## OCTANE™ Digital Video and OCTANE Compression Installation Guide

Document Number 007-3466-001

#### **CONTRIBUTORS**

Written by Charmaine Moyer Illustrated by Kwong Liew and Martha Levine Engineering contributions by Natarajan Gurumoorthy, Alex Icasiano,Tony Masterson, Richard Wright Cover illustrations, St. Peter's Basilica image courtesy of ENEL SpA and InfoByte

SpA. Disk Thrower image courtesy of Xavier Berenguer, Animatica.

© 1997, Silicon Graphics, Inc.— All Rights Reserved

The contents of this document may not be copied or duplicated in any form, in whole or in part, without the prior written permission of Silicon Graphics, Inc.

#### RESTRICTED RIGHTS LEGEND

Use, duplication, or disclosure of the technical data contained in this document by the Government is subject to restrictions as set forth in subdivision (c) (1) (ii) of the Rights in Technical Data and Computer Software clause at DFARS 52.227-7013 and/or in similar or successor clauses in the FAR, or in the DOD or NASA FAR Supplement. Unpublished rights reserved under the Copyright Laws of the United States. Contractor/manufacturer is Silicon Graphics, Inc., 2011 N. Shoreline Blvd., Mountain View, CA 94043-1389.

See the *OCTANE Workstation Owner's Guide* for compliance and regulatory information.

Silicon Graphics and the Silicon Graphics logo are registered trademarks and IRIX, OCTANE, and XIO are trademarks of Silicon Graphics, Inc. UNIX is a registered trademark of X/Open Company, Ltd.

Envi-ro-tech is a trademark of TECHSPRAY.

OCTANE™ Digital Video and OCTANE Compression Installation Guide Document Number 007-3466-001

## Contents

**List of Figures** vii **List of Tables** xi **Introduction** xiii Additional Hardware Information xiii Software and System Administration Information xiv Product Support xiv **1. Installing the OCTANE Digital Video Board** 1 About the OCTANE Digital Video Board 1 Unpacking the OCTANE Digital Video Board 2 Installing System and Video Software 2 Preparing the Workstation 3 Tools and Parts Needed 3 Attaching the Wrist Strap 6 Removing the XIO Module 7 About the XIO Module 13 Attaching the OCTANE Digital Video Board to the XIO Module 13 Removing the Blank Panel or Option Board 14 Attaching the Flex Cables 17 Installing the Cable Guard 19 Replacing the XIO Module 25 Powering On the OCTANE Workstation 29 Setting Up Single-Link and Dual Link Connections 30 Setting Up for a Video Source 33 Checking and Troubleshooting the Installation 34 Product Support 36

Returning Parts 36 Placing a Regulatory Label 37

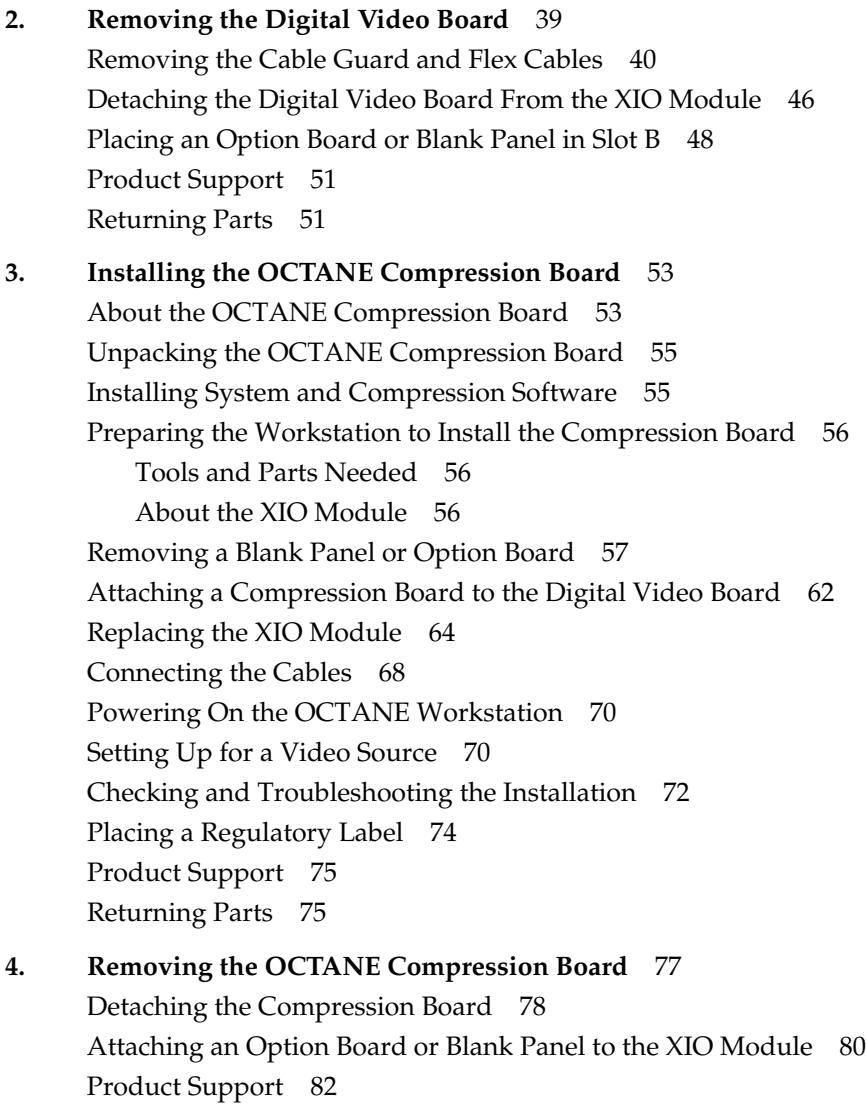

Returning Parts 82

- **A. Framelocking** 83
- **B. Identifying OCTANE Digital Video, Compression, and Graphics Boards** 85 OCTANE Digital Video Board With Daughterboard 86 OCTANE Compression Board 87 OCTANE/SI Graphics Board 88 OCTANE/SI With Texture Memory Option Board 88 OCTANE/SSI Graphics Board 89 OCTANE/MXI Graphics Board 90
- **C. Care and Cleaning of the XIO Compression Connector** 91 Guidelines for Storing and Handling the Compression Connector 92 Guidelines for Cleaning the Compression Connector 92

**Index** 99

# List of Figures

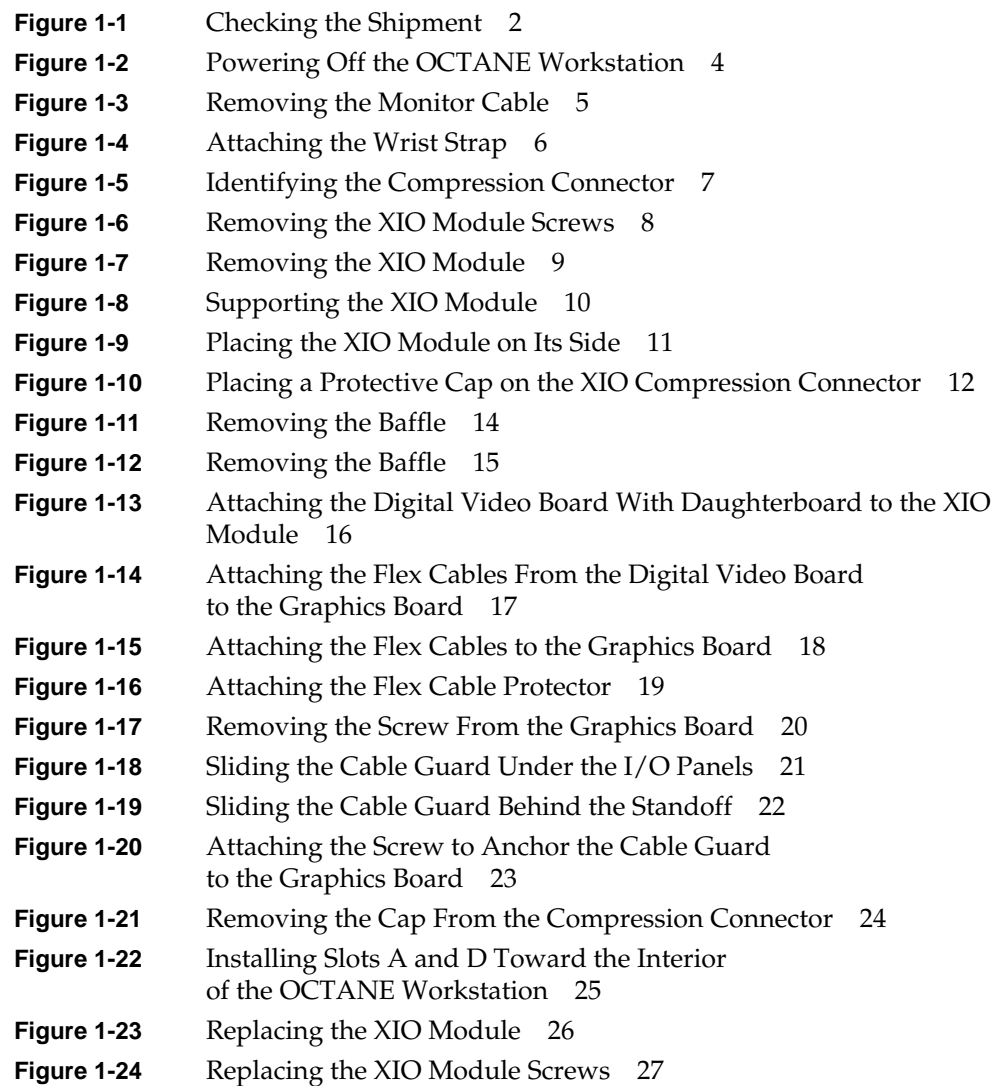

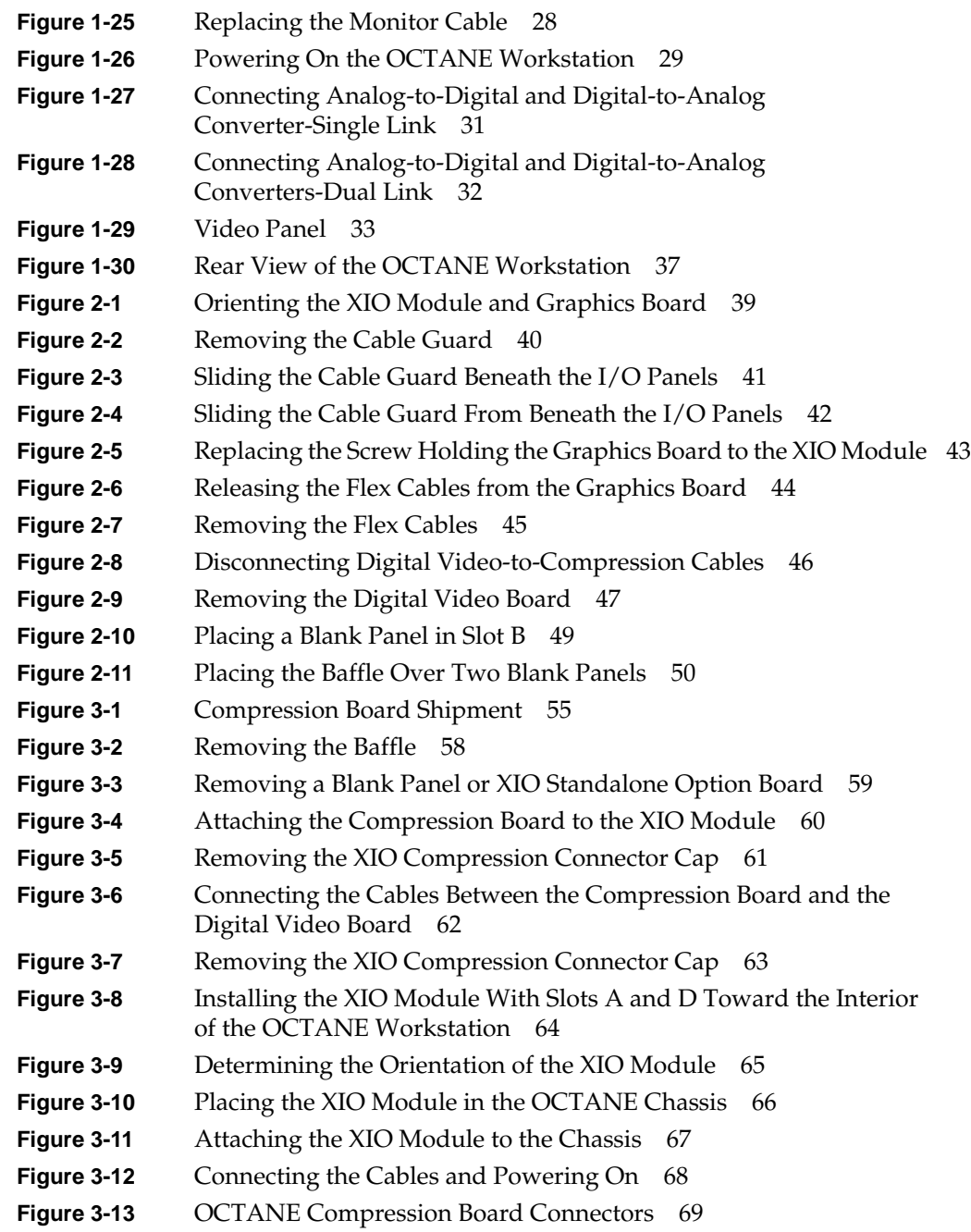

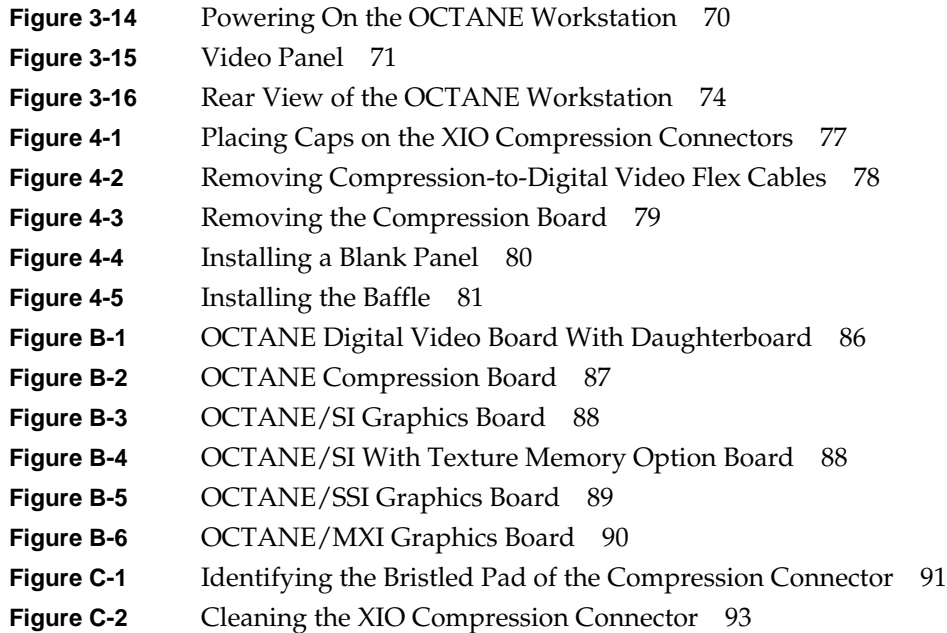

## List of Tables

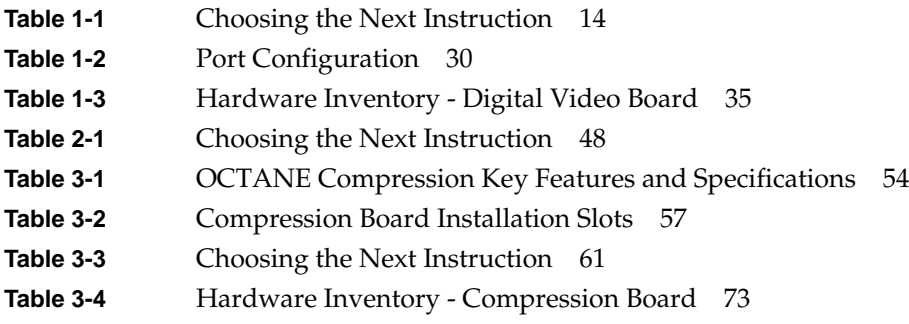

## Introduction

This guide provides instructions for installing and removing the OCTANE™ Digital Video and OCTANE Compression boards in an OCTANE workstation. Below is an overview of the contents of this guide.

- The introduction provides additional hardware resource information, and product support information.
- Chapter 1 provides an overview of the features of the OCTANE Digital Video board as well as installation instructions. It also explains how to set up single-link and dual-link connections, and describes the options on the Video Control Panel.
- Chapter 2 provides instructions for removing the Digital Video option board.
- Chapter 3 provides instructions for installing the OCTANE Compression board in the OCTANE workstation, and linking it to the OCTANE Digital Video board.
- Chapter 4 provides instructions for removing the OCTANE Compression board.
- Appendix A provides Digital Video board information on framelocking.
- Appendix B provides illustrations of the OCTANE Digital Video and OCTANE Compression boards, and the OCTANE/SI, OCTANE/SI with texture memory option board, OCTANE/SSI, and OCTANE/MXI graphics boards.
- Appendix C provides instructions on the care and cleaning of the XIO™ compression connector.

It's always a good idea to back up your system before installing a new board. If you have not backed up your system recently, do so now. For instructions on backing up your system, see the online *Personal System Administration Guide*.

## **Additional Hardware Information**

You can find additional hardware information online at *OCTANE Hardware Central.* This online resource provides access to hardware movies and other information previously found only in your printed owner's guide, such as port pinout information, user tips,

environmental information, and so on. To bring up *OCTANE Hardware Central*, open Netscape. In the location window, type **file:/usr/share/Insight/library/SGI\_bookshelves/SGI\_EndUser/books /Octane\_HWCntl/index.html**

You can also access *OCTANE Hardware Central* by choosing Toolchest > Selected > File QuickFind. When a window appears, type **inSight**. When the IRIS InSight™ Bookshelf appears, choose SGI EndUser > *OCTANE Hardware Central*. If this document is no longer installed on your system disk, see your *OCTANE Workstation Owner's Guide* for instructions on reinstalling this guide.

## **Software and System Administration Information**

For complete information on installing software, see the online *Personal System Administration Guide*. Find it from your desktop by choosing Toolchest > Help > Online Books. For more advanced information, see the online *IRIX Admin: Software Installation & Licensing Guide*. For system administration information, see the SGI Admin section of the online bookshelf.

## **Product Support**

The OCTANE workstation is designed so that you can maintain and repair it without the help of a trained technician. Contact your Silicon Graphics subsidiary or authorized distributor for information about product support.

Silicon Graphics, Inc., provides a comprehensive range of product support for its products. If you are in North America and would like support for your Silicon Graphics supported products, contact the Technical Assistance Center at 1-800-800-4SGI or your authorized service provider. If you are outside North America, contact the Silicon Graphics subsidiary or authorized distributor in your country.

*Chapter 1*

## Installing the OCTANE Digital Video Board

## **About the OCTANE Digital Video Board**

The 10-bit all-digital OCTANE Digital Video option board provides multiple channels of input and output, industry-standard formats, and real-time video processing.

You can send and receive live component digital video from any serial CCIR-601/SMPTE-259M-compliant device. The OCTANE Digital Video board is compatible with NTSC (525-line) and PAL (625-line) television standards and supports the following formats:

- Two channels YUV 4:2:2 (8- or 10-bit)
- One channel YUVA 4:2:2:4 (8- or 10-bit)
- One channel YUVA 4:4:4:4 (8- or 10-bit)
- Two channels 8-bit arbitrary data

Other connections provide genlock input, genlock loopthrough, and GPI trigger signals.

The OCTANE Digital Video board provides real time color space conversion/video texture mapping and the ability to

- translate between YUVA and RGBA in real time
- create alpha channels from superblack YUV
- use a video signal as a texture map on any 3D object (texture mapping)

## **Unpacking the OCTANE Digital Video Board**

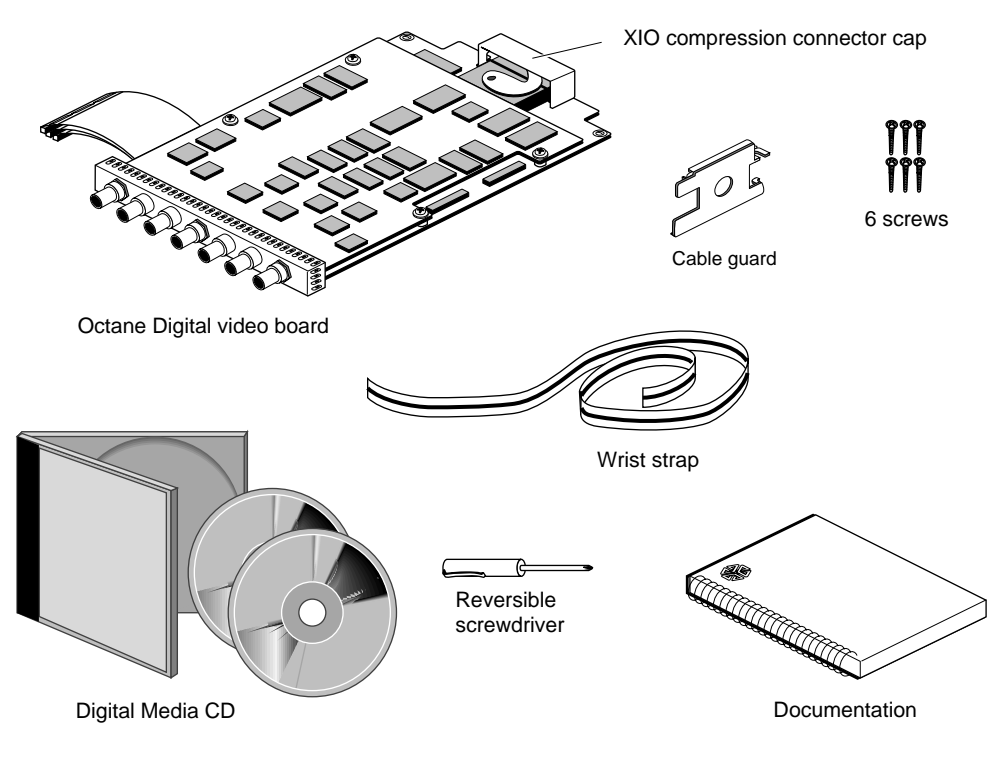

**Figure 1-1** Checking the Shipment

It's a good idea to check your shipment when you receive it. You should receive the supplies shown in Figure 1-1.

## **Installing System and Video Software**

Before shutting down your system and installing the Digital Video board, install the appropriate version of the IRIX™ operating system and the OCTANE Digital Media software.

See the release notes labeled *OCTANEvideo.man.relnotes* on the CD. Also see the CD booklet enclosed with the CD for information on remotely logging in to another machine with a CD-ROM drive.

To review release notes, choose Toolchest > Help > Release Notes. Release notes are available here after the software has been installed.

To display ASCII test in an IRIX shell, at the prompt, enter **cdrelnotes**.

#### **Preparing the Workstation**

This section contains instructions on installing the OCTANE Digital Video board. A brief summary of the process follows:

To install the OCTANE Digital Video board, power off the workstation and monitor, unplug the power cord, attach the wrist strap, wait 5 minutes, remove the XIO module, install the Digital Video board, replace the module, remove the wrist strap, plug in the power cord, and power on the OCTANE workstation and the monitor. Complete instructions begin on the following page.

#### **Tools and Parts Needed**

- A wrist strap
- Documentation
- A reversible screwdriver
- Extra long screws for attaching the Digital Video board.
- An XIO compression connector cap to protect the graphics board XIO compression connector when it is out of the workstation. (A cap comes on the OCTANE Digital Video boards' XIO compression connector. Extra caps come with the workstation.)
- A blank panel if you are removing the Digital Video or Compression board and are not replacing it. (A blank panel came with the workstation and was in the slot filled by the OCTANE Digital Video board.)

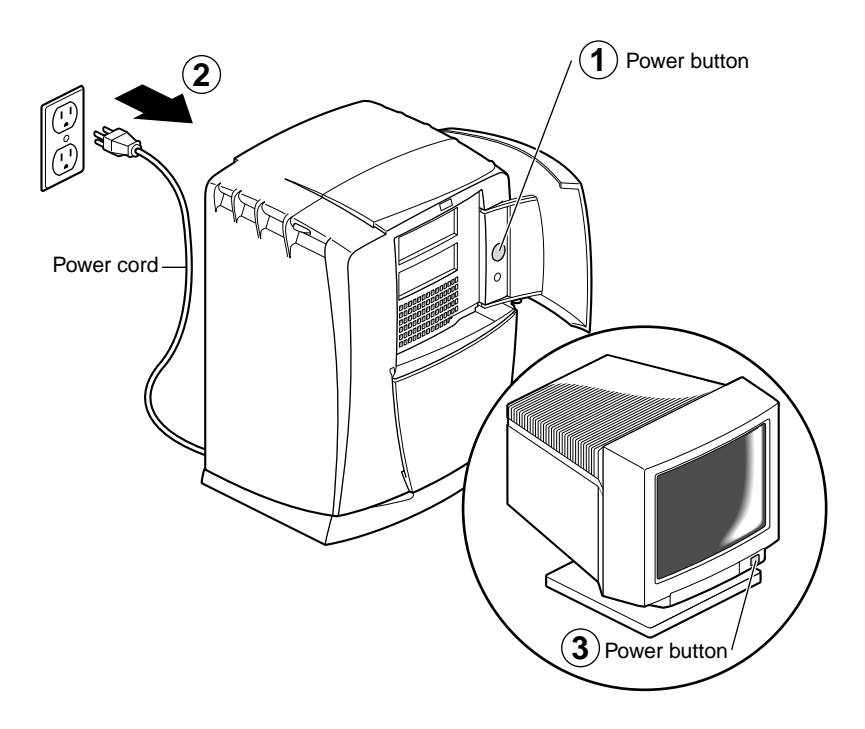

**Figure 1-2** Powering Off the OCTANE Workstation

- 1. Open the cover and push the power button to power off the OCTANE workstation.
- 2. Unplug the power cord.
- 3. Push the power switch on the monitor to power it off.
- 4. Face the rear of the workstation.

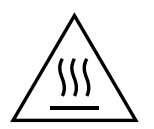

**Warning: The heat sinks on the XIO boards become very hot. Wait 5 minutes after powering off the OCTANE workstation before you remove the XIO module. Test before touching any of the XIO boards.**

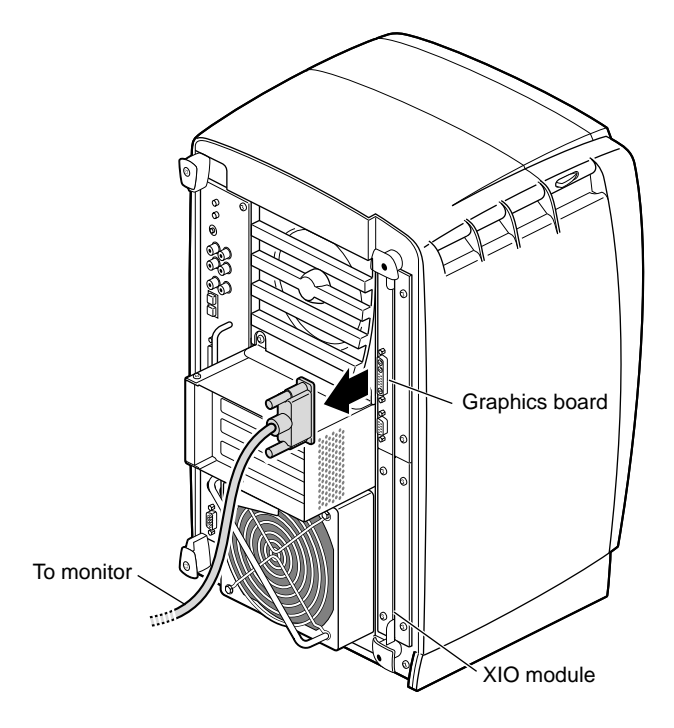

**Figure 1-3** Removing the Monitor Cable

5. Remove the monitor cable or other cables from the XIO module. (For illustration purposes, only the monitor cable is shown in Figure 1-3.)

The XIO module can be thought of as a tray to which the XIO graphics boards and option boards are attached.

**Note:** The XIO module is always installed with the graphics board toward the top of the workstation, in the upper left quadrant. See Figure 1-3.

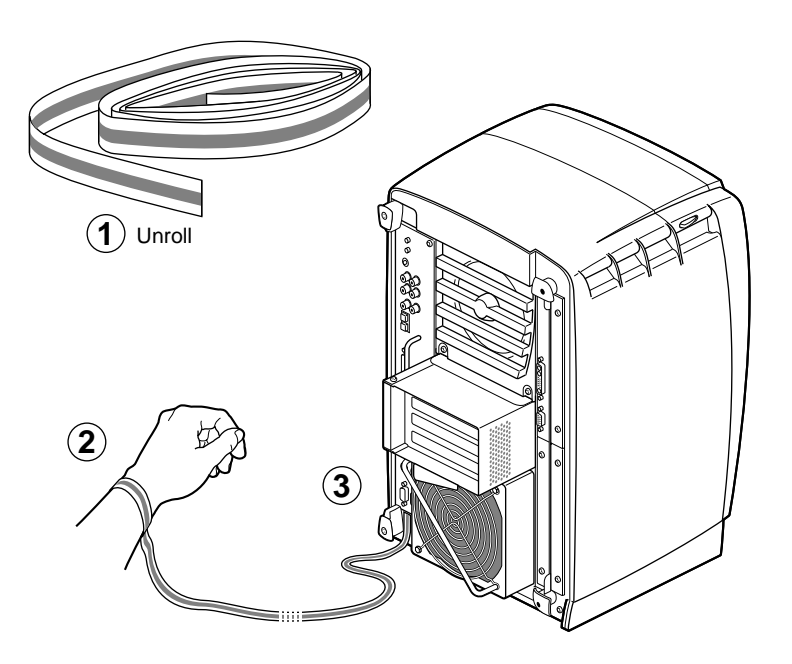

## **Attaching the Wrist Strap**

**Figure 1-4** Attaching the Wrist Strap

**Caution:** The components inside the OCTANE workstation are extremely sensitive to static electricity; you must wear the wrist strap while replacing parts inside the workstation.

To attach the wrist strap, follow these steps:

- 1. Unwrap the first two folds of the band and wrap the exposed adhesive side firmly around your wrist.
- 2. Unroll the rest of the band and peel the liner from the copper foil at the opposite end.
- 3. Attach the copper foil to a convenient and exposed electrical ground, such as a metal part of the OCTANE workstation.

### **Removing the XIO Module**

Before removing the XIO module, you must power off the OCTANE workstation, wait 5 minutes after powering off the workstation to allow the heat sinks to cool, and attach the wriststrap. If you have not already done this, go to "Preparing the Workstation" on page 3 and follow the instructions through attaching the wriststrap. Then return here and follow the directions.

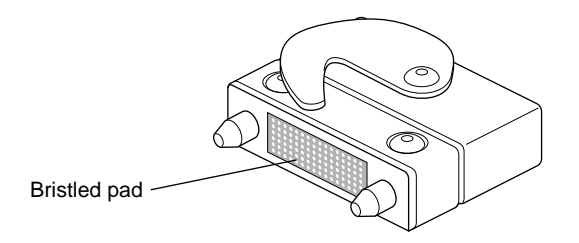

**Figure 1-5** Identifying the Compression Connector

When you remove the XIO module, the compression connectors on the back of the XIO module (XIO boards) are accessible and easily damaged. All XIO graphics boards have compression connectors, and most XIO option boards do.

**Caution:** The compression connectors on each XIO board are very delicate and easily damaged. Do not touch or bump the gold, bristled pad. Before you remove the XIO module, read Appendix C, "Care and Cleaning of the Compression Connector."

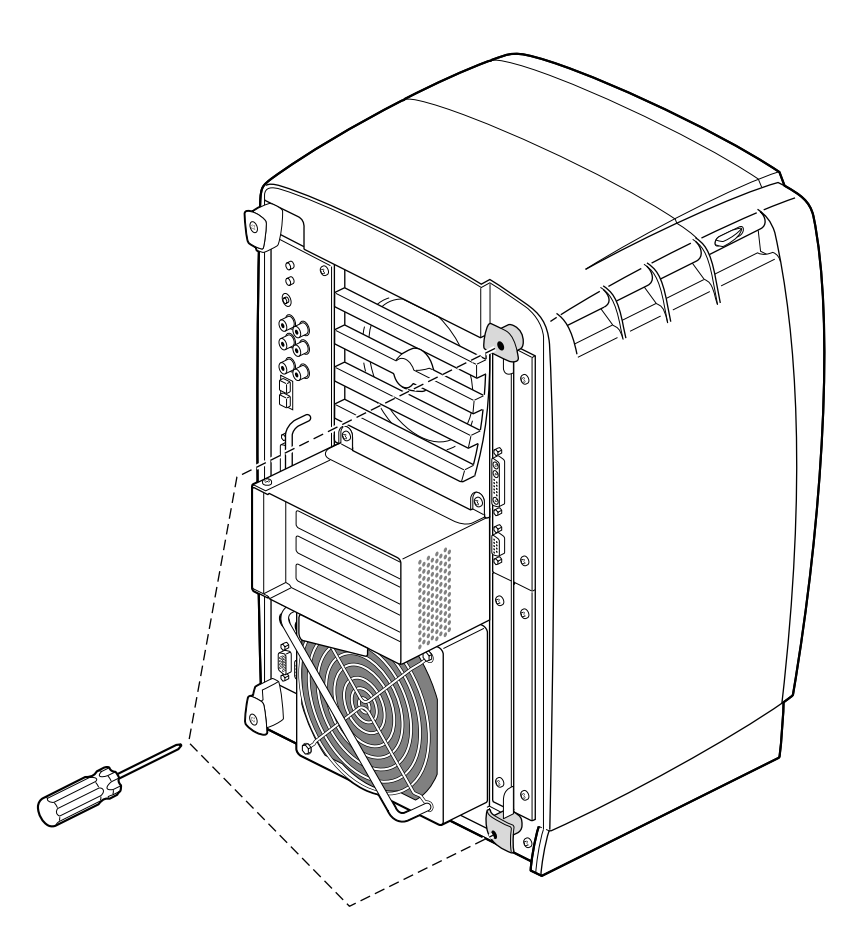

**Figure 1-6** Removing the XIO Module Screws

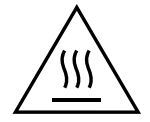

**Warning: The heat sinks on the XIO boards become very hot. Wait 5 minutes after powering off the OCTANE workstation before you remove the XIO module. Test before touching any of the XIO boards.**

The XIO module is the holding mechanism for XIO graphics or XIO option boards and holds up to four boards. It can be thought of as a tray to which boards are attached.

1. Loosen the two captive screws in the XIO module handles until the handles move free from the workstation.

Removing the XIO Module

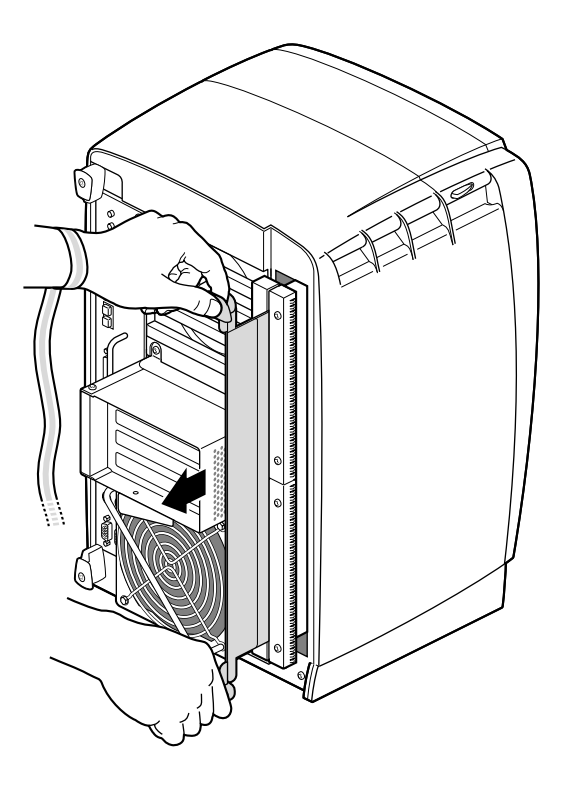

**Figure 1-7** Removing the XIO Module

2. Grasp the handles and pull until the XIO module protrudes a few inches from the chassis.

The handles and the XIO module move out about two inches before the I/O panels move.

3. Continue to pull on the handles until the XIO module releases from the workstation.

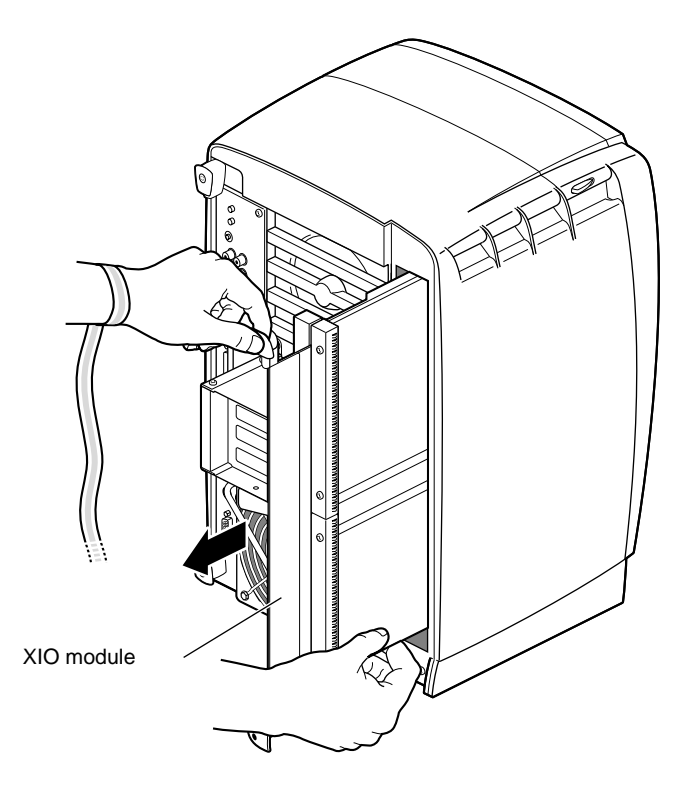

**Figure 1-8** Supporting the XIO Module

4. Grasp the XIO module along its length, and support the module and XIO boards with your hands as you remove them from the chassis.

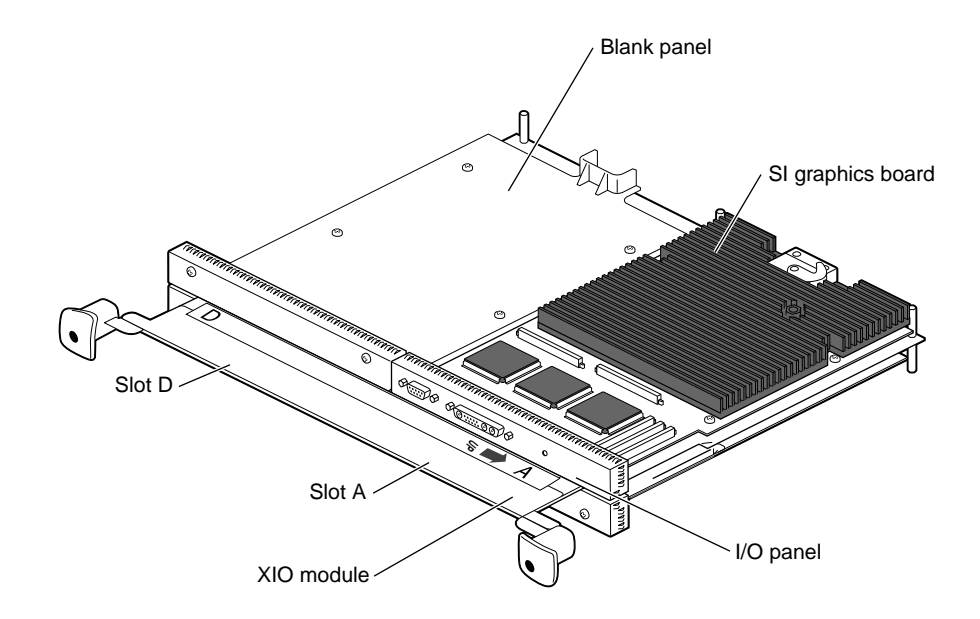

**Figure 1-9** Placing the XIO Module on Its Side

The handles protrude from beneath the XIO boards when the XIO module is out of the chassis. When protruding, the identification slots for the XIO boards, D and A, B and C, are visible. Slots B and C are on the opposite side of the XIO module from slots D and A.

**Note:** Do not push on the handle area after you have removed the XIO module. The XIO module locks to the workstation only if the handle area is protruding.

5. Place the XIO module on a flat, antistatic surface. An empty antistatic bag on your desk works well.

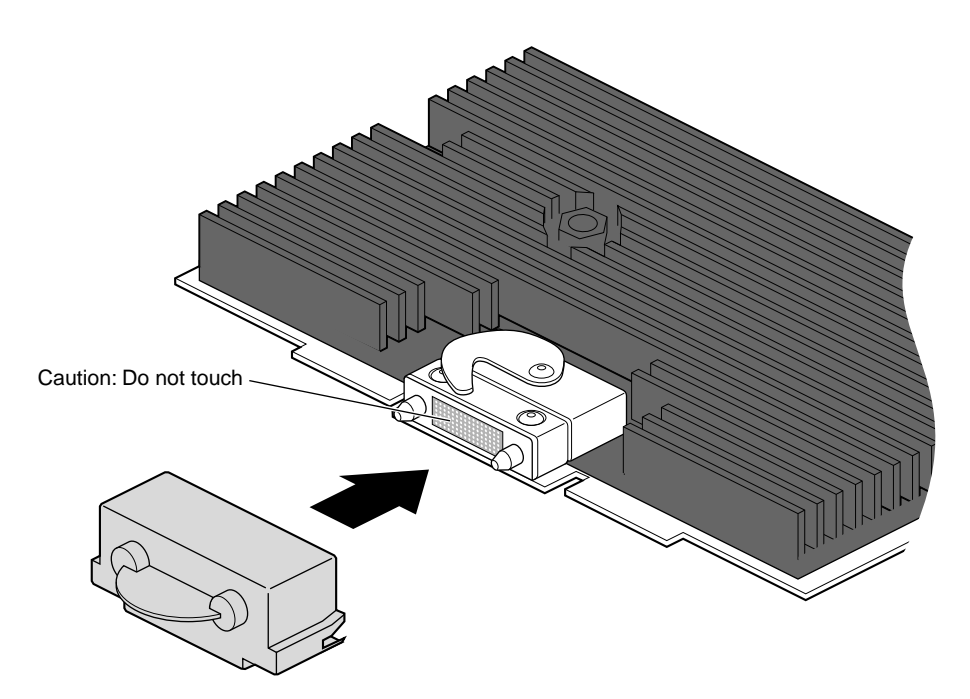

Figure 1-10 Placing a Protective Cap on the XIO Compression Connector

6. Place a cap on the XIO graphics board compression connector.

**Note:** The cap prevents damage to the gold (front) surface when the XIO boards are removed from OCTANE. These caps are placed on any XIO compression connector as soon as the XIO module is removed from the chassis, and then removed before placing the XIO module back in the chassis.

See Appendix C "Care and Cleaning of the XIO Compression Connector," for more information.

## **About the XIO Module**

The XIO module is the holding mechanism for XIO graphics or XIO option boards and holds up to four boards. It can be thought of as a tray to which boards are attached. The four quadrants of the XIO module are Slots A, B, C, and D. Slots D and A are on one side, Slots B and C on the other. A graphics board, option board, or blank panel attaches to each slot on the XIO module.

- The XIO module must be placed so that the graphics board in slot A is in the upper left corner, or they may overheat and be damaged.
- The graphics board is always in slot A or slots A and D.
- Option boards occupy slots B and C and possibly D.
- Graphics and option boards may be linked by flex cables.
- Protective blank panels must be placed in unused slots.
- A baffle must be attached to two side-by-side blank panels to ensure proper air flow.
- The XIO compression connector is always covered by a protective cap when an XIO board is out of the OCTANE workstation.
- Extra caps for the compression connectors are shipped with the workstation.

#### **Attaching the OCTANE Digital Video Board to the XIO Module**

Attaching the Digital Video board is a lengthy process. Here is a quick overview of the preliminary steps.

Before installing the OCTANE Digital Video board, you must power off the OCTANE workstation, wait 5 minutes for the heat sinks to cool, attach a wriststrap, and remove the XIO module. If you have not already done so, see "Preparing the Workstation" on page 3 and follow the instructions through removing the XIO module. If you have already removed the XIO module, go to step 1 on the next page. (Be sure to also read "About the XIO Module and XIO Boards" before beginning your task.)

**Caution:** Do not touch the gold (front) surface of the XIO compression connector. Touching it could damage the connector. Place a protective cap on the XIO compression connector, to prevent damage when the XIO boards are removed from the OCTANE workstation. See Appendix C, "Care and Cleaning of the Compression Connector."

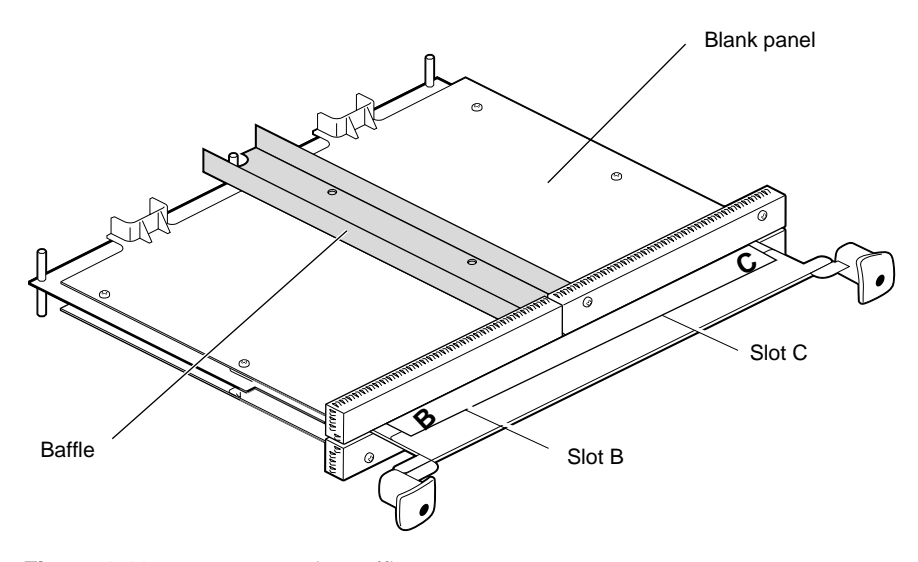

## **Removing the Blank Panel or Option Board**

**Figure 1-11** Removing the Baffle

- 1. Turn the XIO module so that slots B and C are facing you. Select your next step from Table 1-1.
- **Table 1-1** Choosing the Next Instruction

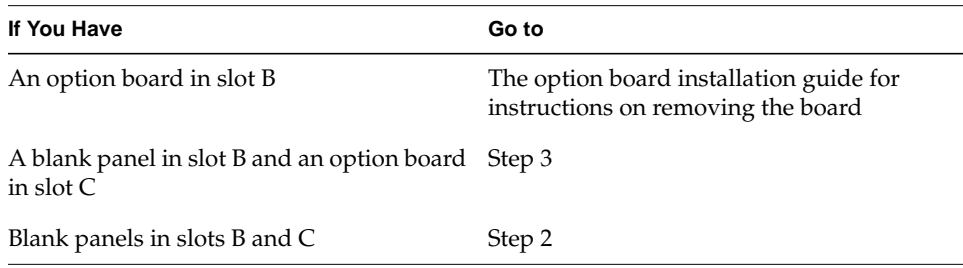

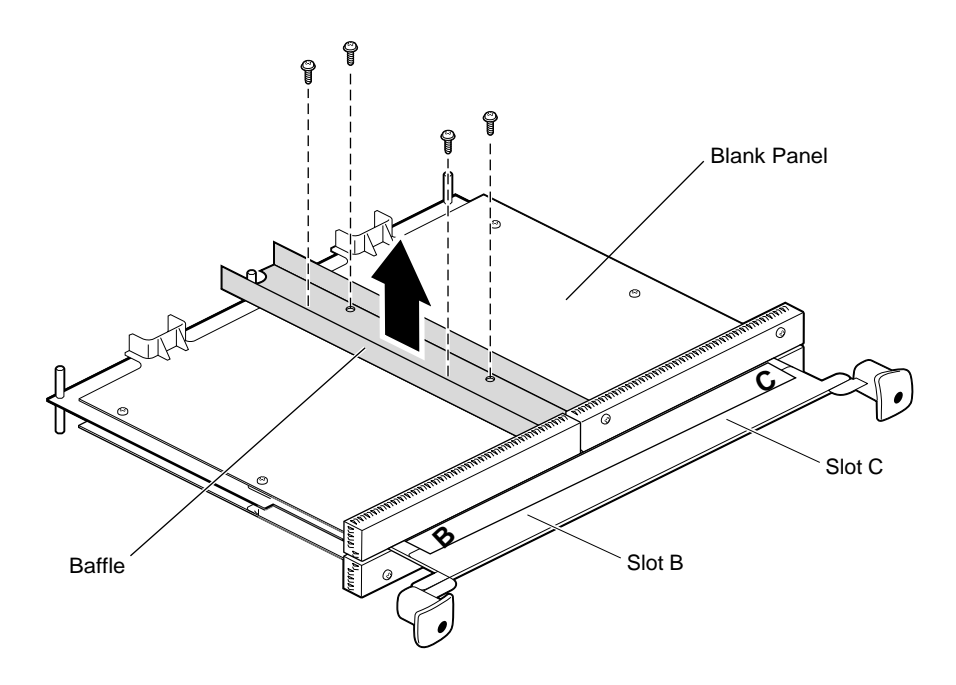

**Figure 1-12** Removing the Baffle

- 2. Remove the baffle attached to the two blank panels.
	- Using a Phillips screwdriver, remove the four screws holding the baffle to the two blank panels.
	- Remove the baffle.
	- Replace the two screws into the blank panel in slot C.
- 3. Remove the remaining screws from the blank panel in slot B.
- 4. Remove the blank panel. Keep it in case you remove an option board. A blank panel or board must be in place in each slot on the XIO module.

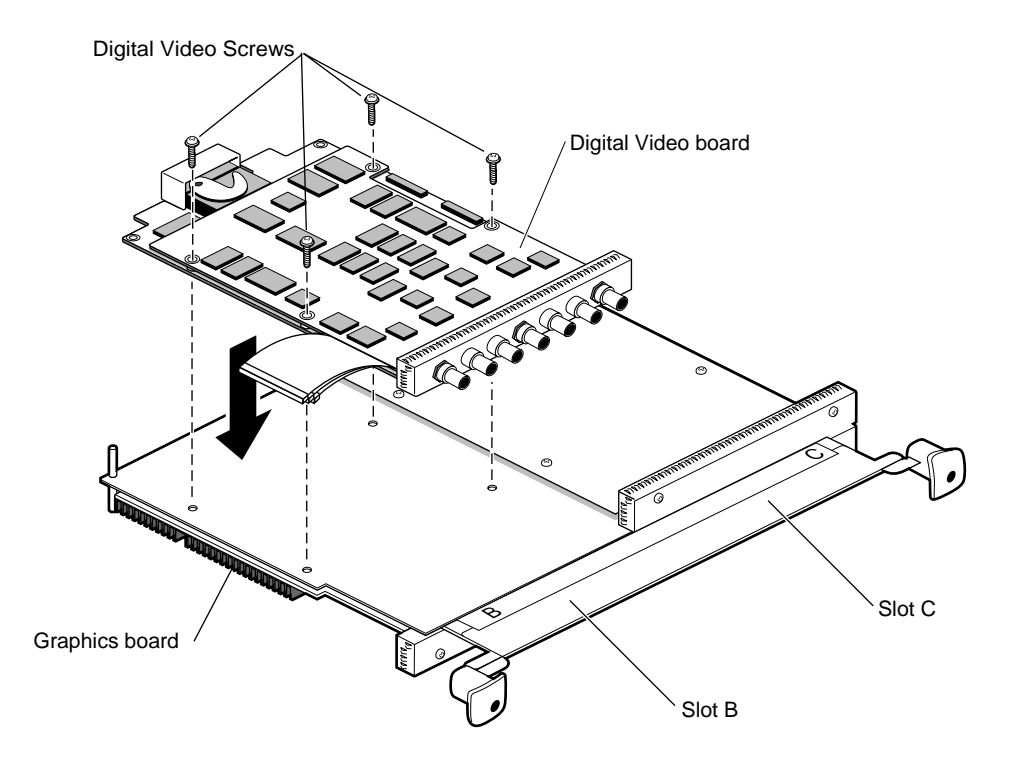

**Figure 1-13** Attaching the Digital Video Board With Daughterboard to the XIO Module

- 5. Place the Digital Video board on the XIO module, aligning the holes in the board to the standoffs on the XIO module.
- 6. Insert and tighten the four screws (which came with the Digital Video board) through the Digital Video board into the standoffs on the XIO module.

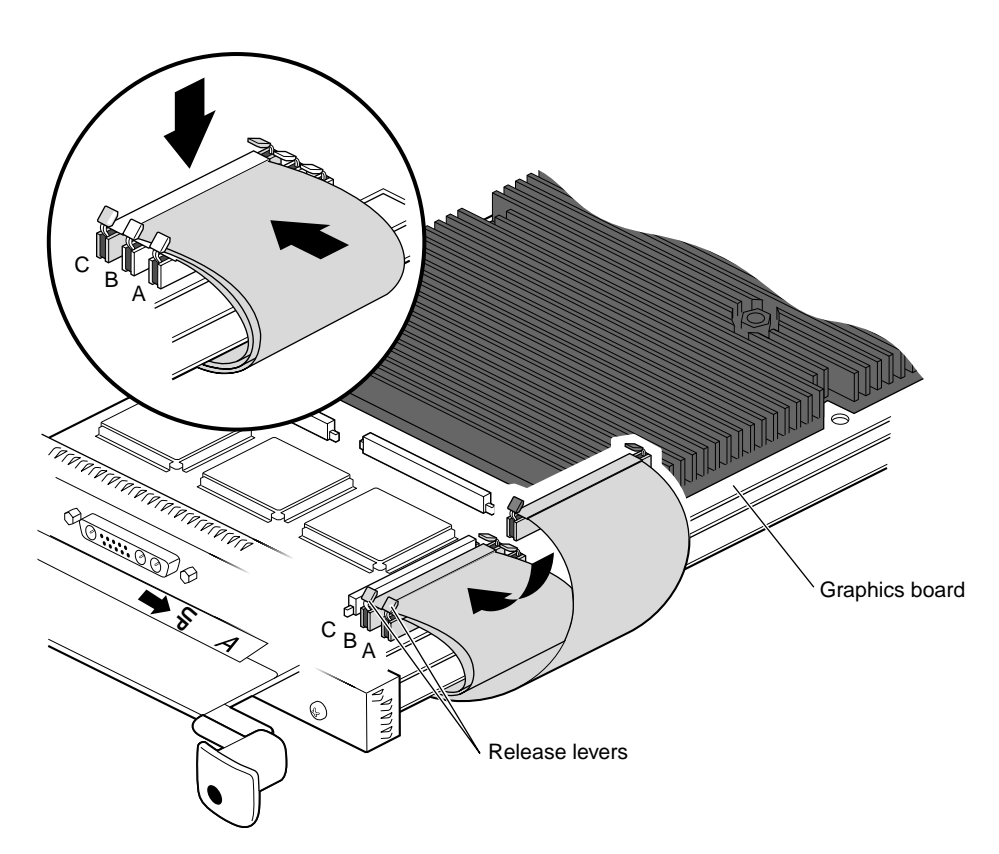

## **Attaching the Flex Cables**

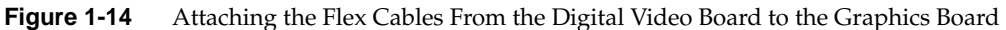

- 1. Turn over the XIO module so that you are facing the graphics board in slot A or A and D.
- 2. Attach the flex cables from the Digital Video board in slot B to the graphics board in slot A.
	- Attach the connector with the shortest flex cable (from the Digital Video board) to connector A on the graphics board. Press down on the middle of the connector to ensure proper seating.
	- Lay the middle flex cable through the release levers of connector A, then attach the connector. Press down on the middle of the connector to seat it.

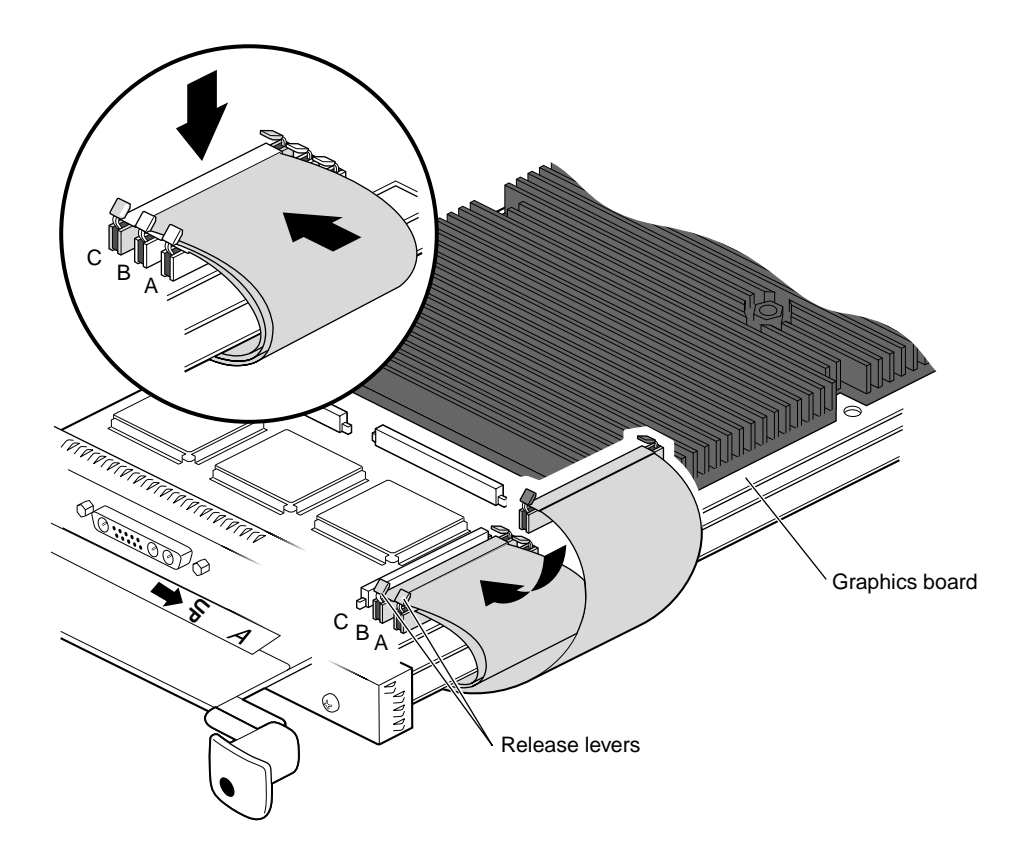

**Figure 1-15** Attaching the Flex Cables to the Graphics Board

■ Lay the longest flex cable through the release levers of connectors A and B. Attach the connector and press down on the middle of the connector to seat it.

## **Installing the Cable Guard**

This section describes how to install the cable guard on the Digital Video board.

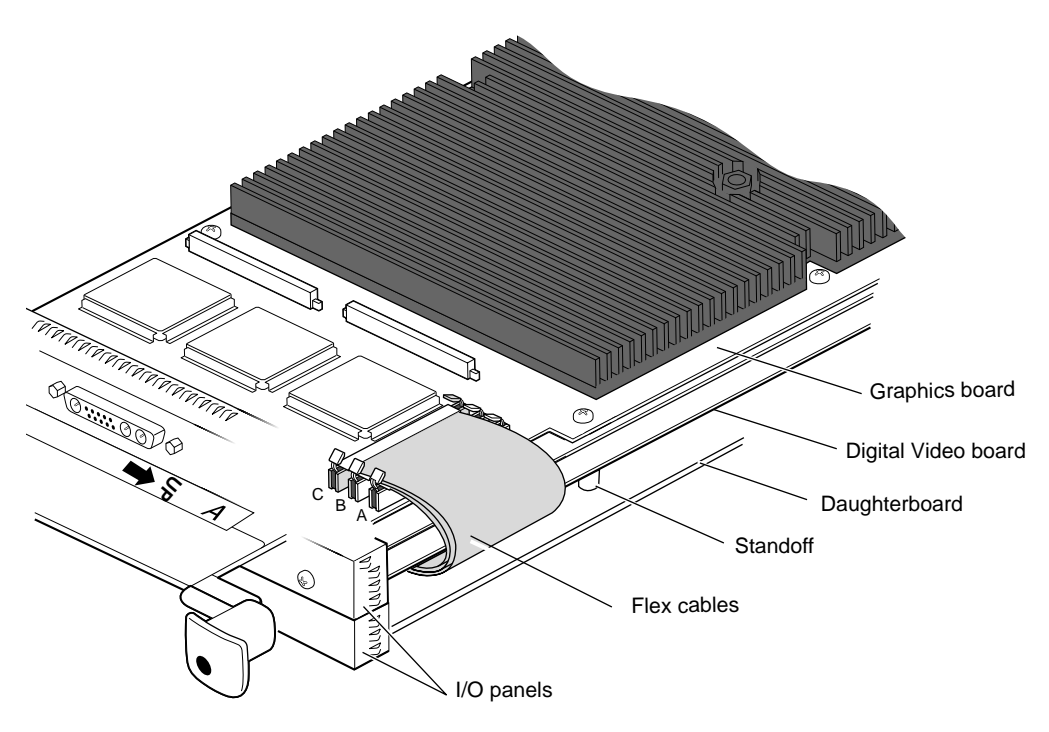

**Figure 1-16** Attaching the Flex Cable Protector

The flex cable guard protects the flex cables from being scratched or caught on the chassis when the XIO module is inserted or removed from the workstation.

The flex cable guard slides under the I/O panels and attaches beneath the screw on the graphics board, and behind the standoff between the Digital Video board and its daughterboard.

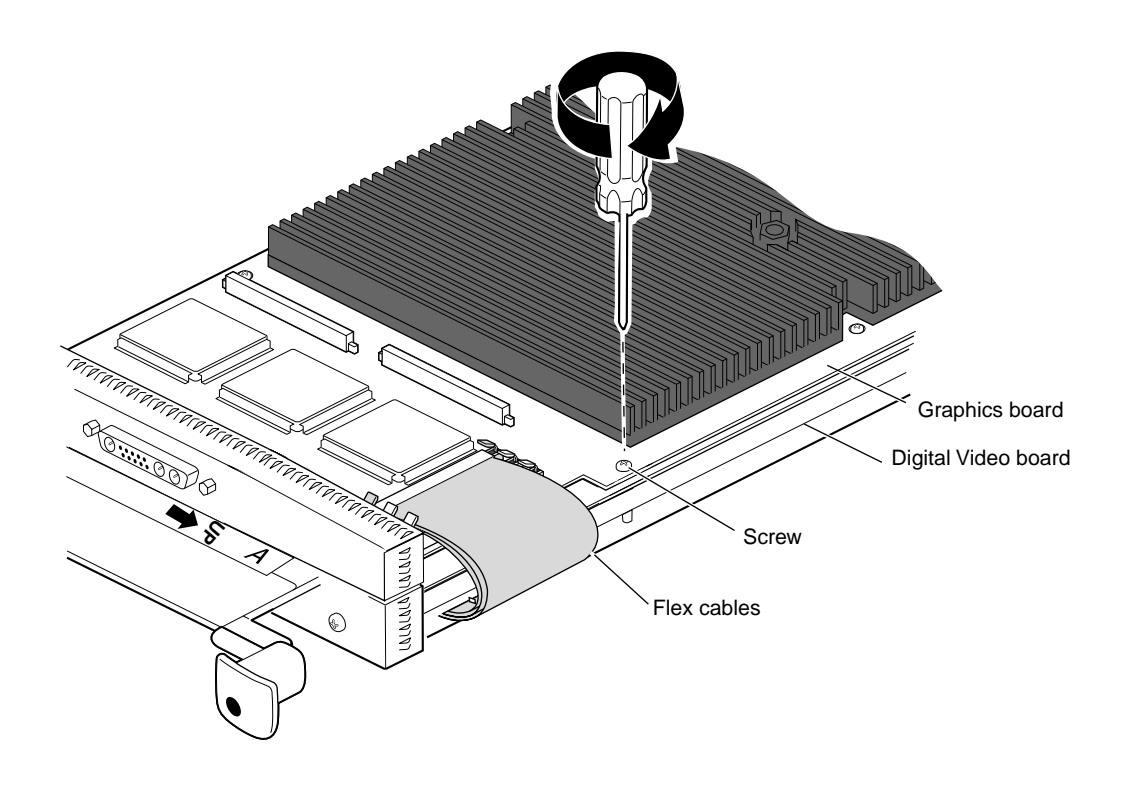

**Figure 1-17** Removing the Screw From the Graphics Board

1. Remove the screw from the graphics board as shown in Figure 1-17.

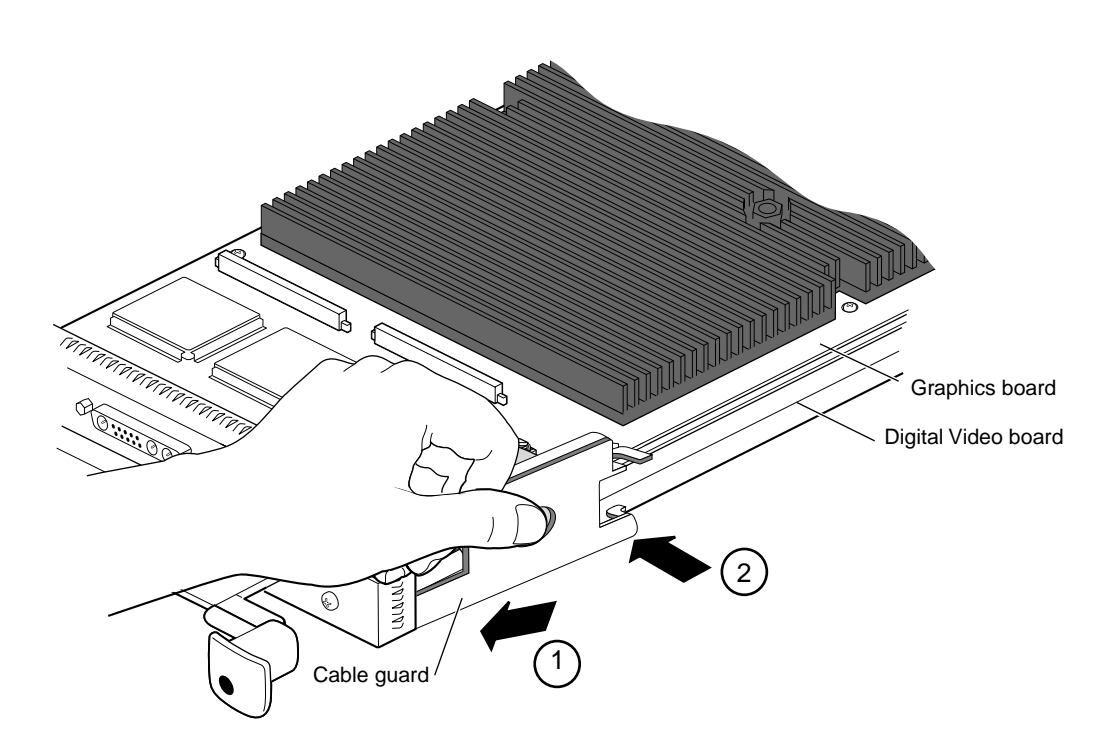

**Figure 1-18** Sliding the Cable Guard Under the I/O Panels

- 2. Slide the two prongs under the I/O panels.
- 3. Push the cable protector toward the flex cables, laying the top hook on the top of the graphics board. Continue placing pressure on the flex cables.

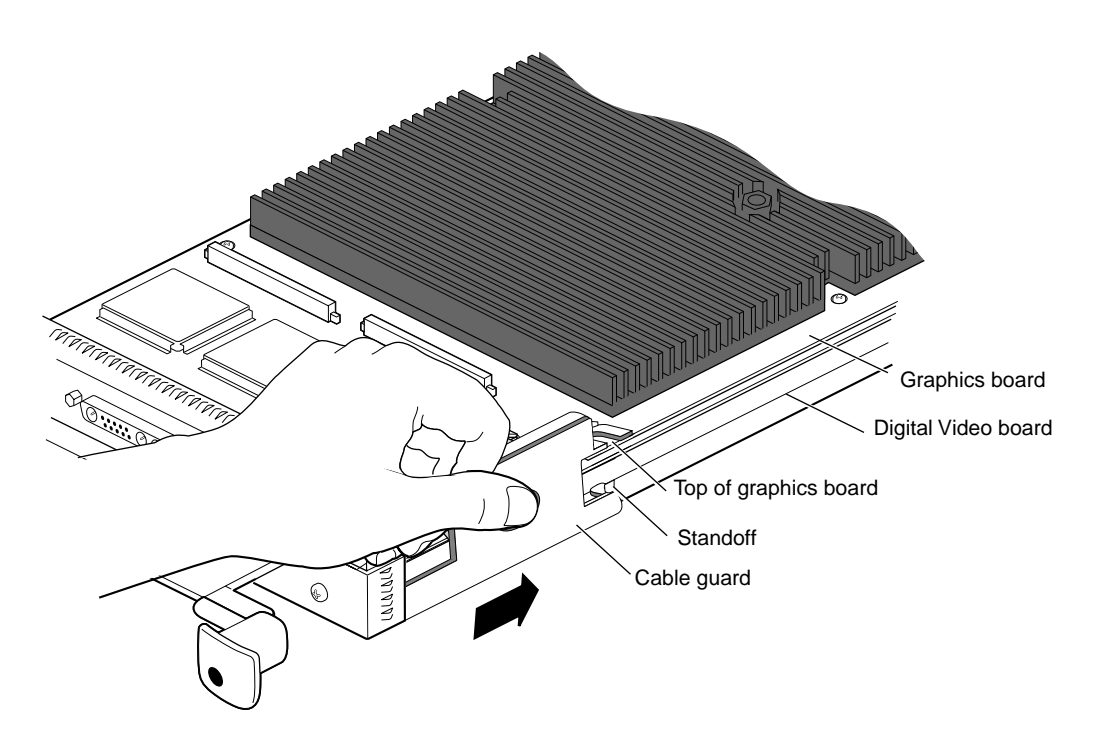

**Figure 1-19** Sliding the Cable Guard Behind the Standoff

4. Press down on the center hole of the cable guard and slide the cable guard (backward) until the bottom half-hook on the cable guard rests behind the standoff between the Digital Video board and its daughterboard.
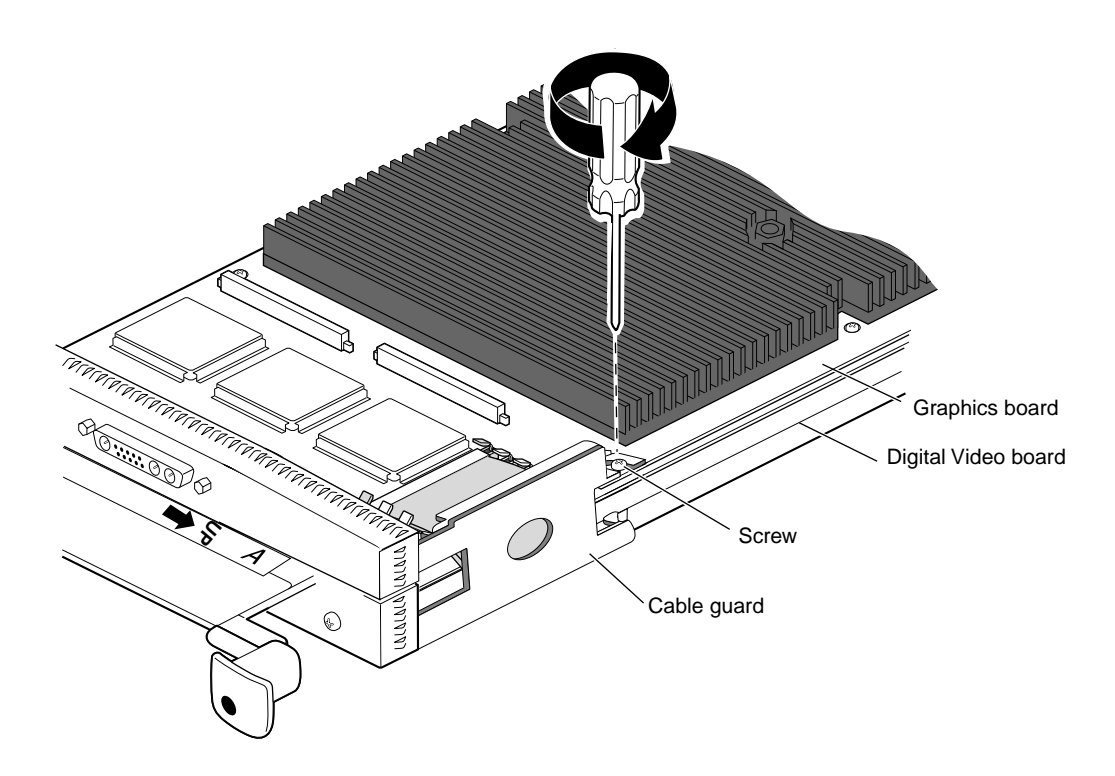

**Figure 1-20** Attaching the Screw to Anchor the Cable Guard to the Graphics Board

5. Place the screw from the graphics board through the hook on the cable guard and the graphics board, and into the standoff on the XIO module.

**Note:** If you receive a screw with the cable guard, use this longer screw instead of the screw you just removed from the graphics board.

You have finished installing the flex cables and cable guard.

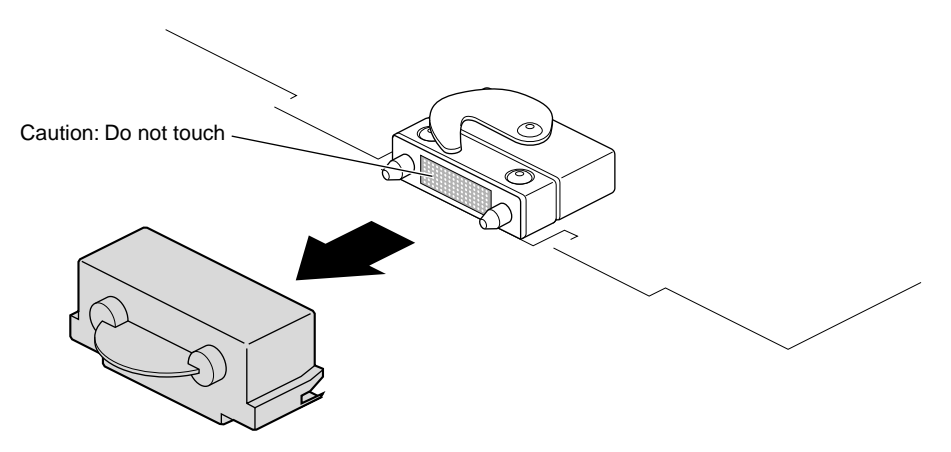

**Figure 1-21** Removing the Cap From the Compression Connector

6. Remove the cap from the XIO compression connector. Keep the cap to protect the compression connector should you ever remove this board.

Go to page 25 for instructions on replacing the XIO module.

## **Replacing the XIO Module**

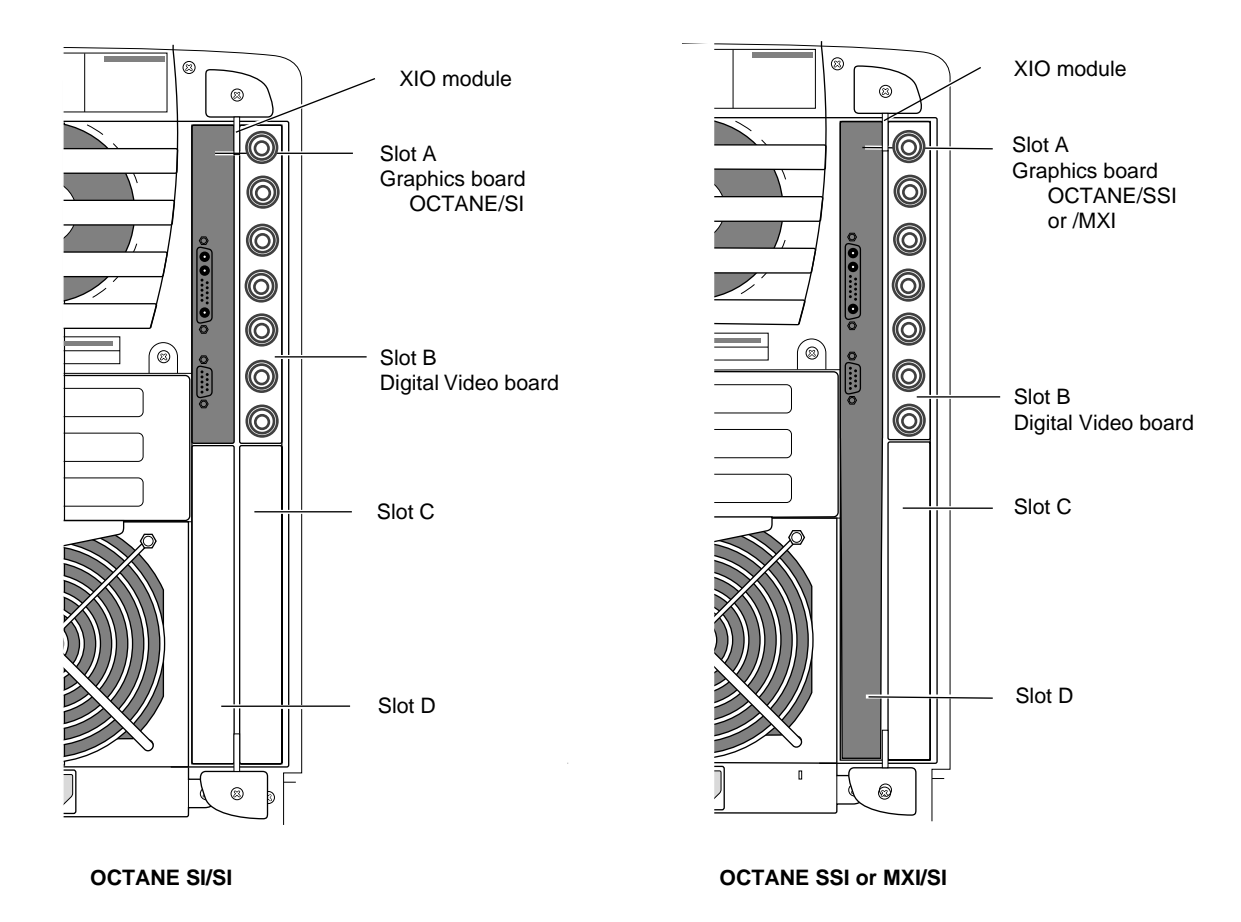

**Figure 1-22** Installing Slots A and D Toward the Interior of the OCTANE Workstation

**Caution:** The XIO module must be replaced with the graphics board toward the interior of the workstation to prevent overheating and damage to the boards. If the XIO module with the OCTANE/SSI or OCTANE/MXI graphics board is inserted incorrectly, a notifier appears during power on telling you to insert the XIO module with the graphics boards toward the interior of the workstation, and power-on stops. Power off the system and correctly insert the XIO module as shown in Figure 1-22.

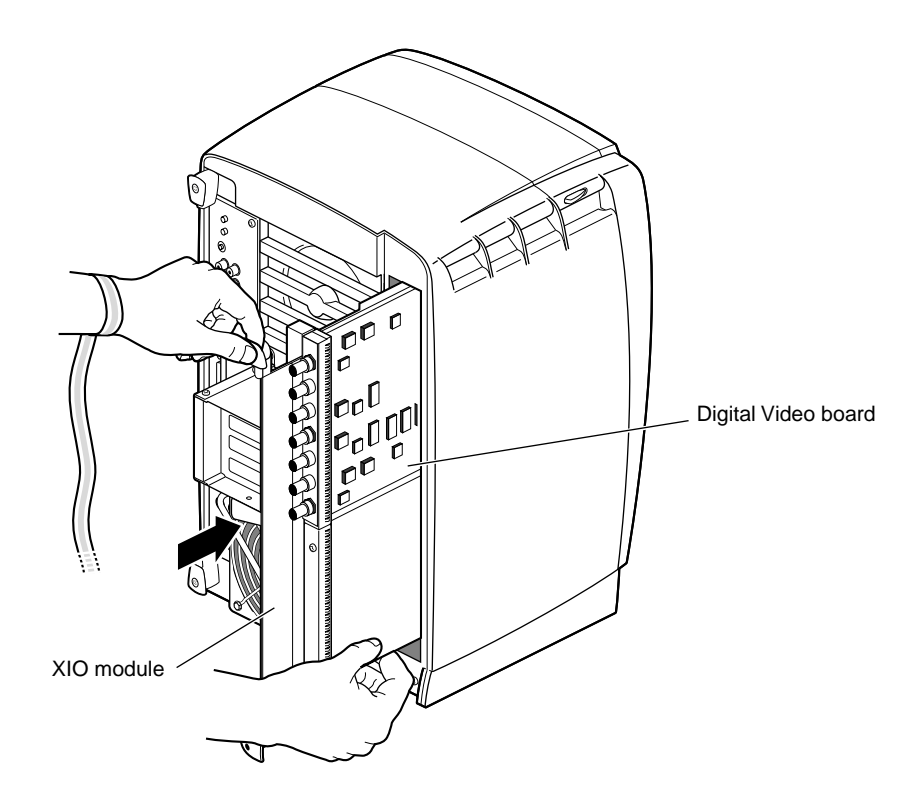

**Figure 1-23** Replacing the XIO Module

Follow these steps to install the XIO module:

- 1. Replace the XIO module in the OCTANE workstation. Slide the XIO module into guides on the top and bottom of the workstation.
- 2. Before you insert the XIO module, make sure the handle portion protrudes in a locked position from the I/O panels as shown in Figure 1-23.

If the handles are flush with the I/O panels, the XIO module will stop during insertion. Pull out the handles until the sliding portion of the XIO module looks like that shown in Figure 1-23, and then continue inserting the XIO module into the chassis.

3. Use the handles to push the XIO module into a locked position.

**Note:** The I/O panels are not completely flush with each other or the chassis; there is some slight variation in the depth of the individual boards.

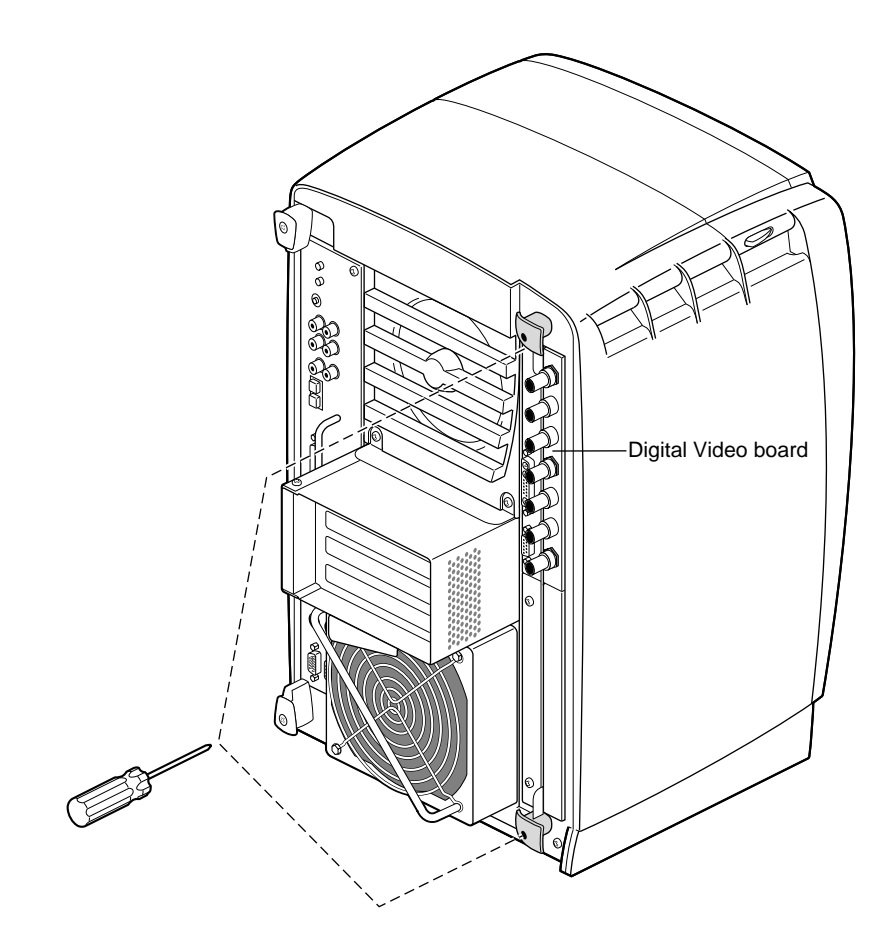

**Figure 1-24** Replacing the XIO Module Screws

- 4. Tighten the screws in the handles so that the XIO module is attached to the chassis.
- 5. Remove the wrist strap.

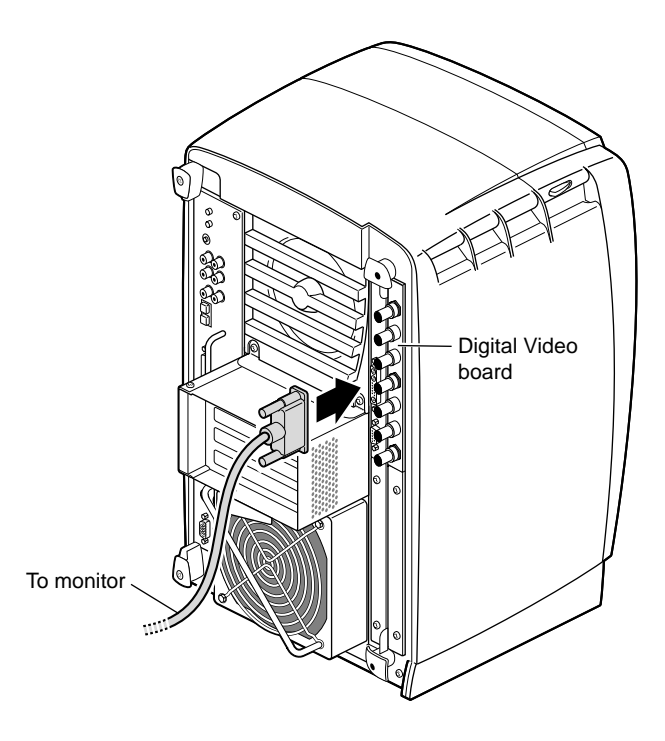

**Figure 1-25** Replacing the Monitor Cable

6. Reattach the monitor cable to the I/O connector.

You have finished replacing the XIO module and are ready for the next step. Go to "Powering On the OCTANE Workstation" on page 29.

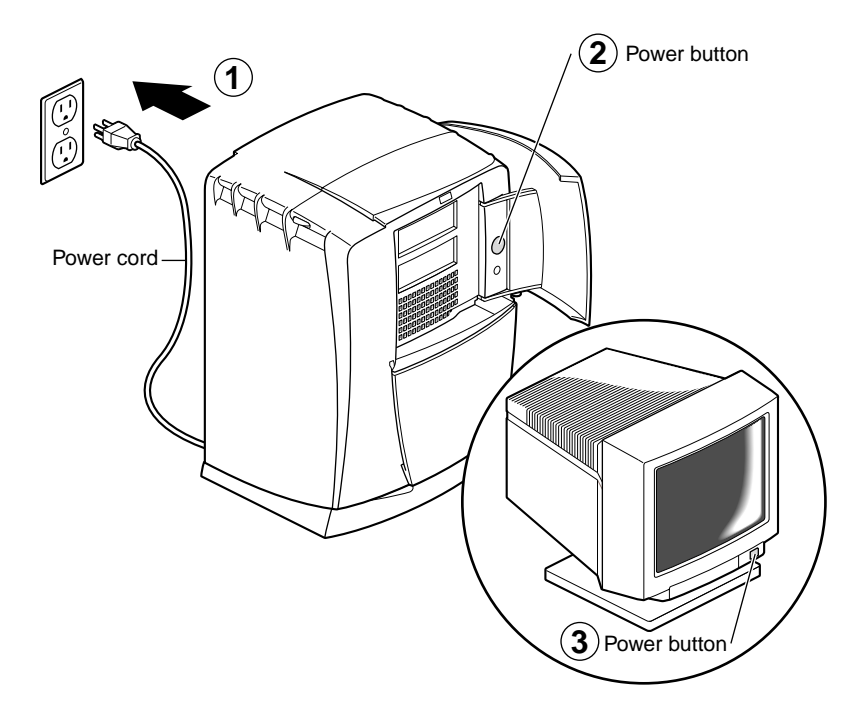

# **Powering On the OCTANE Workstation**

**Figure 1-26** Powering On the OCTANE Workstation

- 1. Plug the power cord into an electrical outlet.
- 2. Push the power button on the front of the OCTANE workstation.
- 3. Push the power switch on your monitor.

#### **Setting Up Single-Link and Dual Link Connections**

The OCTANE Digital Video board supplies 8- or 10-bit digital video ports that comply with the CCIR-601 and SMPTE-259M standards. These serial ports are located on the Digital Video board.

The ports can be configured for 4:4:4:4 or 4:2:2:4 dual-link mode, or for 4:2:2 single-link mode. Each port consists of two one-direction connections, Link A and Link B.

| Mode/Channel | 4:4:4:4                                              | 4:2:2:4 | 4:2:2             |  |
|--------------|------------------------------------------------------|---------|-------------------|--|
| Link A       | Y; U and V from<br>even-numbered<br>sample points    | Y, U, V |                   |  |
| Link B       | alpha; U and V from<br>odd-numbered<br>sample points | alpha   | n/a               |  |
| Single link  | n/a                                                  | n/a     | Y U, V (no alpha) |  |

Table 1-2 Port Configuration

Figure 1-27 and Figure 1-28 on the following pages show examples of single-link and dual-link connections using digital-to-analog and analog-to-digital converters. After you attach digital source equipment to the breakout cable, you choose the mode you want using the video control panel. Instructions for using the video control panel follow Figure 1-29 on page 33.

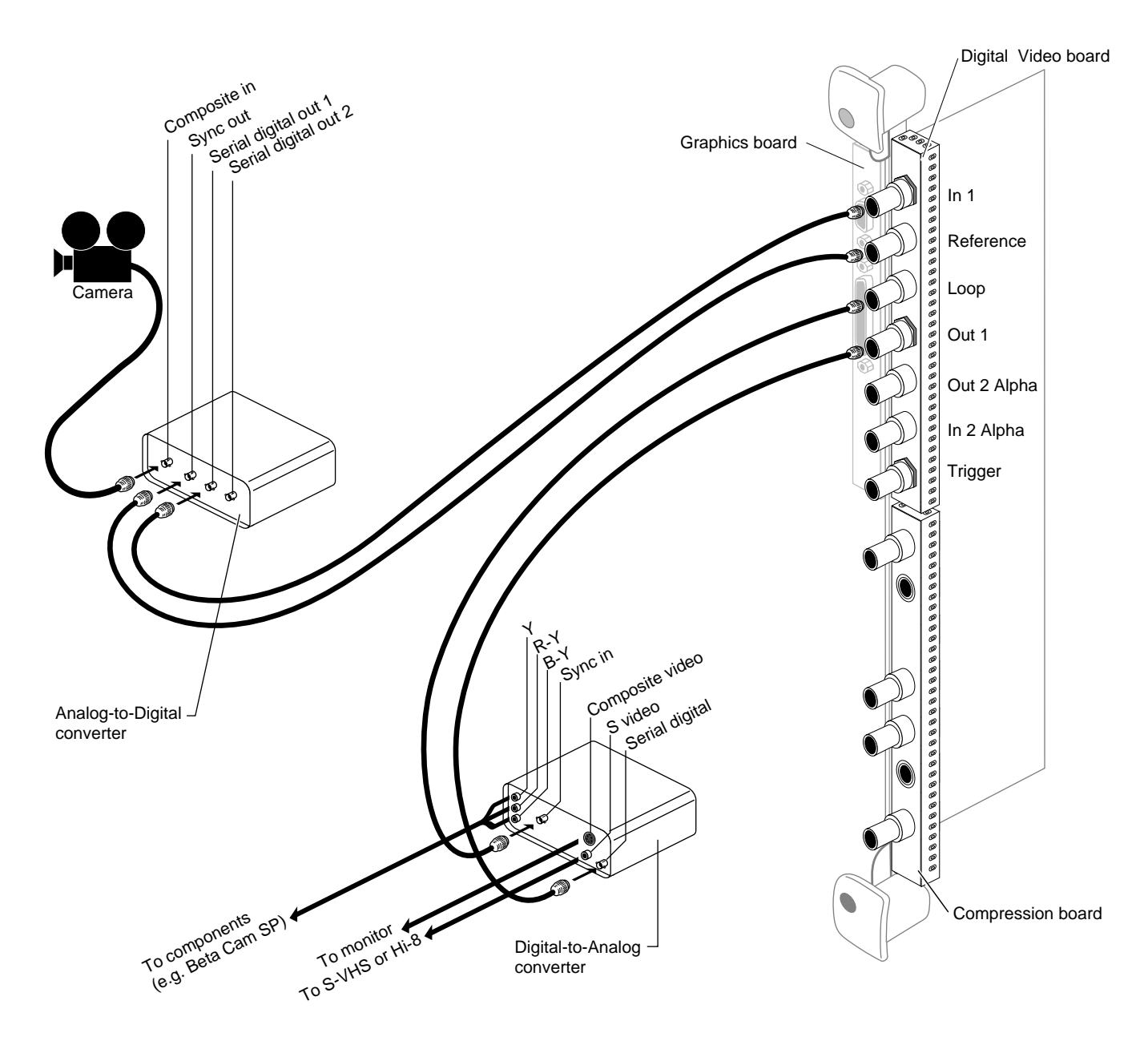

**Figure 1-27** Connecting Analog-to-Digital and Digital-to-Analog Converter-Single Link

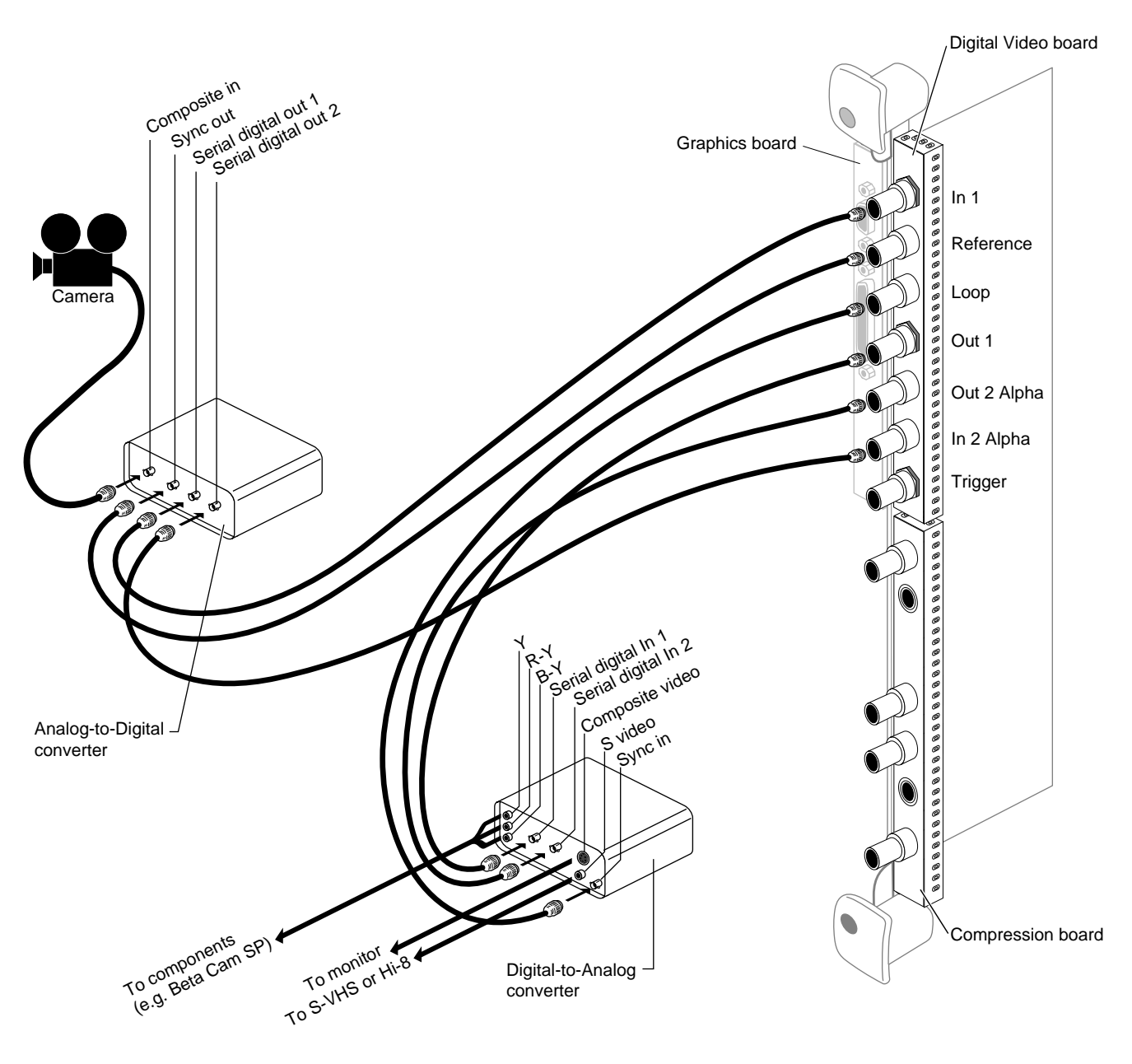

**Figure 1-28** Connecting Analog-to-Digital and Digital-to-Analog Converters-Dual Link

### **Setting Up for a Video Source**

.

The Video Panel is accessed from the Toolchest, or a UNIX shell.

You can access the Video Panel from the Toolchest:

- 1. Choose Toolchest > Find > Control Panels > Video Panel. Double-click on the Video Panel icon in the Control Panel Icon Catalog. Drag the icon to the desktop for frequent usage.
- 2. To access the Video Panel from the Find menu, choose Toolchest > File QuickFind. The Video Panel appears. Drag the icon to the desktop for frequent usage.

To access the Video Panel from a UNIX shell:

- 1. Open a shell by clicking the Console icon or choose "Unix Shell" from the Desktop menu in the Toolchest.
- 2. Enter at the prompt:

**/usr/sbin/vcp**

The Video Panel appears (Figure 1-29).

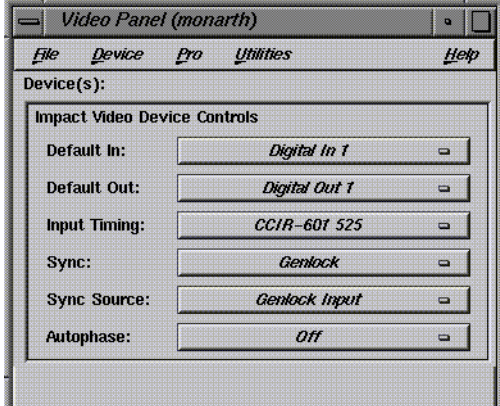

**Figure 1-29** Video Panel

3. Select the Default In and Default Out setting that matches your input and output channels.

The settings for the Default In and Default Out controls are Digital In 1, Digital In 2, and Digital In Dual.

- 4. Select the Input Timing setting that matches your equipment. Choose CCIR-601 525 for NTSC, or CCIR-601 625 for PAL.
- 5. Select the Sync setting. Choose the Internal setting if you don't have a genlock reference; otherwise, choose the Genlock setting.
- 6. Select the Sync Source setting.
	- Choose Genlock Input if you have a genlock reference. Make sure that you also choose Genlock in the Sync option.
	- If you don't have a genlock reference but need genlock input, choose the Digital In 1 or Digital In 2 setting.
- 7. Select the Autophase setting. Autophasing synchronizes the two input channels with the rest of the system. There are four settings:
	- The Normal setting synchronizes the input signals if the timing is within  $1/2$ line of the genlock reference signal. This is the most typical setting.
	- The Extended setting synchronizes the input signals when they are within four lines of the genlock reference signal.
	- The Variable settings locks input signals when they are within four lines of each other, but not locked to the genlock reference signal.
	- The Off setting disables autophasing so that the input channels are not synchronized.
- 8. Choose Close from the File menu when you have finished changing the settings.

### **Checking and Troubleshooting the Installation**

Before checking the installation:

- Be sure you have installed the software on the OCTANE Digital Media CD. Refer to the instructions that came with the CD.
- Turn on the system power and log in to your system.

To check the OCTANE Digital Video board installation, follow these steps:

- 1. Open a shell by clicking the Console icon or choose "Unix Shell" from the Desktop menu in the Toolchest.
- 2. Enter at the prompt:

**hinv**

Then press **Enter**.

You see a listing of your system's hardware devices.

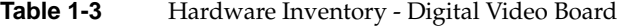

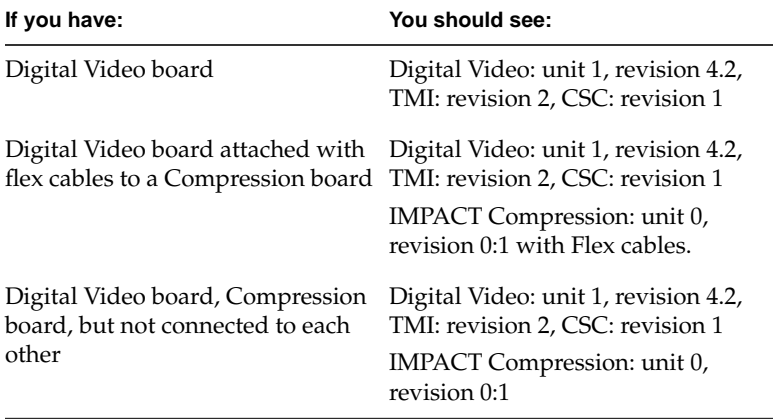

If you don't see a similar line indicating that your system recognizes the board, perform these checks after powering off the OCTANE workstation and following the appropriate steps as outlined in this manual:

- Make sure the graphics boards are inserted toward the interior of the workstation.
- Make sure the XIO module is seated, and the Digital Video and Compression boards I/O panels are relatively flush with the chassis. If not, follow the instructions in this chapter from powering off the workstation through removing the XIO module, and see if an XIO compression connector cap is on any XIO compression connector. If so, remove the cap, and follow the instructions in this chapter for reinstalling the XIO module and powering on the workstation.
- Check the flex cable connections to the graphics board. They must be completely seated. Follow the directions earlier in this chapter from powering off the workstation to connecting the flex cables from the OCTANE Digital Video board to the graphics board. Then follow the instructions to seat the flex cables through powering on the workstation.
- If you have an OCTANE Compression board installed, make sure that the flex cables are securely attached between the OCTANE Digital Video and OCTANE Compression boards.
- 3. Go to "Powering On the OCTANE Workstation" on page 29 and follow the instructions though powering on the OCTANE workstation.

### **Product Support**

Silicon Graphics, Inc. provides a comprehensive range of product support for its products. If you are in North America and would like support for your Silicon Graphics supported products, contact the Technical Assistance Center at 1-800-800-4SGI or your authorized service provider. If you are outside North America, contact the Silicon Graphics subsidiary or authorized distributor in your country.

## **Returning Parts**

To return any part, use the packaging materials and box that come with your replacement part.

# **Placing a Regulatory Label**

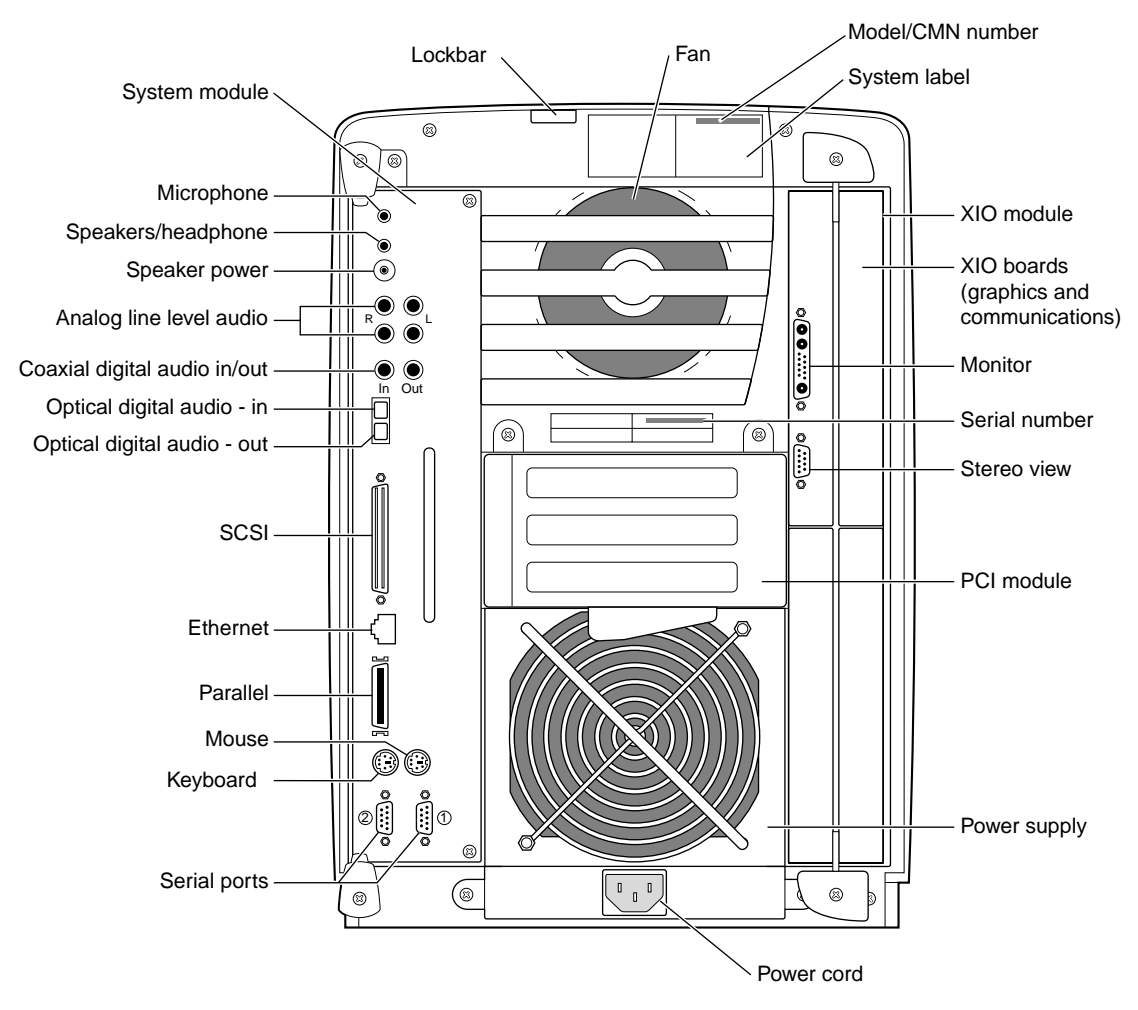

**Figure 1-30** Rear View of the OCTANE Workstation

If you received a system upgrade label, place it on the system label.

- 1. Face the back of the OCTANE workstation. The system label (containing the model and CMN number) is located at the top center of the back of the workstation.
- 2. Place the label over the VCCI and CISPR 22 information.

# Removing the Digital Video Board

This chapter provides detailed information on removing the Digital Video board. Here is a quick summary of the steps:

To remove the Digital Video board you power off the workstation, wait 5 minutes, remove any cables, remove the XIO module, attach a wrist strap, remove the Digital Video board, replace it or insert a blank panel, replace the XIO module, replace the cables, and power on the workstation. Follow the directions in this chapter to remove this board.

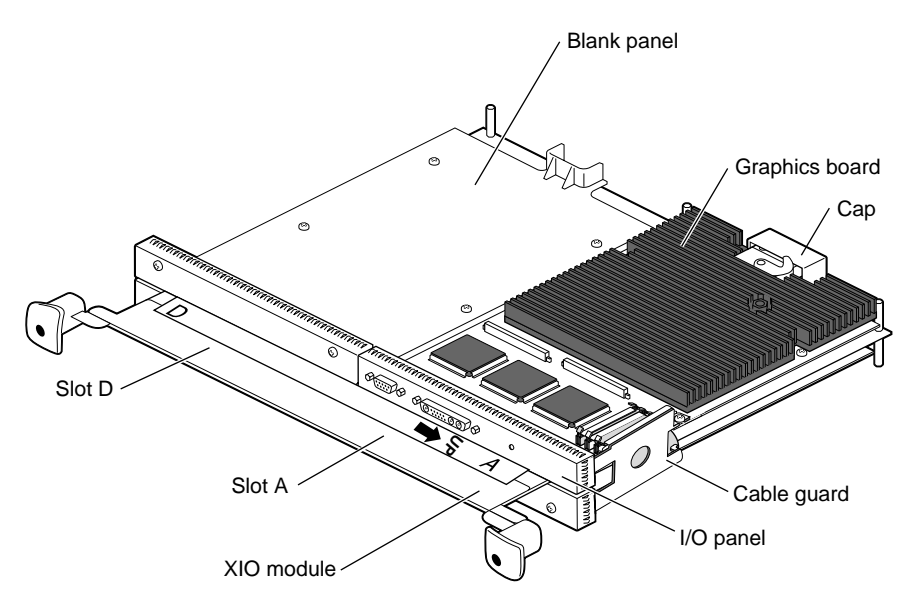

**Figure 2-1** Orienting the XIO Module and Graphics Board

- 1. Go to Chapter 1, "Preparing the Workstation" on page 3, and follow the directions through removing the XIO module. Be sure you have placed a cap on the graphics board XIO compression connector. Then return to this section.
- 2. Position the XIO module so that slots D and A are facing you.

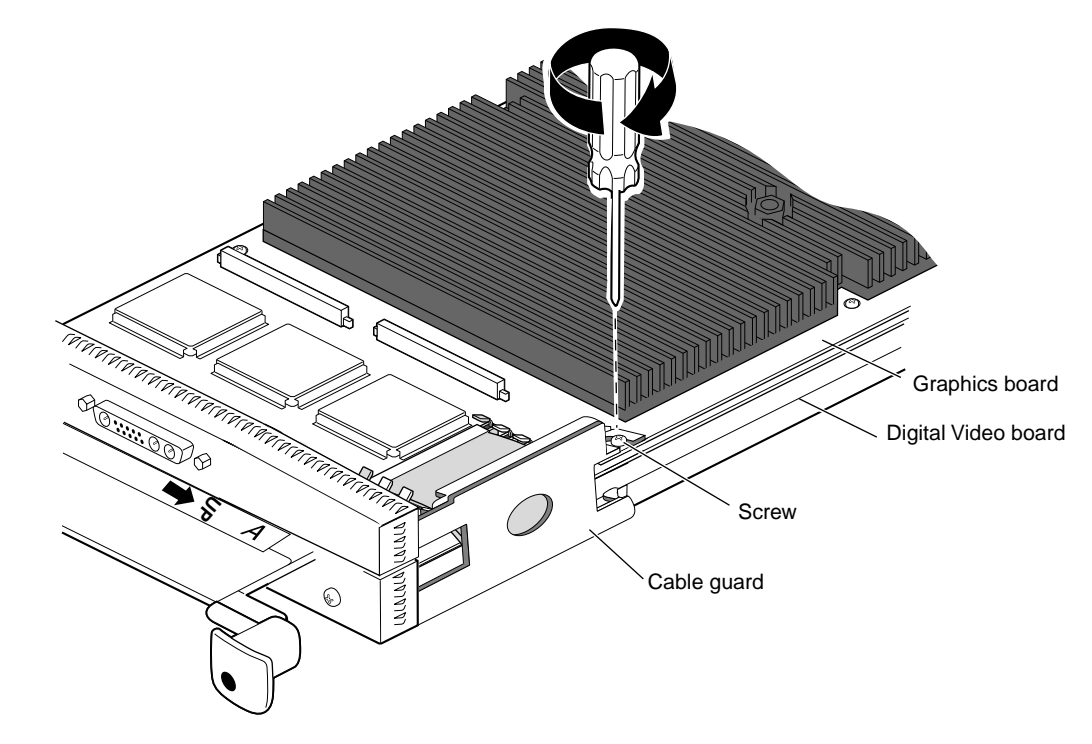

# **Removing the Cable Guard and Flex Cables**

**Figure 2-2** Removing the Cable Guard

1. Remove the cable guard by removing the screw holding the cable guard to the graphics board and XIO module.

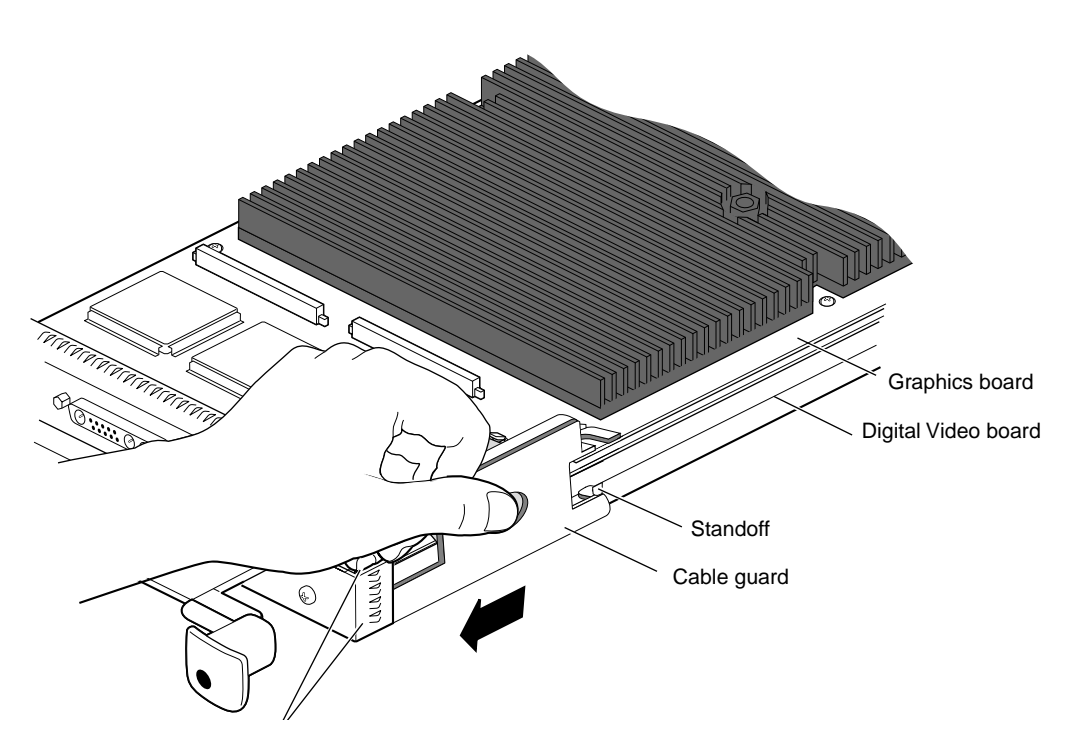

**Figure 2-3** Sliding the Cable Guard Beneath the I/O Panels

2. Press down on the middle of the cable guard and slide it beneath the I/O panels. This action releases the cable guard half-hook from behind the standoff. You feel pressure from the flex cables.

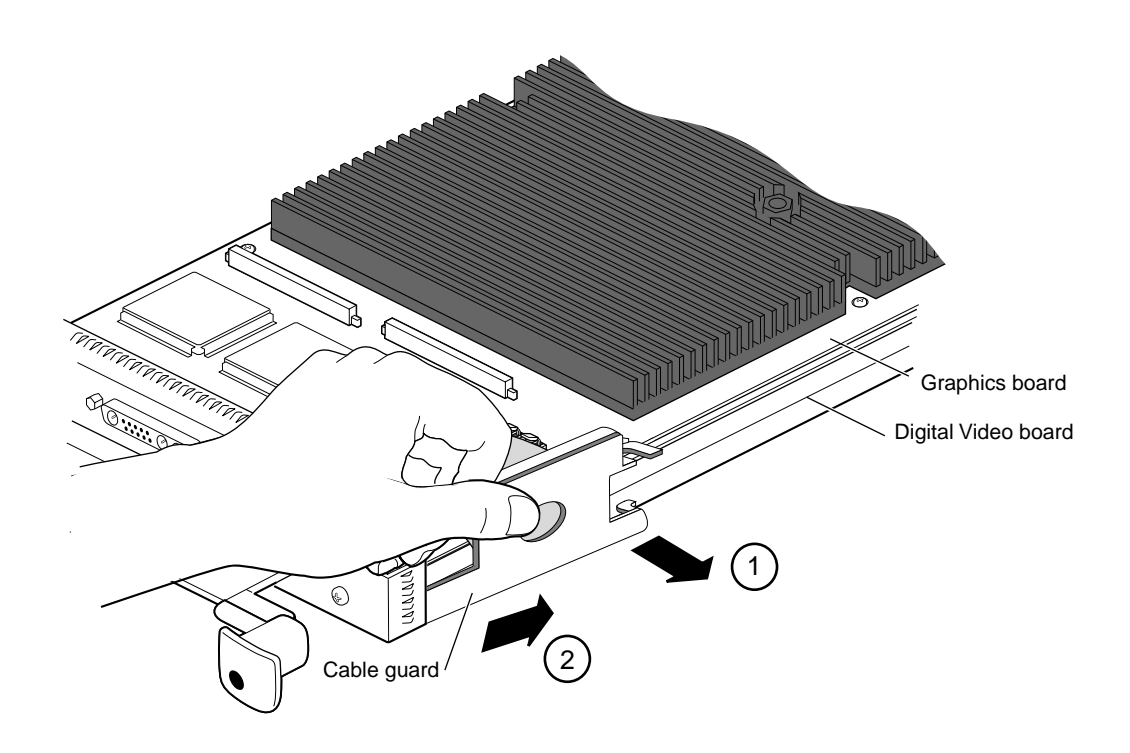

**Figure 2-4** Sliding the Cable Guard From Beneath the I/O Panels

- 3. Slide the cable guard off the XIO module and boards.
	- Pull the cable guard away from the XIO module, so that the hook and half-hook are free.
	- Slide the cable guard out from under the edges of the I/O panels.
- 4. Keep the cable guard. You use it whenever you are connecting an option board to the graphics board with flex cables.

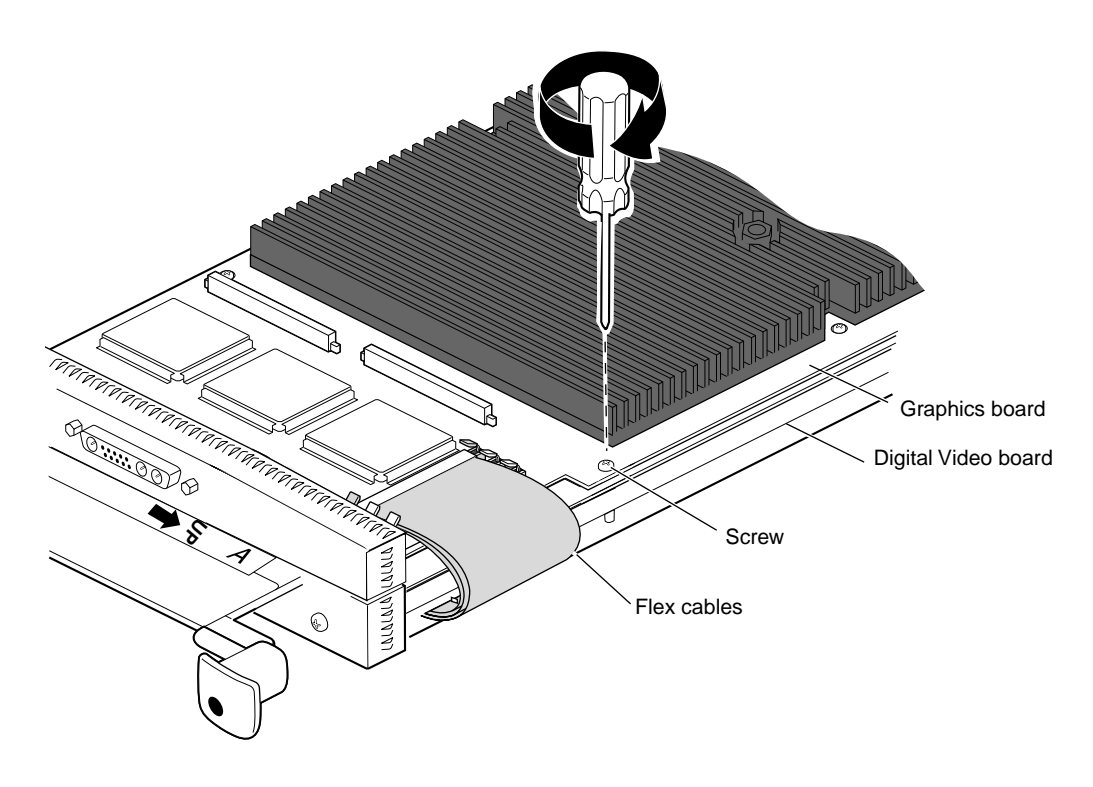

**Figure 2-5** Replacing the Screw Holding the Graphics Board to the XIO Module

5. Replace the screw through the graphics board into the standoff on the XIO module.

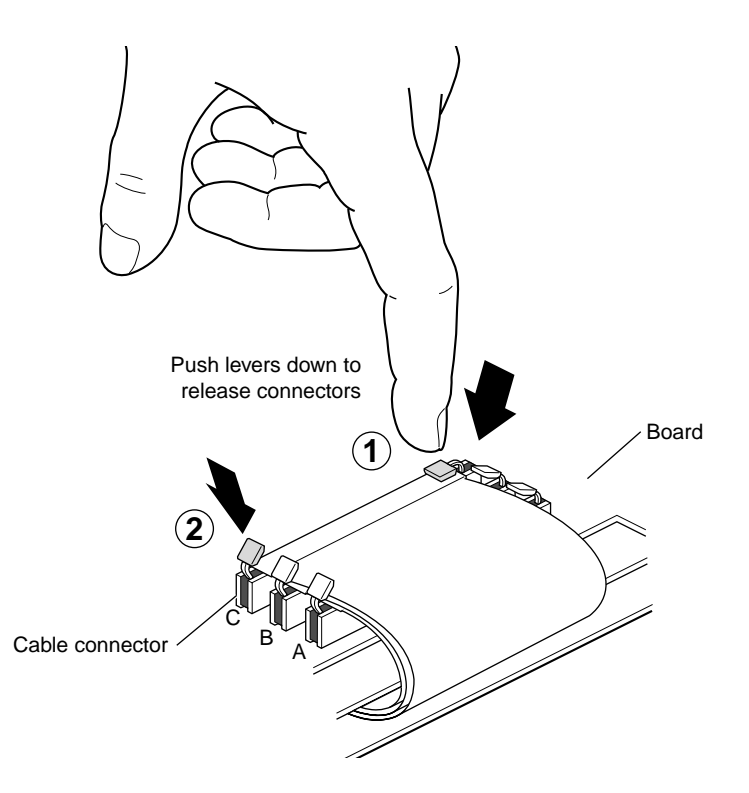

Figure 2-6 Releasing the Flex Cables from the Graphics Board

- 6. Detach the flex cables from the graphics board beginning with the cable labeled C.
	- Press down on the release levers on the ends of the flex cables.
	- Press one release lever, then the other.

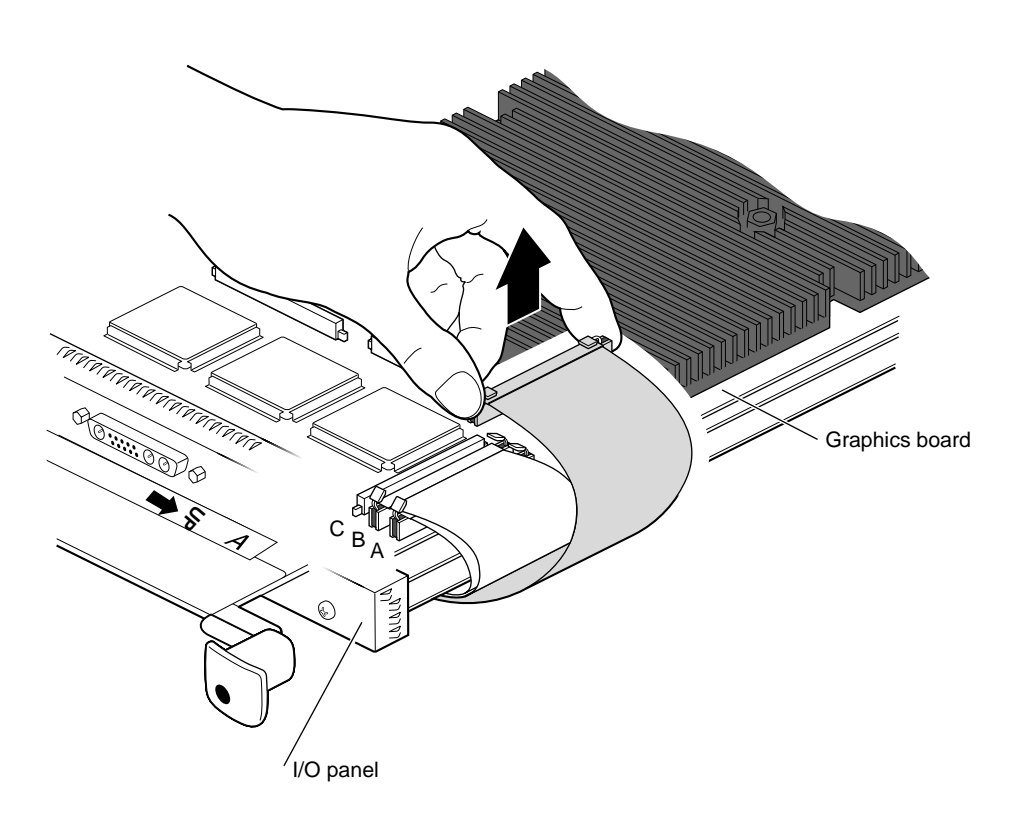

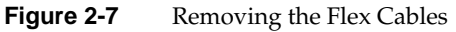

- 7. Pull up on the connector until it releases.
- 8. Remove flex cable B, then flex cable A, following the instructions in steps 6 and 7.
- 9. Turn the XIO module over.

## **Detaching the Digital Video Board From the XIO Module**

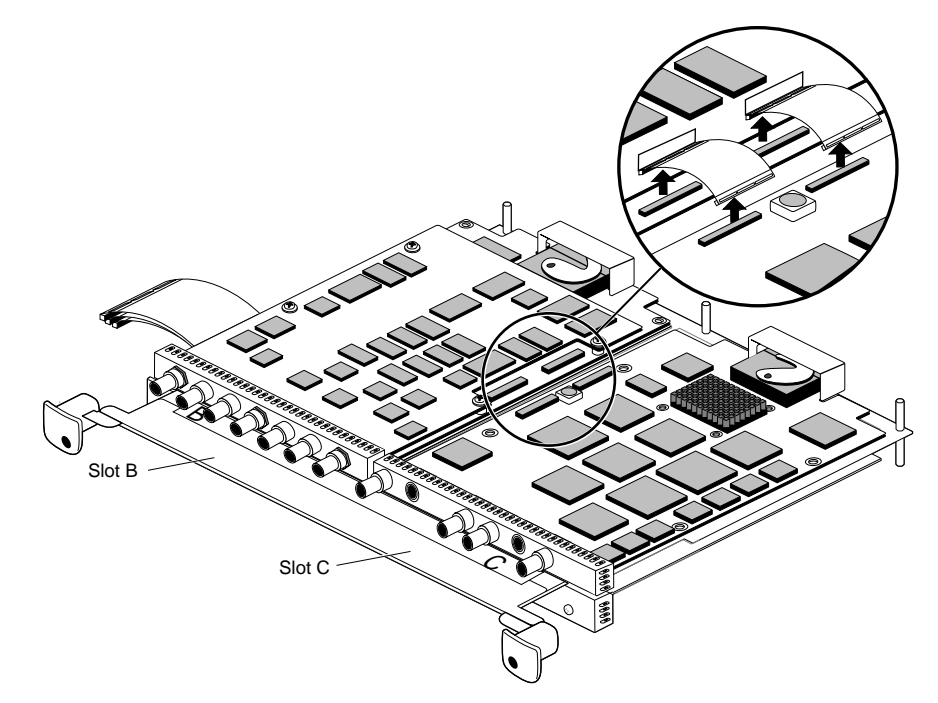

**Figure 2-8** Disconnecting Digital Video-to-Compression Cables

**Note:** Do not try to remove the flex cables from the Digital Video board. These cables are permanently attached.

- 1. If the Digital Video board is attached to a Compression board, remove the cables that connect the two boards. If it is not attached to Compression, skip to step 2.
	- First pull up on the tabs on the Digital Video connectors until the connector releases.
	- Remove the cables from the Compression board by pulling up on them. If necessary, slide the flat blade of the reversible screwdriver under the edge of the connectors to loosen them.

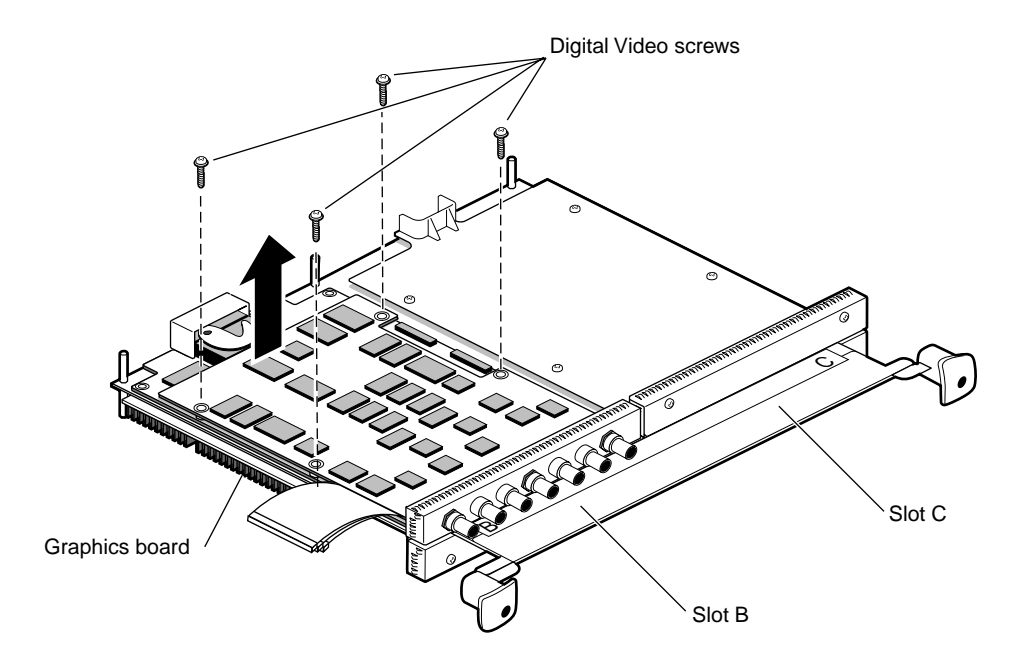

**Figure 2-9** Removing the Digital Video Board

- 2. Remove the four long screws holding the Digital Video board to the XIO module.
- 3. Lift the Digital Video board from the XIO module. Place it on a clean, dry, antistatic surface. Your desktop works well.

**Note:** Do not detach the Digital Video daughterboard from the Digital Video board.

# **Placing an Option Board or Blank Panel in Slot B**

After you have removed the Digital Video board, choose your next step from Table 2-1.

| Task                                 | Go To                                                                                     |  |
|--------------------------------------|-------------------------------------------------------------------------------------------|--|
| Installing a new Digital Video board | Chapter 1, "Attaching the OCTANE"<br>Digital Video Board to the XIO Module"<br>on page 13 |  |
| Installing a different option board  | The installation guide for that option<br>board                                           |  |
| Installing a blank panel             | The next step                                                                             |  |

**Table 2-1** Choosing the Next Instruction

A blank panel must be installed in slot B of the XIO module if no option board is installed in that slot. If a blank panel is also in slot C, a baffle must be placed over them to allow proper airflow in the workstation.

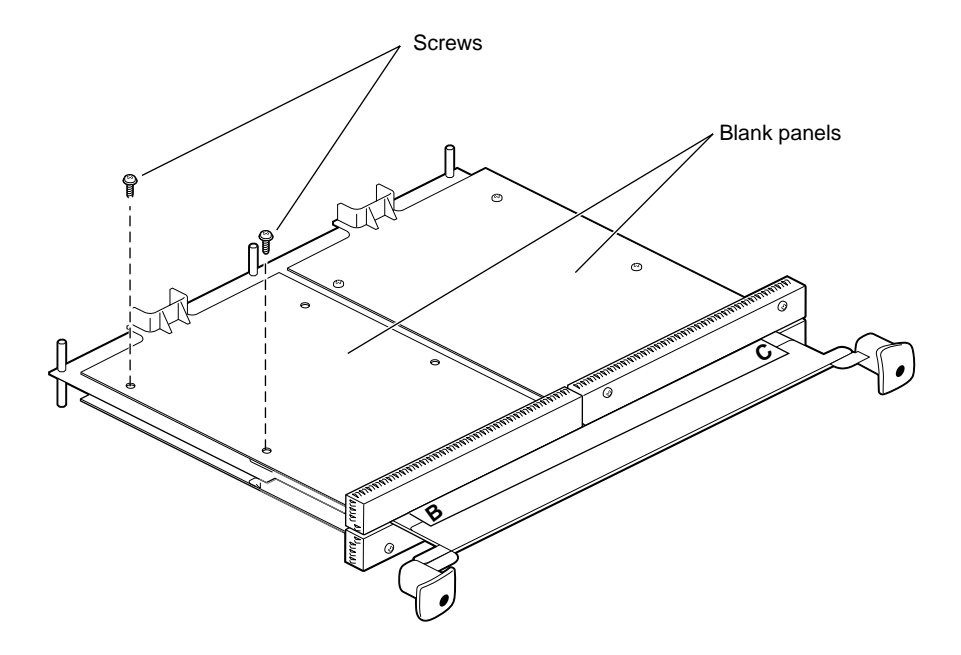

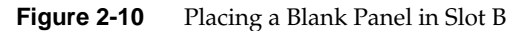

- 1. Place the blank panel on the standoffs in slot B.
- 2. Use two short screws to attach the blank panel (on the outside edge) to the XIO module if you are installing a baffle, as shown in Figure 2-10.
- 3. Use four short screws (in all four holes) to install the blank panel to the XIO module if you are not installing a baffle.

**Caution:** Using the four, long, Digital Video board screws to attach a blank panel to the XIO module damages the XIO module standoffs. The long screws are keyed to insert only to a certain depth; the blank panels are much thinner than the Digital Video board. Attempting to insert the screws completely damages the XIO module standoffs.

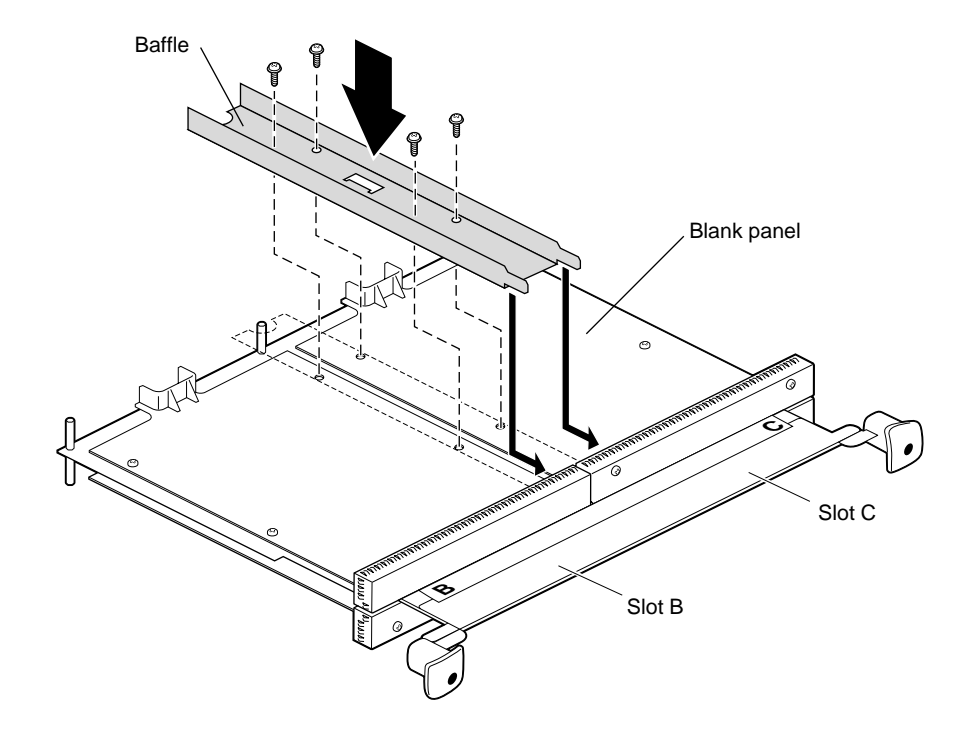

**Figure 2-11** Placing the Baffle Over Two Blank Panels

- 4. If you have a blank panel in slot C, place a baffle over both blank panels.
	- First remove the two inside two screws from the blank panel in slot C.
	- Place the baffle across the two blank panels.
	- Insert and tighten the four screws that hold the baffle to the blank panels and XIO module.
- 5. If you are sending the Digital Video board to your authorized service representative, use the packing material and box in which you received your replacement part.
- 6. Go to "Replacing the XIO Module" on page 25.

# **Product Support**

Silicon Graphics, Inc. provides a comprehensive range of product support for its products. If you are in North America and would like support for your Silicon Graphics supported products, contact the Technical Assistance Center at 1-800-800-4SGI or your authorized service provider. If you are outside North America, contact the Silicon Graphics subsidiary or authorized distributor in your country.

# **Returning Parts**

To return any part, use the packaging materials and box that come with your replacement part.

*Chapter 3*

# 3. Installing the OCTANE Compression Board

### **About the OCTANE Compression Board**

The OCTANE Compression motion JPEG option board provides two independent channels of full-resolution, full-motion, real-time video compression and decompression for OCTANE workstations. It provides everything required for most video applications: video I/O (composite or S—video) with genlock, capture, compression and decompression, and playback. The OCTANE Compression board is compatible with all OCTANE graphics solutions.

The OCTANE Compression board works alone, or linked to the OCTANE Digital Video board for applications that require broadcast quality. The two boards are linked by a dedicated data path, ensuring real-time passage of digital video data and allowing compressed digital video streams to be used as elements in effects such as real-time keying, blending, and video texture mapping. This digital video solution provides an ideal environment for broadcast-quality non-linear editing, spot playback, and still storage.

OCTANE System Compatibility

- Single-slot XIO
- Internal digital interface to OCTANE Digital Video

Table 3-1 lists the key features and specifications of the OCTANE Compression board.

| <b>Video Inputs</b> | <b>Video Outputs</b> | <b>Genlock</b> | <b>Connectors</b>              |
|---------------------|----------------------|----------------|--------------------------------|
| Composite           | Composite            | Reference      | BNC                            |
| $Y/C$ (S-Video)*    | $Y/C$ (S-Video)      |                | S-Video (mini-circular<br>DIN) |
|                     |                      | Loop           | <b>BNC</b>                     |

**Table 3-1** OCTANE Compression Key Features and Specifications

\* Pin 6 of the S-video Input connector has a +12 V supply that can be used to power a camera. There is a 0.3 amp fuse on the line due to safety regulations.

#### Standards Supported:

- NTSC square pixel (525/60 Hz)
- NTSC CCIR-601 (525/60 Hz)
- PAL square pixel (625/50 Hz)
- PAL CCIR-601 (625/50 Hz)

#### Processing:

- 2 independent JPEG compression/decompression channels
- Zoran ZR36050 and ZR36016 per channel
- 2 uncompressed raw channels
- Real-time color space conversion between RGB and YUV
- Arbitrary down-scaling of all video formats
- Audio/video synchronization

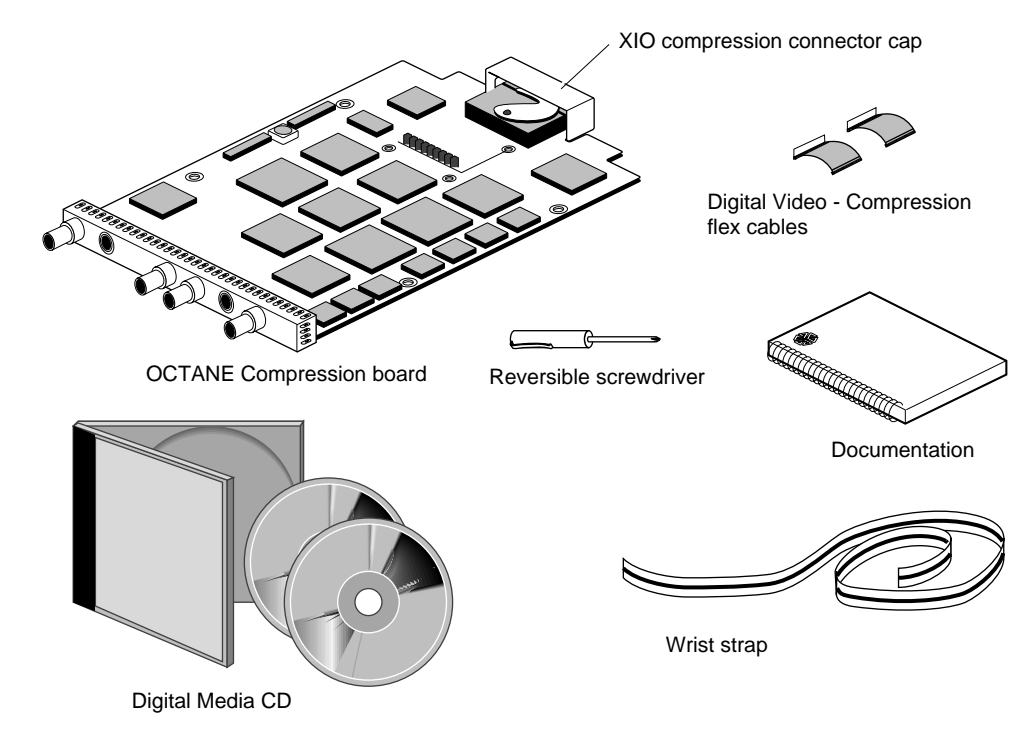

# **Unpacking the OCTANE Compression Board**

**Figure 3-1** Compression Board Shipment

Check your shipment when you receive it. You should receive the supplies shown in Figure 3-1.

# **Installing System and Compression Software**

Before shutting down your system and installing the OCTANE Compression board, install the appropriate version of the IRIX operating system and any OCTANE Compression software from the OCTANE Digital Media CD.

Also see the CD booklet enclosed with the CD for information on remotely logging in to another machine with a CD-ROM drive.

To review release notes, choose Toolchest > Help > Release Notes. Release notes are available here after the software has been installed.

To display ASCII test in an IRIX shell, at the prompt, enter **cdrelnotes**.

### **Preparing the Workstation to Install the Compression Board**

Go to "Preparing the Workstation" on page 3 and follow the instructions through "Removing the XIO Module." Then return to this section and follow the instructions.

#### **Tools and Parts Needed**

- A wrist strap
- A reversible screwdriver
- Documentation
- An XIO compression connector cap to protect the XIO compression connector when it is out of the workstation. (A cap comes on the Digital Video and the Compression boards' XIO compression connector. Extra caps come with the workstation.)
- A blank panel if you are removing the Compression board and not replacing it. (A blank panel came with the workstation and was in the slot filled by the OCTANE Compression board.)
- Two small cables for attaching the OCTANE Compression board to the OCTANE Digital Video board.

#### **About the XIO Module**

The XIO module is the holding mechanism for XIO graphics or XIO option boards and holds up to four boards. It can be thought of as a tray to which boards are attached. The four quadrants of the XIO module are Slots A, B, C, and D. Slots D and A are on one side, Slots B and C on the other. A graphics board, option board, or blank panel attaches to each slot on the XIO module. The only exception is the OCTANE/SSI or OCTANE/MXI graphics boards which occupy two slots, A and D.

The XIO module must be replaced with the graphics board in Slot A toward the top of the workstation, or the boards may overheat and be damaged.

- The graphics board is always in slot A or slots A and D.
- Option boards occupy slots B and C and possibly D.
- Graphics and option boards may be linked by flex cables.
- Protective blank panels must be placed in unused slots.
- The XIO compression connector is always covered by a protective cap when the XIO board is out of the OCTANE workstation.
- Extra caps for the compression connectors come with the workstation.

If you lose a screw that holds the graphics board, single-layer option boards, or blank panels to the XIO module, use M3 x 8 mm size screws.

#### **Removing a Blank Panel or Option Board**

This section explains how to remove a blank panel or option board from the XIO module. See Table 3-2 to determine the proper compression board placement.

| Taple J-4                                                                 | Compression board mistanation slots |  |  |
|---------------------------------------------------------------------------|-------------------------------------|--|--|
| <b>Compression Board</b>                                                  | <b>Slot Placement</b>               |  |  |
| Attached to the Digital Video board                                       | Slot C                              |  |  |
| As a standalone board (not attached by flex<br>cables to any other board) | Slot C only                         |  |  |

**Table 3-2** Compression Board Installation Slots

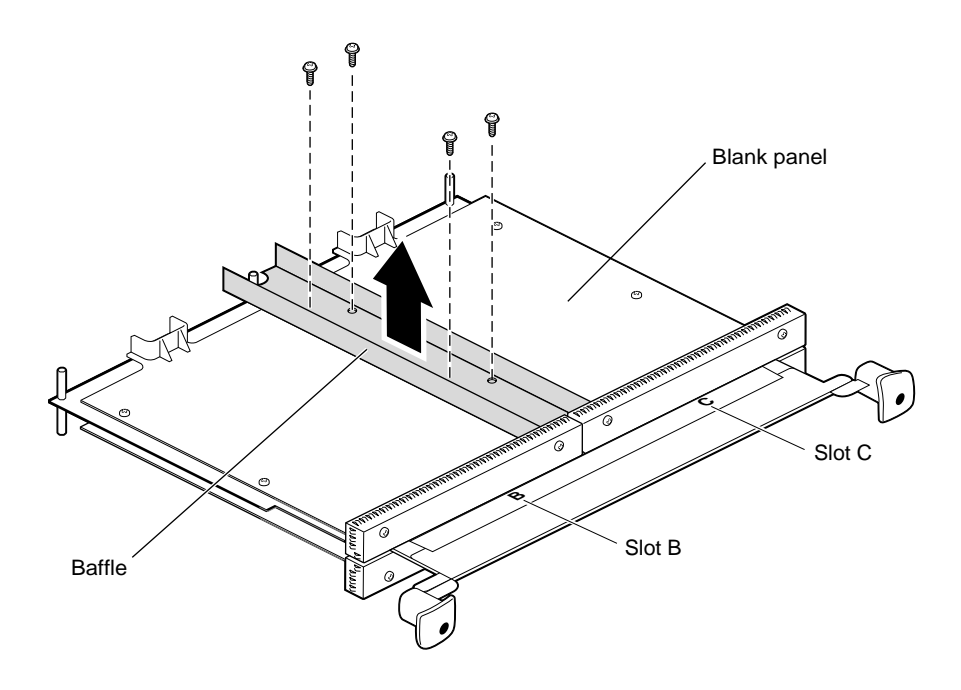

**Figure 3-2** Removing the Baffle

1. Turn the XIO module so that slots B and C are facing you.

If you have an option board in slots B or C, go to step 4. If you have a baffle attached to two blank panels, as shown in Figure 3-2, go to step 2.

- 2. Remove the baffle attached to the two blank panels.
	- Using a Phillips screwdriver, remove the four screws holding the baffle to the two blank panels.
	- Remove the baffle.
	- Replace the two screws into the blank panel in slot B.
- 3. Remove the remaining screws from the blank panel in slot C. Go to step 6.
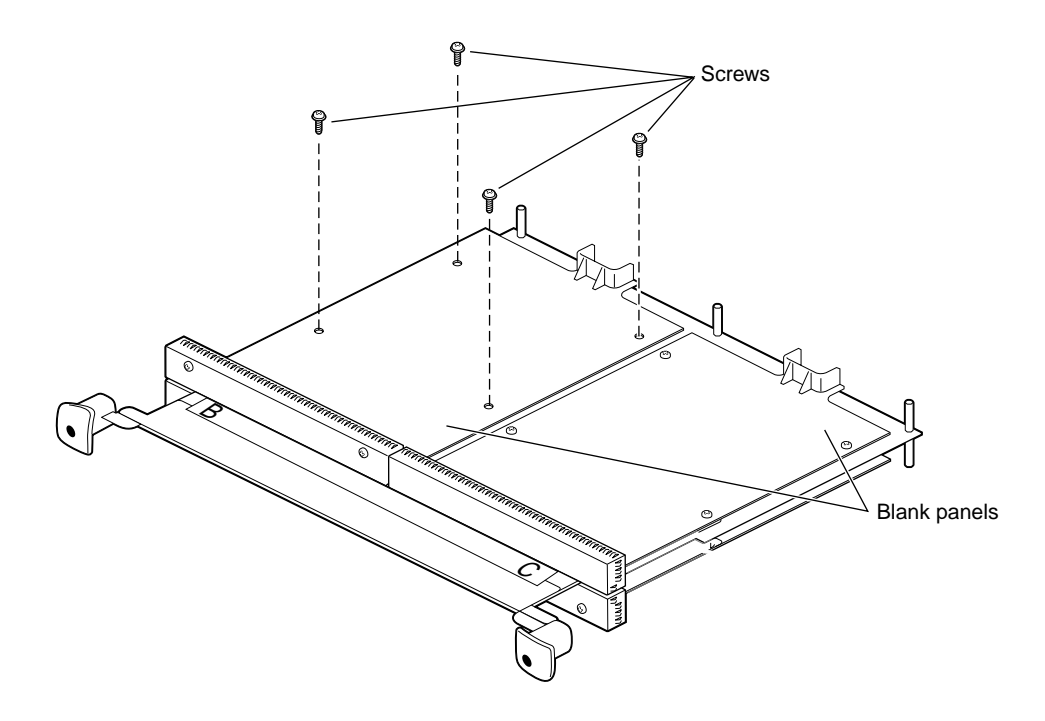

**Figure 3-3** Removing a Blank Panel or XIO Standalone Option Board

- 4. Remove any XIO option board or blank panel from the slot C. See the option board installation manual for instructions on removing the option board.
- 5. Using a Phillips screwdriver, remove the four screws holding the board or blank panel to the XIO module.
- 6. Lift the blank panel from the XIO module.

For illustration purposes, the blank panel is shown here.

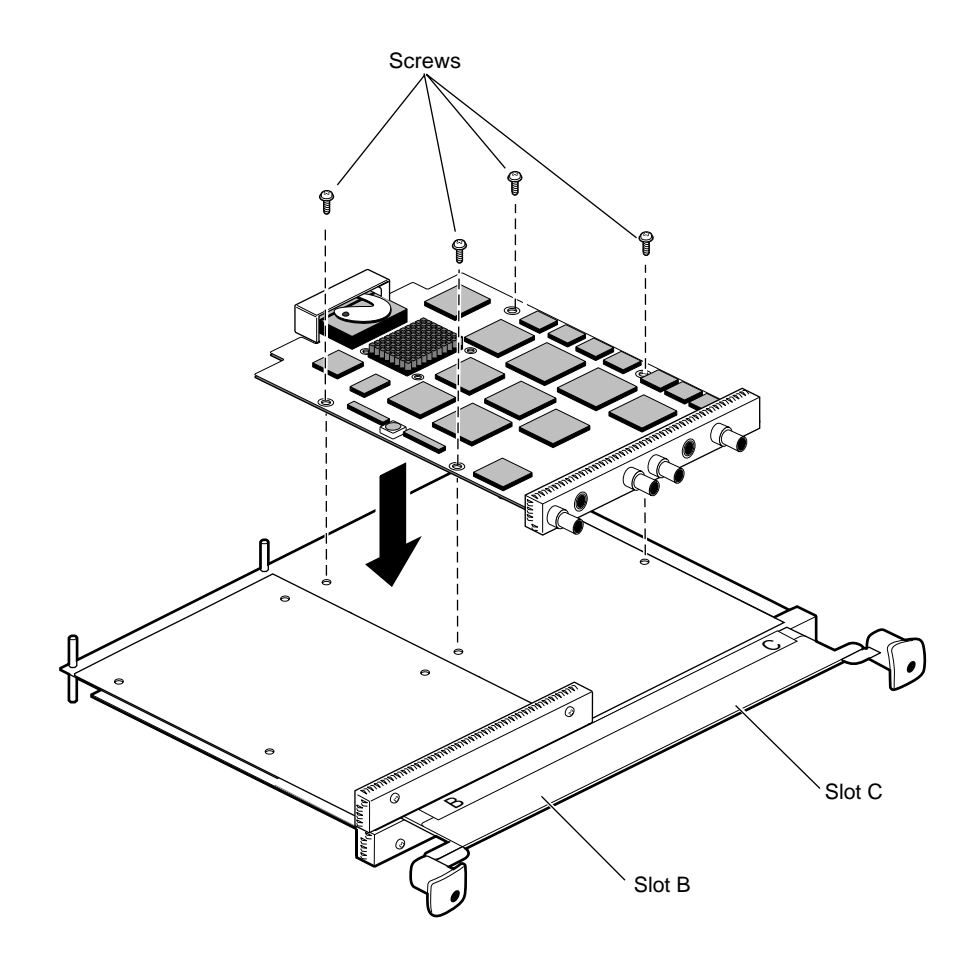

**Figure 3-4** Attaching the Compression Board to the XIO Module

**Caution:** The XIO compression connectors on the back of all XIO boards are extremely delicate and easily damaged. Keep the cap on the XIO compression connector until you are ready to replace the XIO module in the chassis. See your *OCTANE Workstation Owner's Guide* for more information about the XIO compression connector.

- 7. Place the Compression board on the standoffs in slot C.
- 8. Insert the four screws through the board into the standoffs.
- 9. Tighten the screws.

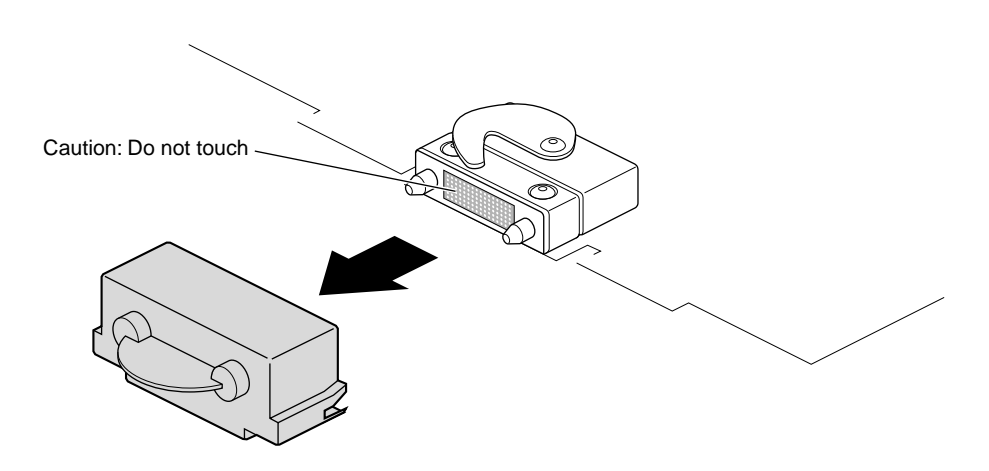

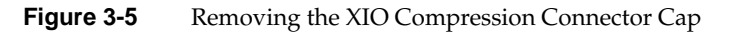

10. If you are not connecting the Compression board to the Digital Video board, remove the cap from the XIO compression connector now. Keep it should you ever need to remove this board. If you are attaching the Compression board to the Digital Video board, leave the cap on the XIO compression connector.

**Table 3-3** Choosing the Next Instruction

| <b>Compression Installed</b>                                             | Go to                                                                                                    |
|--------------------------------------------------------------------------|----------------------------------------------------------------------------------------------------|
| As a standalone board (not attached by<br>flex cables to another board). | "Replacing the XIO Module" on page 64 and follow<br>the instructions through powering on the OCTANE<br>workstation. Then go to "Connecting the Cables" on<br>page 68. |
| Attached to the Digital Video board.                                     | Page 58.                                                                                                    |

### **Attaching a Compression Board to the Digital Video Board**

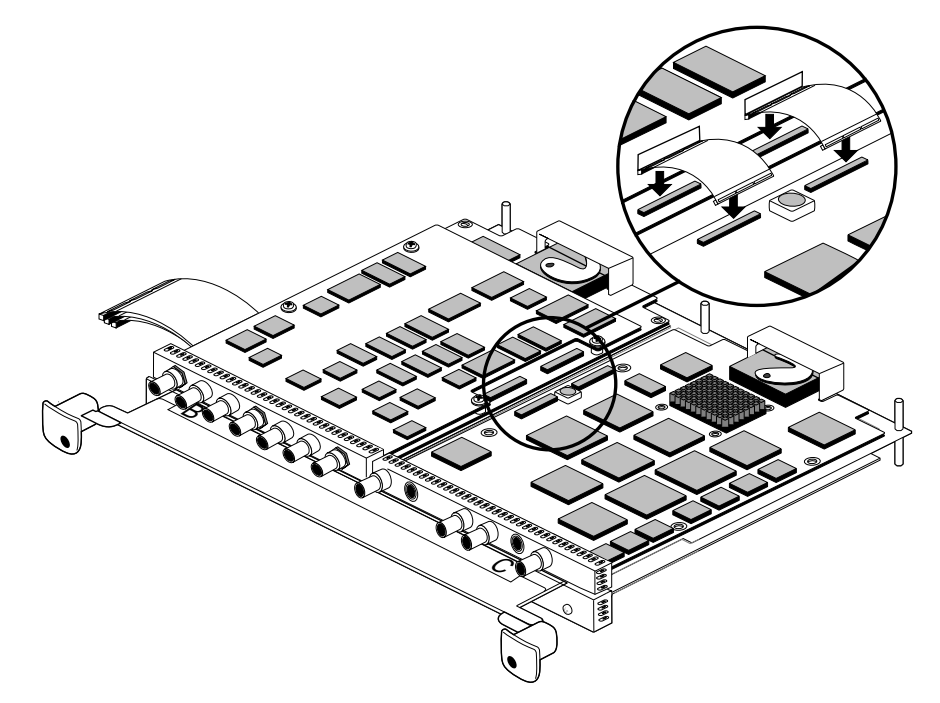

Figure 3-6 Connecting the Cables Between the Compression Board and the Digital Video Board

To attach the Compression board to the Digital Video board in slot B, follow these steps:

- 1. Attach the two half-size flex cables to the connectors on the Digital Video board. The connector with the pull tab attaches to the Digital Video board.
- 2. Attach the connector on the other end of the cable to the connector on the Compression board. Press firmly on the center of each connector to completely seat it.
- 3. Repeat the process with the other cable.

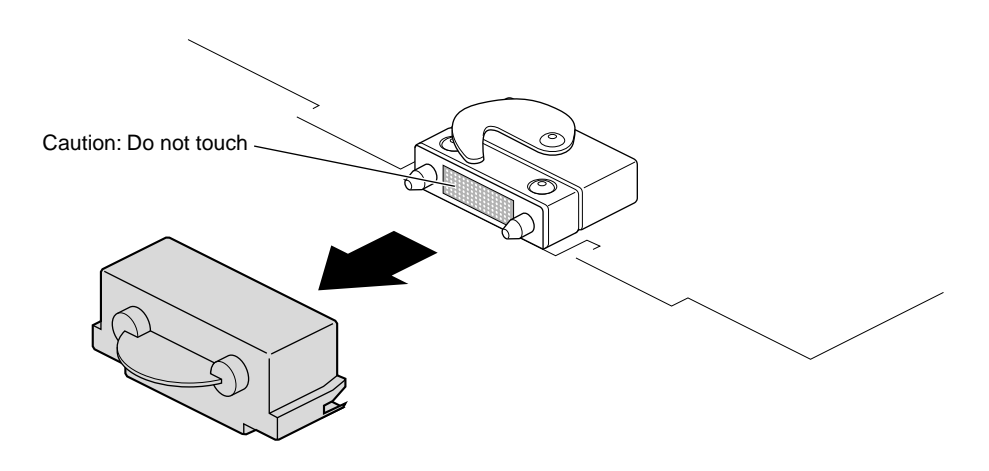

**Figure 3-7** Removing the XIO Compression Connector Cap

4. Remove any XIO compression connector caps you placed on XIO graphics or option boards. Keep them should you ever need to remove this or any other board or module.

#### **Replacing the XIO Module**

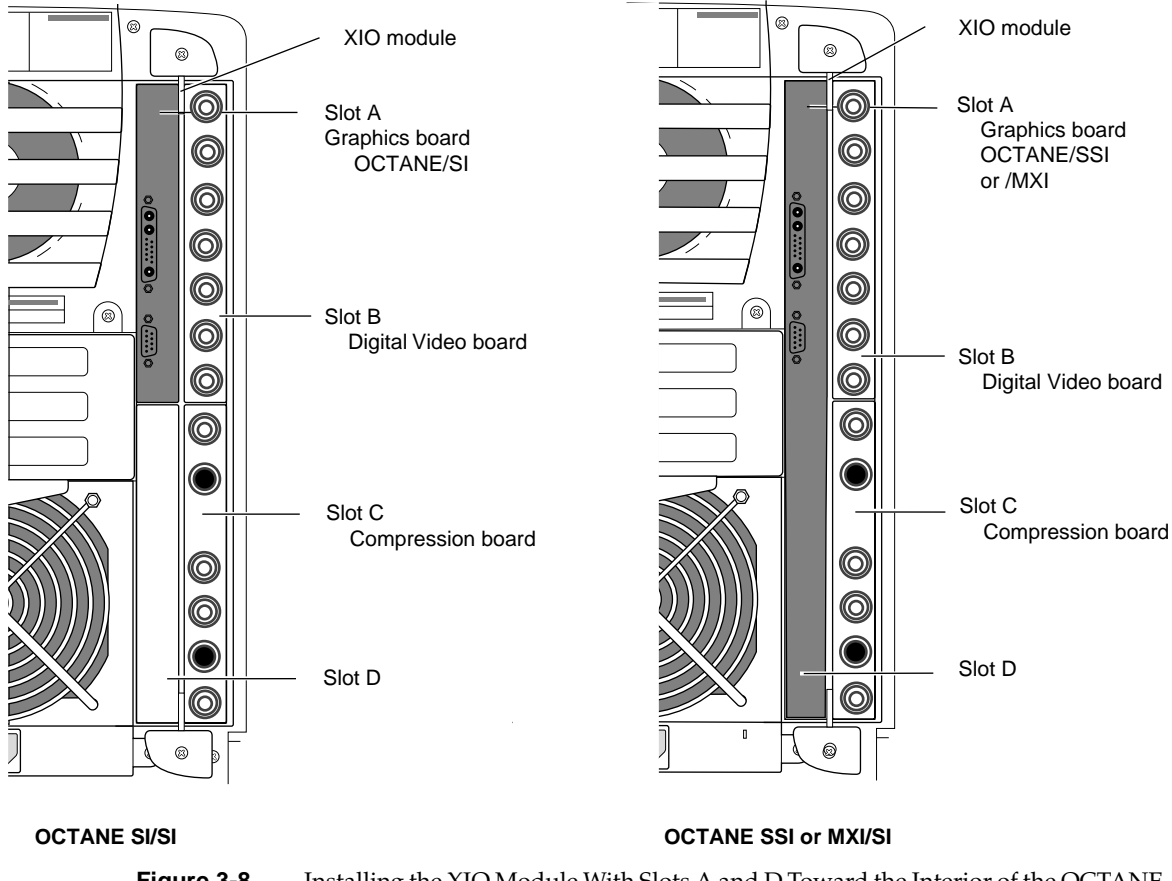

**Figure 3-8** Installing the XIO Module With Slots A and D Toward the Interior of the OCTANE Workstation

**Caution:** The XIO module must be replaced with the graphics board toward the interior of the workstation to prevent overheating and damage to the boards. If the XIO module with the OCTANE/SSI or OCTANE/MXI graphics board is inserted incorrectly, a notifier appears during power on telling you to insert the XIO module with the graphics boards toward the interior of the workstation, and power-on stops. Power off the system and correctly insert the XIO module as shown in Figure 3-8.

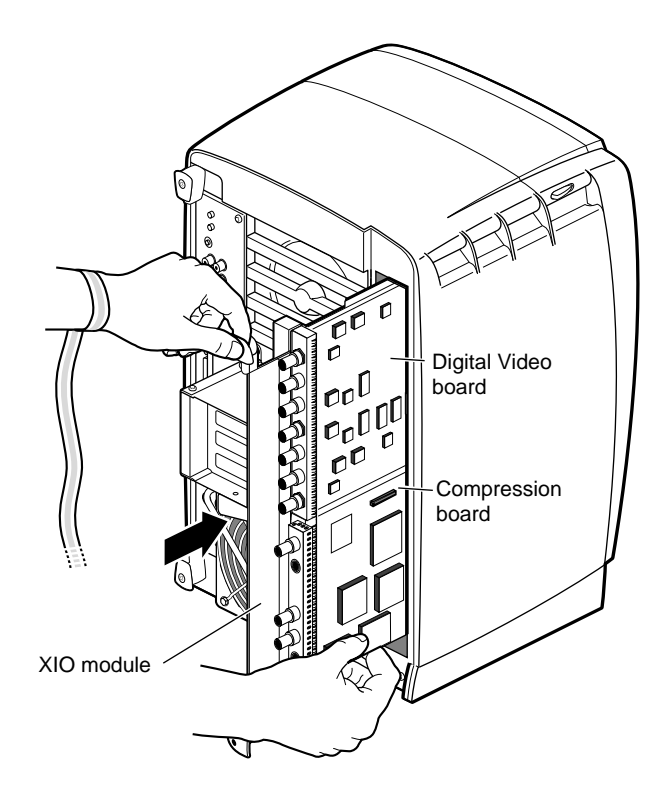

**Figure 3-9** Determining the Orientation of the XIO Module

To replace the XIO module, follow these instructions:

- 1. Slide the XIO module into guides on the top and bottom of the workstation, to replace the XIO module.
- 2. Before you insert the XIO module, make sure the handle portion protrudes from the I/O panels in a locked position. If the handles are flush with the I/O panels, the XIO module stops during insertion. Pull out the handles, and then continue inserting the XIO module into the chassis.

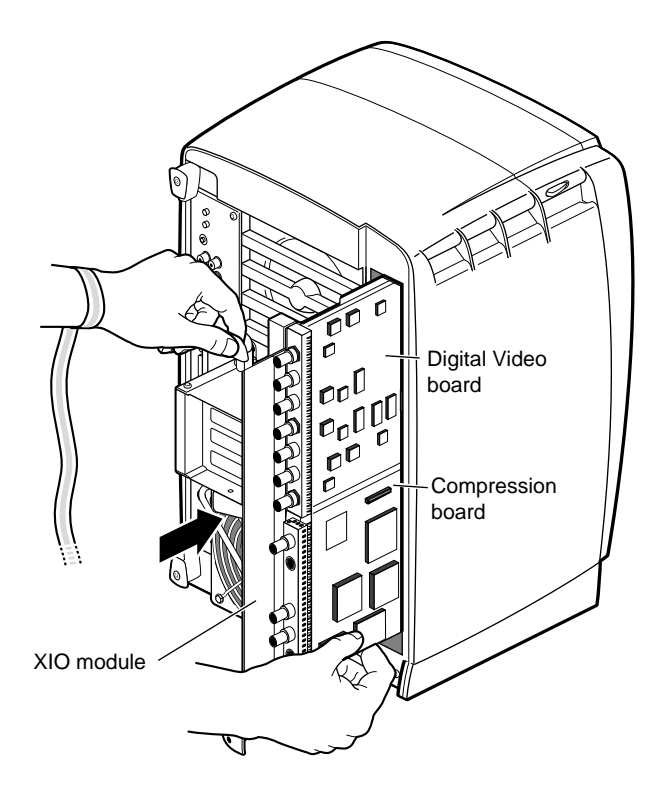

**Figure 3-10** Placing the XIO Module in the OCTANE Chassis

- 3. Grasp the handle area while supporting the XIO module, and slide the module into the chassis.
- 4. Use the handles to push the XIO module into a locked position. (The I/O panels are nearly flush with the workstation when properly inserted; however, there is a slight variation in the depth of the boards.)

**Caution:** Slide the XIO module into the chassis carefully. The components on the boards can be damaged if the boards rub on the sides of the chassis.

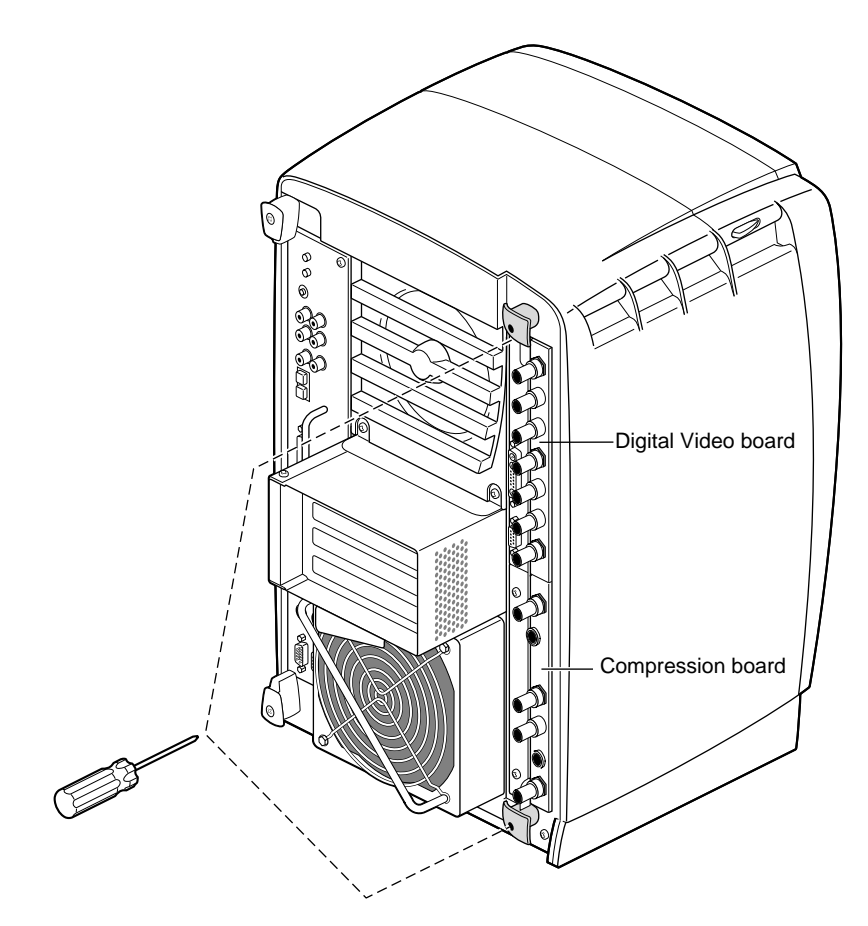

**Figure 3-11** Attaching the XIO Module to the Chassis

- 5. Tighten the captive screws in the XIO module handles to attach the XIO module to the chassis.
- 6. Remove the wrist strap.

### **Connecting the Cables**

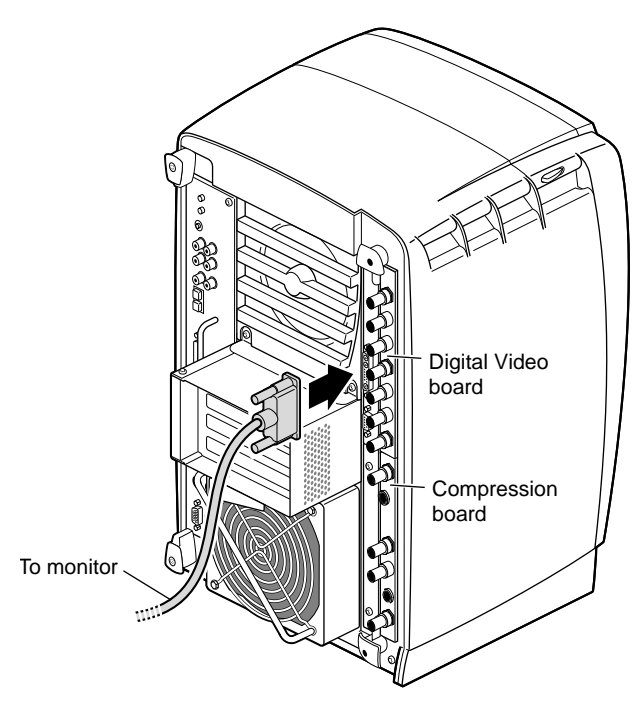

**Figure 3-12** Connecting the Cables and Powering On

To connect the cables, follow these steps:

1. Reattach the graphics monitor cable to the graphics board.

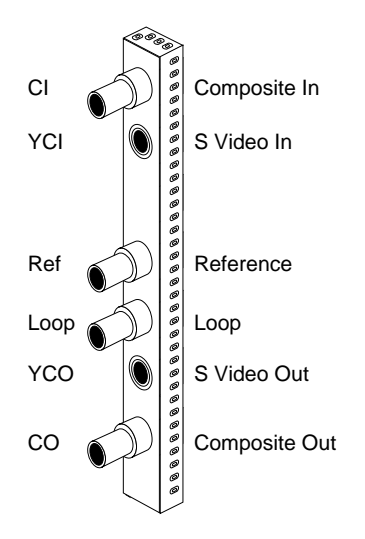

Figure 3-13 OCTANE Compression Board Connectors

2. Attach the necessary cables to the OCTANE Compression board.

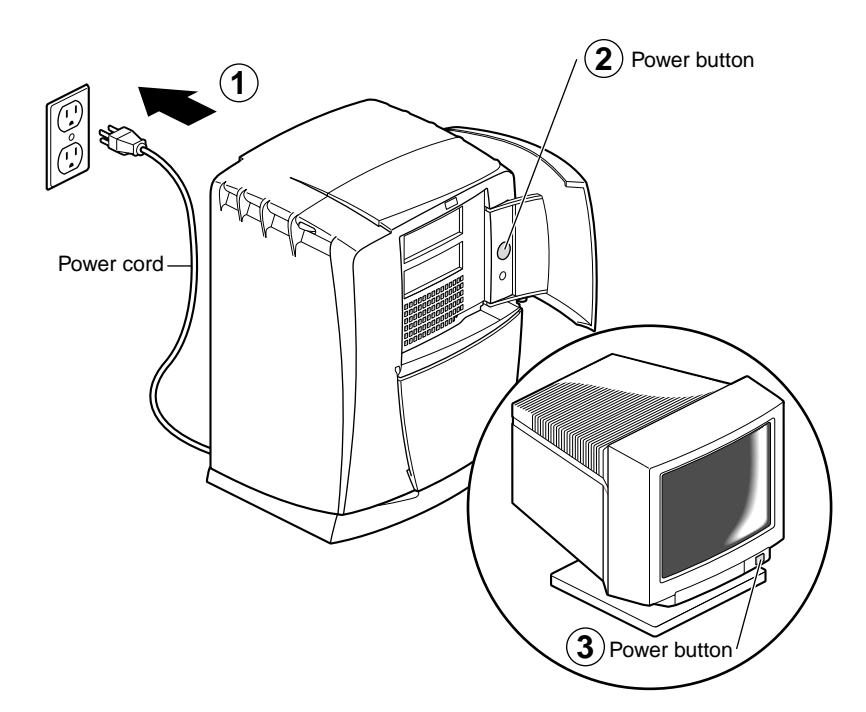

### **Powering On the OCTANE Workstation**

**Figure 3-14** Powering On the OCTANE Workstation

- 1. Plug the power cord into an electrical outlet.
- 2. Push the power button on the front of the OCTANE workstation.
- 3. Push the power switch on your monitor.

### **Setting Up for a Video Source**

The Video Panel is accessed from the Toolchest, or a UNIX shell.

You can access the Video Panel from the Toolchest:

1. To access the Video Panel, choose Toolchest > Find > Control Panels > Video Panel. Double-click on the Video Panel icon in the Control Panel Icon Catalog. Drag the icon to the desktop for frequent usage.

2. To access the Video Panel from the Find menu, choose Toolchest > File QuickFind. The Video Panel appears. Drag the icon to the desktop for frequent usage.

To access the Video Panel from a UNIX shell:

- 1. Open a shell by clicking the Console icon or choose "Unix Shell" from the Desktop menu in the Toolchest.
- 2. Enter at the prompt:

**/usr/sbin/vcp**

.

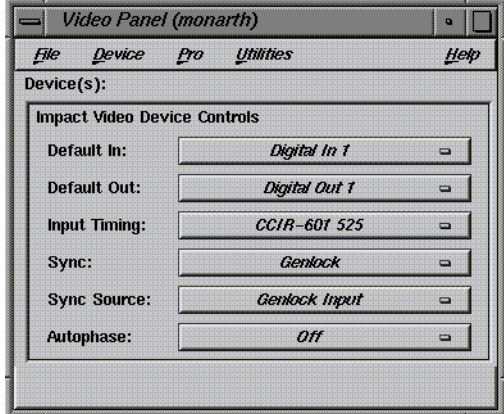

**Figure 3-15** Video Panel

The Video Panel appears (Figure 3-15). It looks slightly different from this example.

- 3. Select the Default In and Default Out setting that matches your input and output channels.
	- The settings for the Default In controls are Digital In 1, Digital In 2, and Digital In Dual.
	- The settings for the Default Out controls are Digital In 1, Digital In 2, and Digital In Dual.
- 4. Select the Input Timing setting that matches your equipment. Choose CCIR-601 525 for NTSC, or CCIR-601 625 for PAL.
- 5. Select the Sync setting. Choose the Internal setting if you don't have a genlock reference; otherwise, choose the Genlock setting.
- 6. Select the Sync Source setting.
	- Choose Genlock Input if you have a genlock reference. Make sure that you also choose Genlock in the Sync option.
	- If you don't have a genlock reference but need genlock input, choose the Digital In 1 or Digital In 2 setting.
- 7. Select the Autophase setting. Autophasing synchronizes the two input channels with the rest of the system. There are four settings:
	- The Normal setting synchronizes the input signals if the timing is within 1/2 line of the genlock reference signal. This is the most typical setting.
	- The Extended setting synchronizes the input signals when they are within four lines of the genlock reference signal.
	- The Variable settings locks input signals when they are within four lines of each other, but not locked to the genlock reference signal.
	- The Off setting disables autophasing so that the input channels are not synchronized.
- 8. Choose Close from the File menu when you have finished changing the settings.

#### **Checking and Troubleshooting the Installation**

Before checking the installation:

- Be sure you have installed the software from the OCTANE Digital Media CD. Refer to the instructions that came with the CD.
- Turn on the power and log in to your OCTANE workstation.

To check the OCTANE Compression board installation, follow these steps:

- 1. Open a shell by clicking the Console icon or choose "Unix Shell" from the Desktop menu in the Toolchest.
- 2. At the prompt, type:

**hinv**

Then press **Enter**.

You see a listing of your system's hardware devices.

Table 3-4 Hardware Inventory - Compression Board

| If you have                                                                                                    | You see                                                                                                    |
|----------------------------------------------------------------------------------------------------|----------------------------------------------------------------------------------------------------|
| Compression board only, no<br>Digital Video board                                                                                  | IMPACT Compression: unit 0,<br>revision 0:1                                                                             |
| Compression board attached with IMPACT Compression: unit 0,<br>flex cables to a Digital Video board revision 0:1 with Flex cables. |                                                                                                    |
| Compression board, Digital Video<br>board, but not connected to each<br>other                                                      | Digital Video: unit 1, revision 4.2,<br>TMI: revision 2, CSC: revision 1<br>IMPACT Compression: unit 0,<br>revision 0:1 |

If you don't see a similar line indicating that your system recognizes the board, perform these checks after powering off the OCTANE workstation and following the appropriate steps as outlined in this manual:

- Make sure the XIO module is seated, and the Compression board's I/O panel is flush with the chassis. If not, release the captive screws in the XIO module handle, remove the XIO module, and check if any XIO compression connector caps are on XIO graphics, option or Compressions boards. Remove the caps, and reinstall the XIO module.
- If you have an OCTANE Digital Video board installed, make sure that the flex cables are securely attached between the OCTANE Digital Video and Compression boards.

### **Placing a Regulatory Label**

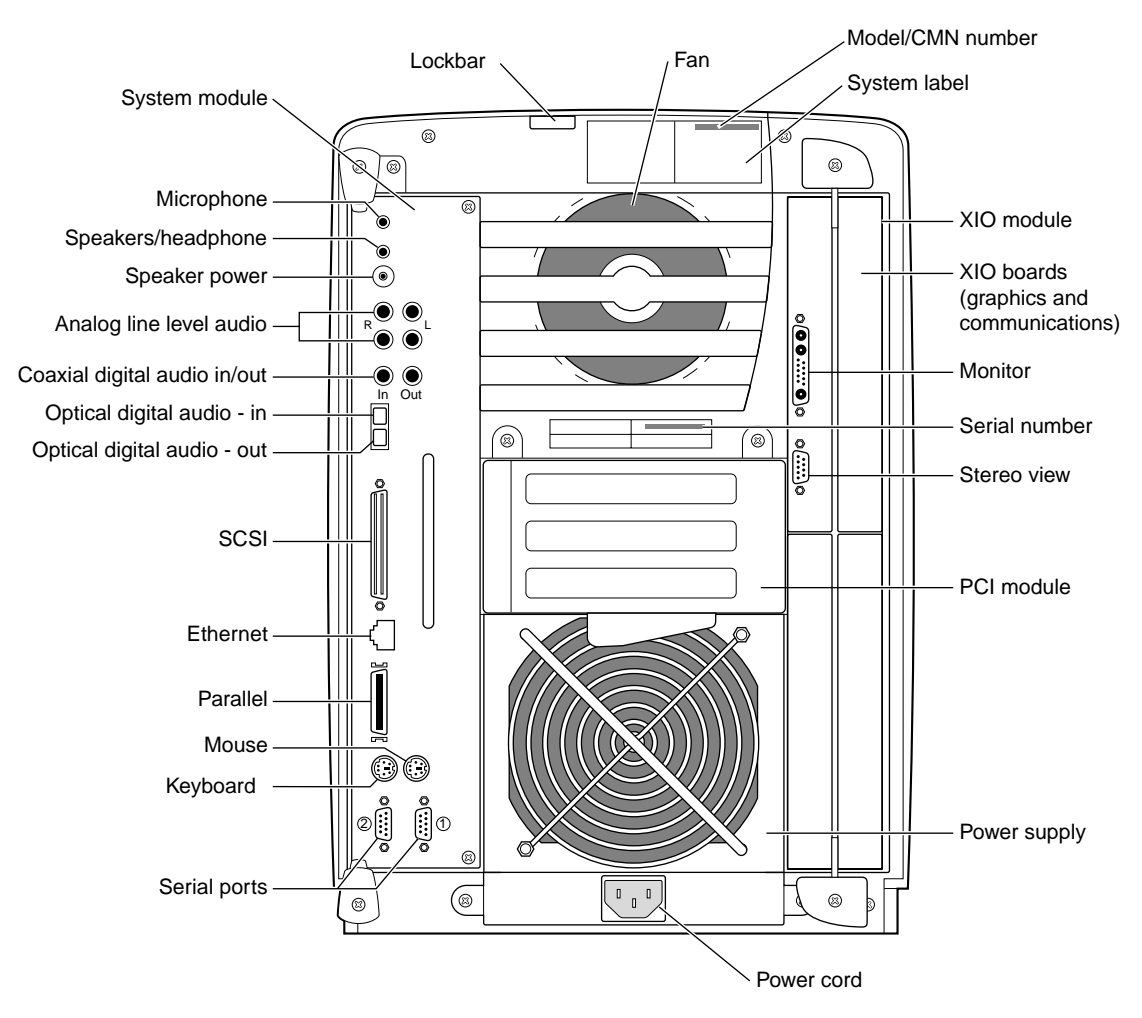

**Figure 3-16** Rear View of the OCTANE Workstation

If you received a system upgrade label, place it on the system label.

- 1. Face the back of the OCTANE workstation. The system label (containing the model and CMN number) is located at the top center of the back of the workstation.
- 2. Place the label over the VCCI and CISPR 22 information.

### **Product Support**

Silicon Graphics, Inc. provides a comprehensive range of product support for its products. If you are in North America and would like support for your Silicon Graphics supported products, contact the Technical Assistance Center at 1-800-800-4SGI or your authorized service provider. If you are outside North America, contact the Silicon Graphics subsidiary or authorized distributor in your country.

### **Returning Parts**

To return any part, use the packaging materials and box that came with your replacement part.

# Removing the OCTANE Compression Board

To remove the Compression board, go to "Preparing the Workstation" on page 3 and follow the instructions through "Removing the XIO Module" on page 7. Then return to this section.

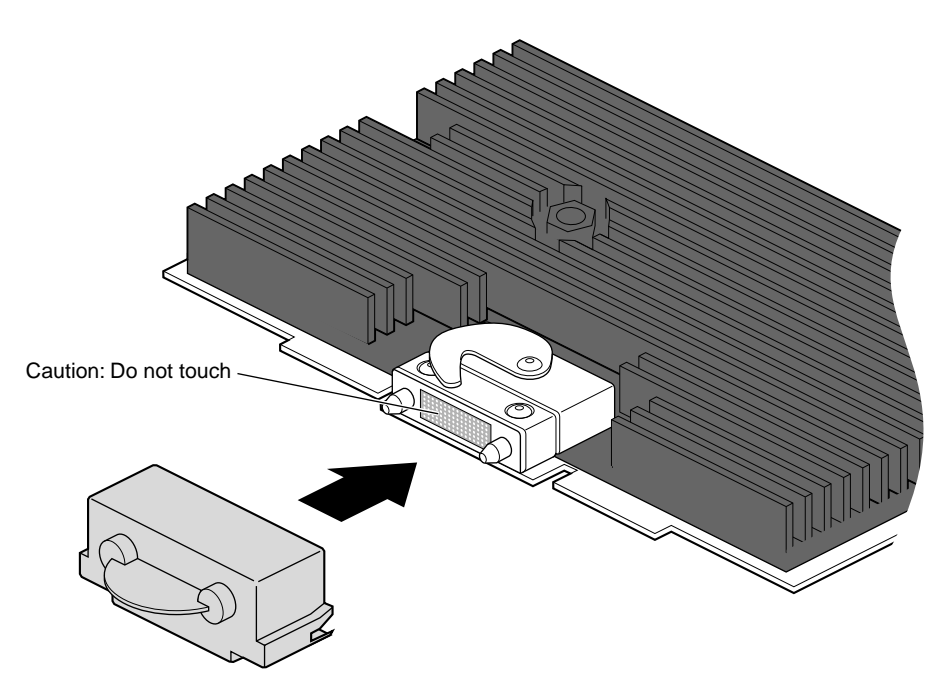

**Figure 4-1** Placing Caps on the XIO Compression Connectors

- 1. Turn the XIO module so that the Compression board in slot C is facing you.
- 2. Place caps on all of the XIO compression connectors.

### **Detaching the Compression Board**

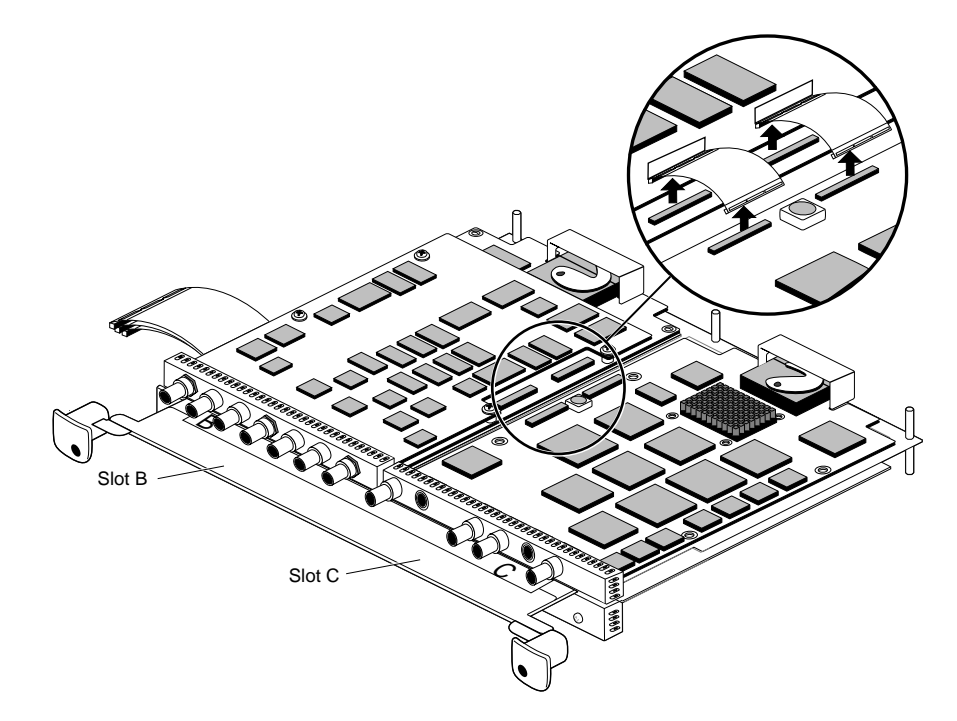

Figure 4-2 Removing Compression-to-Digital Video Flex Cables

- 1. If the Compression board is attached by flex cables to the Digital Video board in slot B, remove the connecting cables. If it is not connected to the Digital Video board, go to step 2.
	- Grasp the pull tab on each connector on the Digital Video board and pull up until the cable disconnects from the Digital Video board.
	- You may need to slide a flat-blade screwdriver under the edges of the connectors on the Compression board to remove them.

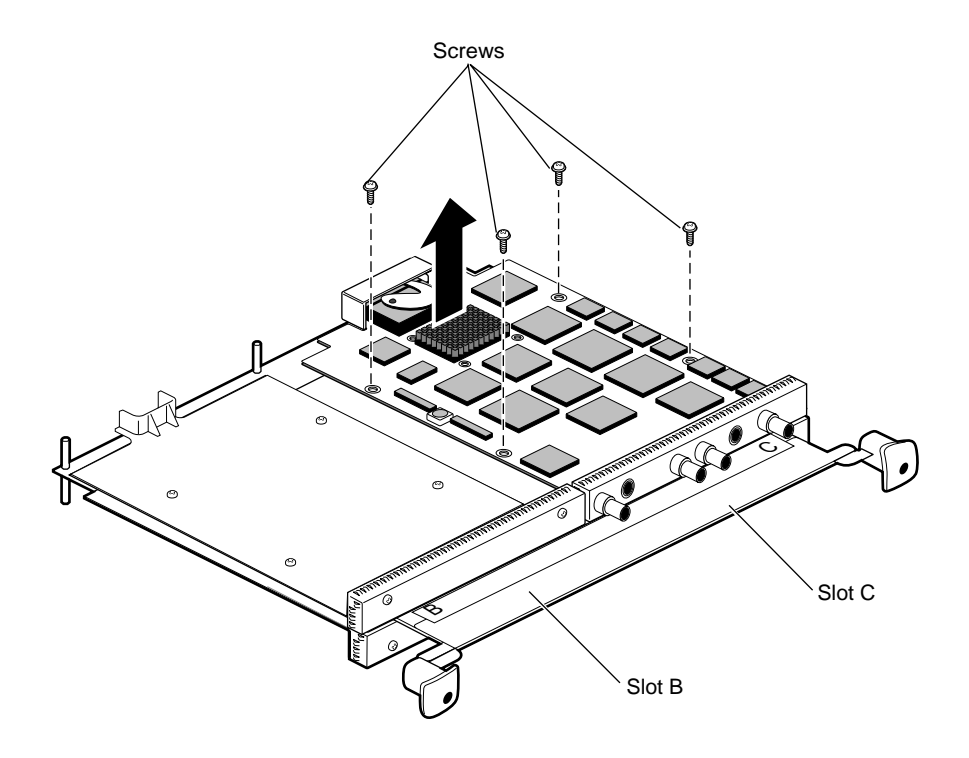

Figure 4-3 Removing the Compression Board

- 2. Remove the four screws holding the Compression board to the XIO module.
- 3. Remove the Compression board.
- 4. Replace the Compression board, or install a blank panel on the XIO module.

Go to Chapter 3 for instructions on installing a Compression board, or go to the next section for instructions on installing a blank panel. If you are installing another option board, use the installation instructions in the option board manual.

### **Attaching an Option Board or Blank Panel to the XIO Module**

For instructions on installing a Compression board, see "Attaching a Compression Board to the Digital Video Board" on page 62.

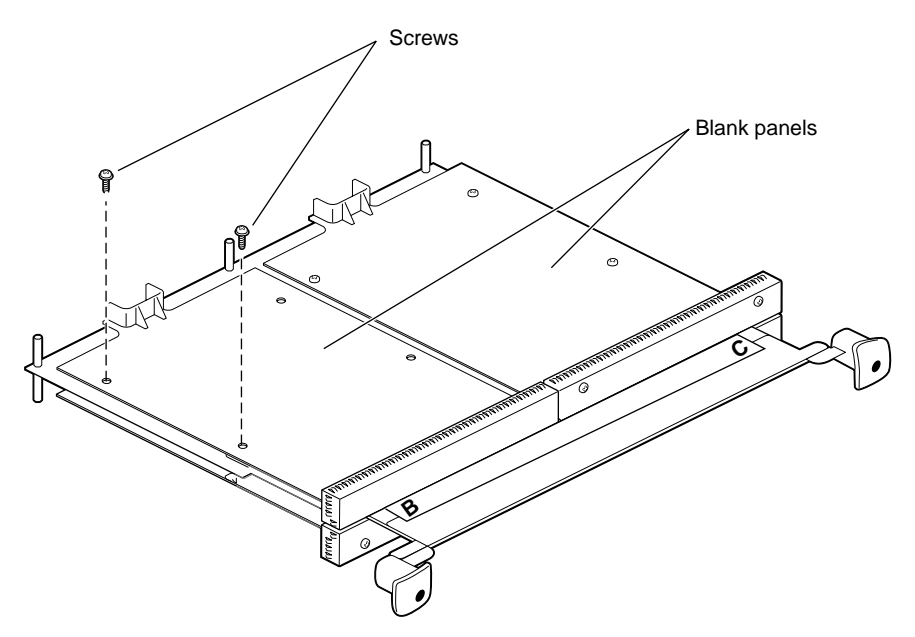

**Figure 4-4** Installing a Blank Panel

- 1. To install a blank panel:
	- Place the blank panel on the XIO module.
	- Insert and tighten two screws through the blank panel into the standoffs on the XIO module. (Use four screws if you are not installing a baffle.) (For illustration purposes, a blank panel is shown being installed in slot B.)

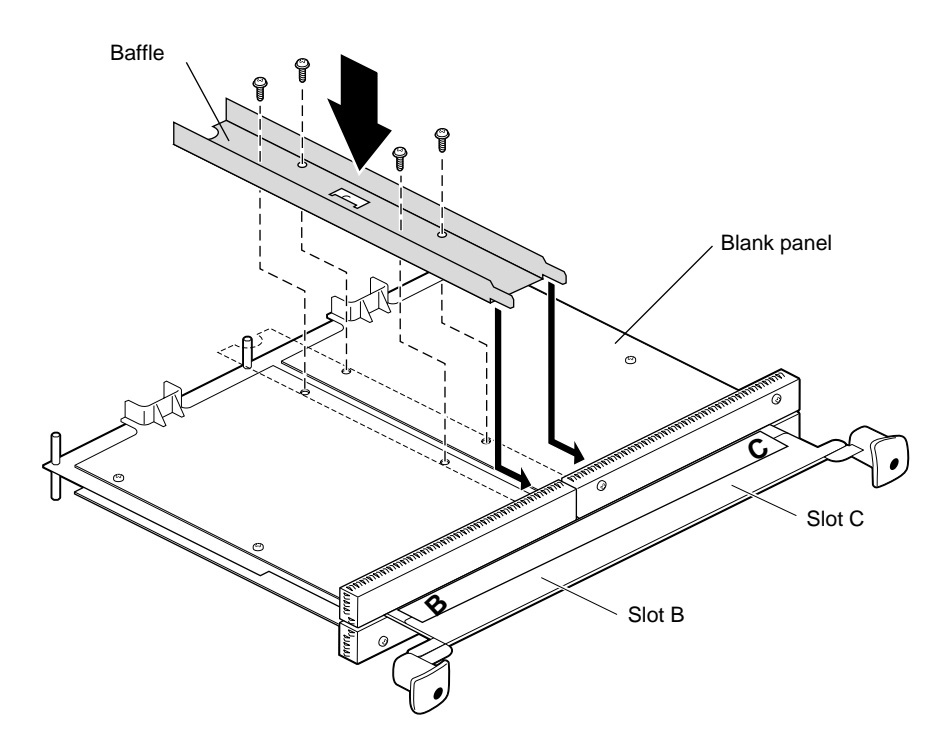

**Figure 4-5** Installing the Baffle

- 2. If you have two blank panels side by side, install the baffle. Go to step 3 for instruction. If not, Go to "Replacing the XIO Module" on page 64 for instructions on replacing this module and powering on the OCTANE workstation.
- 3. To replace the baffle, remove the inner two screws from the blank panel in slot C.
	- Place the baffle across the two blank panels.
	- Insert and tighten the four screws that hold the baffle to the blank panels and XIO module.
	- Insert the remaining two screws into the outer edge of the blank panel in slot B.

Go to "Replacing the XIO Module" on page 64 for instructions on replacing this module and powering on the OCTANE workstation.

### **Product Support**

Silicon Graphics, Inc. provides a comprehensive range of product support for its products. If you are in North America and would like support for your Silicon Graphics supported products, contact the Technical Assistance Center at 1-800-800-4SGI or your authorized service provider. If you are outside North America, contact the Silicon Graphics subsidiary or authorized distributor in your country.

### **Returning Parts**

To return any part, use the packaging materials and box that came with your replacement part.

*Appendix A*

# **Framelocking**

In order to smoothly record graphics from a graphics monitor, the video and graphics signals must be synchronized by framelocking the video and graphics. Framelocking eliminates tearing and motion artifacts that occur if the video and graphics signals are not synchronized.

To lock graphics to video, enter the command in the UNIX shell for the video standard you are using:

• For the PAL standard, type the command

**setmon -Fe 1280x1024\_49**

• For the NTSC standard type the command

**setmon -Fe 1280x1024\_59**

If you are running double-buffered 32-bit RGBA format on OCTANE/SI or OCTANE/SSI, the timing table values are:

/usr/gfx/setmon -x 1280x1024\_72\_32db for 72Hz /usr/gfx/setmon -x 1280x1024\_60\_32db for 60Hz /usr/gfx/setmon -x 1280x1024\_50\_32db for 50Hz

After saving the format, to re-initialize the graphics system with the new mode, type:

#### **/usr/gfx/gfxinit**

To enable framelocked, double-buffered 32-bit RGBA format on OCTANE/SSI, type:

**/usr/gfx/setmon -x <timing table>**

```
For example,
/usr/gfx/setmon -x 1280x1024_59_32db for 60Hz
/usr/gfx/setmon -x 1280x1024_49_32db for 50Hz
```
- 1. To reinitialize the graphics system with the double-buffered mode, type: **/usr/gfx/gfxinit**
- 2. Type the following command for framelocking:

**/usr/gfx/setmon -Fe 1280x1024\_59\_32db** or **/usr/gfx/setmon -Fe 1280x1024\_49\_32db**

For framelocking for OCTANE/SI, see the information below.

To select the head with the video connection, which is determined by the pipe number, see the reference (man) pages of setmon for detailed information.

To select the head that has video connected, type:

**/usr/gfx/setmon -p <pipe number> -Fe <timing table>**

or

```
/usr/gfx/setmon -p <pipe number> -Fe <timing table>
```

```
For Example,
/usr/gfx/setmon -p 0 -Fe 1280x1024_59_32db for 60Hz
/usr/gfx/setmon -p 0 -Fe 1280x1024_49_32db for 50Hz
```
*Appendix B*

# Identifying OCTANE Digital Video, Compression, and Graphics Boards

This appendix provides illustrations of the

- "OCTANE Digital Video Board With Daughterboard" on page 86
- "OCTANE Compression Board" on page 87
- "OCTANE/SI Graphics Board" on page 88
- "OCTANE/SI With Texture Memory Option Board" on page 88
- "OCTANE/SSI Graphics Board" on page 89
- "OCTANE/MXI Graphics Board" on page 90

### **OCTANE Digital Video Board With Daughterboard**

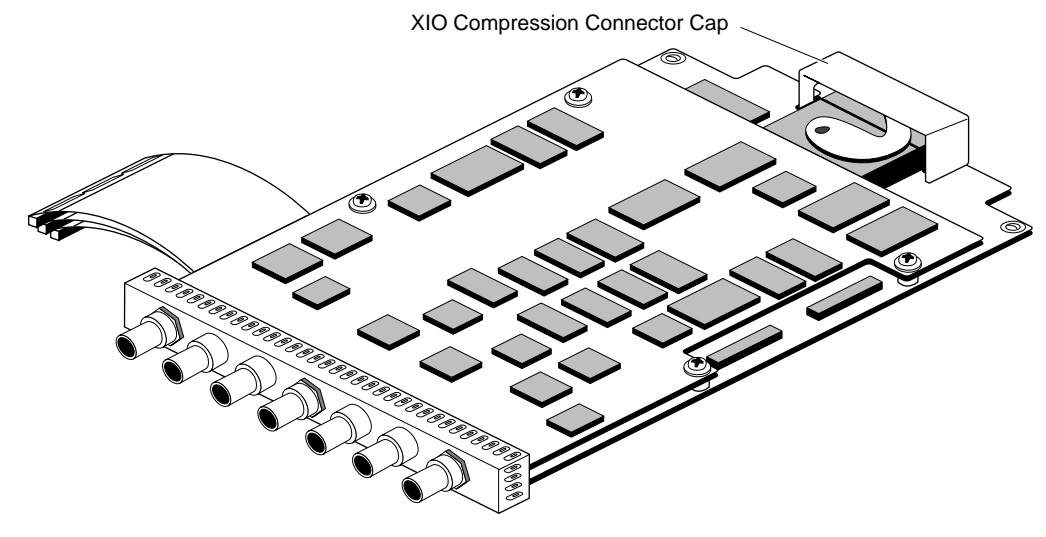

**Figure B-1** OCTANE Digital Video Board With Daughterboard

# **OCTANE Compression Board**

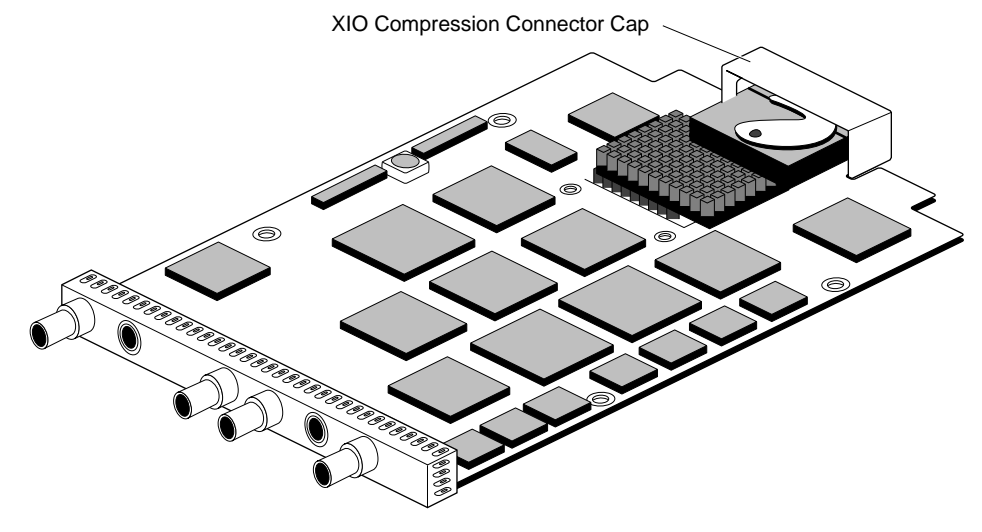

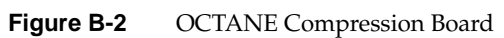

### **OCTANE/SI Graphics Board**

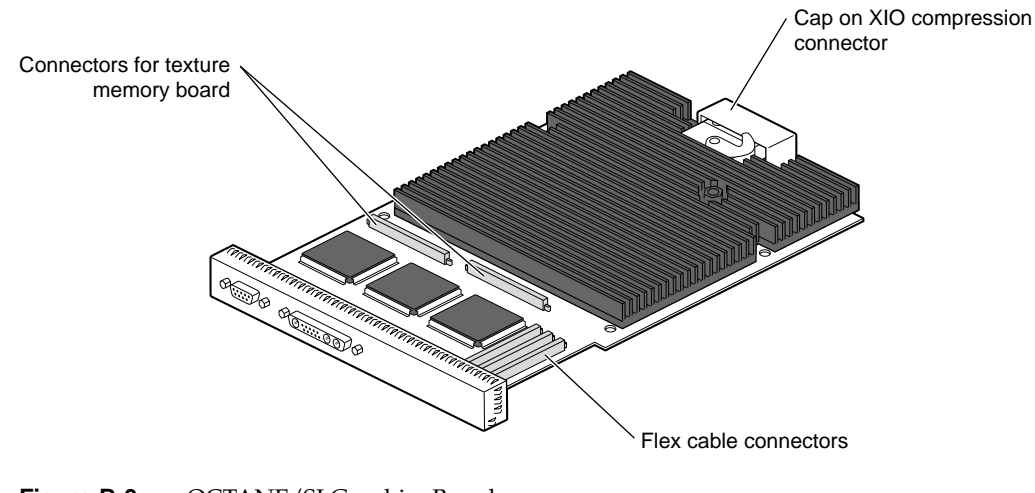

**Figure B-3** OCTANE/SI Graphics Board

### **OCTANE/SI With Texture Memory Option Board**

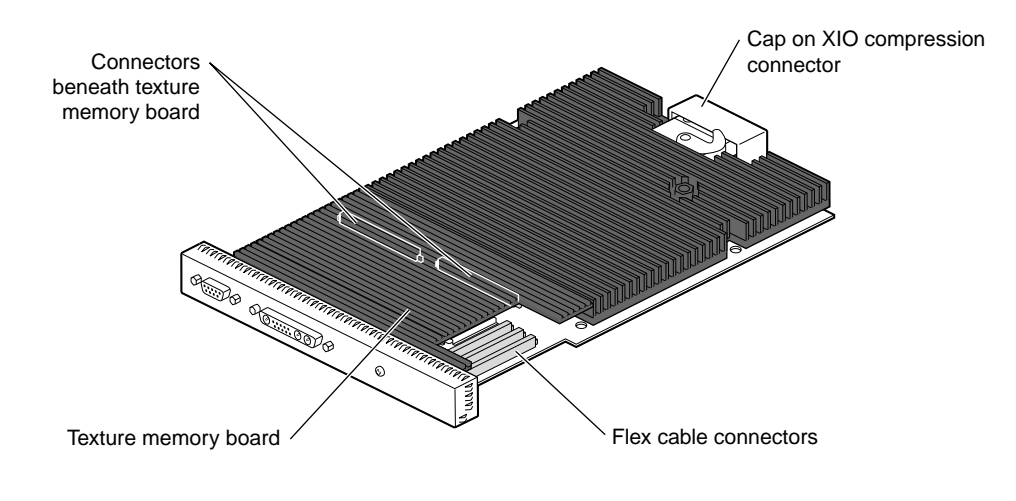

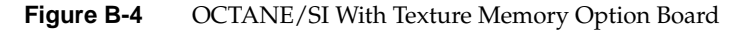

# Connectors for texture memory boards Cap on XIO compression connector  $\widehat{\mathbb{O}}$ a a a a a a a is Santa S Flex cable connectors

# **OCTANE/SSI Graphics Board**

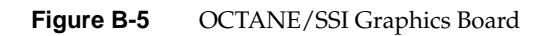

### **OCTANE/MXI Graphics Board**

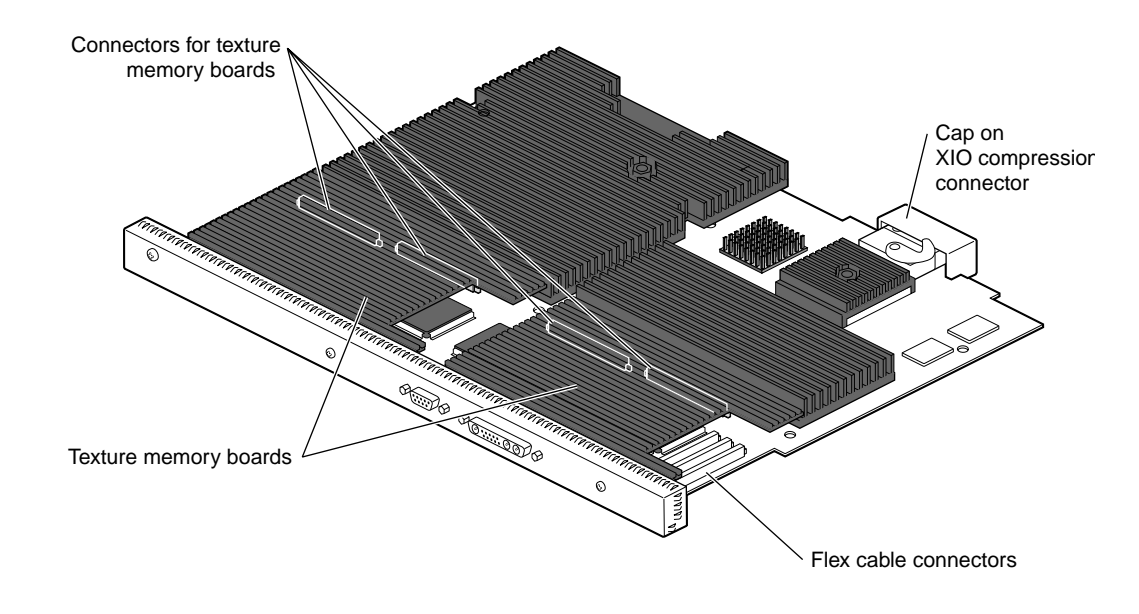

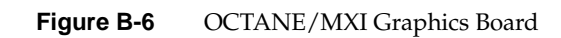

### Care and Cleaning of the XIO Compression Connector

The OCTANE workstation uses compression connectors to connect several modules and boards to the frontplane of the workstation.

A single compression connector is used in the OCTANE workstation in these locations:

- on the back of the PCI module
- on each XIO board on the XIO module

Two compression connectors are used on the system module.

The compression connector has 96 pads that enable passage of signals between the system (via the frontplane) and the system module, PCI module, or XIO board.

The compression connector has two halves: One half is located on the frontplane of the chassis; the other, on the system module, PCI module, or XIO board. Each pad on a frontplane connector is a flat gold-plated surface. Each pad on the system module, PCI module, or XIO board is composed of hundreds of tiny bristles (dendrites). When a bristled pad is pressed into a gold-plated pad, a connection is created for one signal.

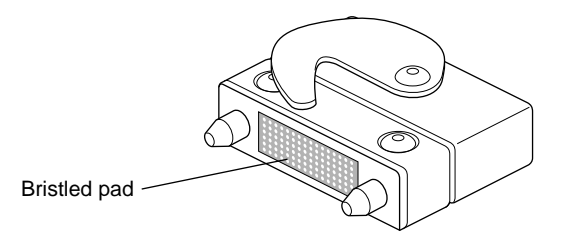

**Figure C-1** Identifying the Bristled Pad of the Compression Connector

The bristled pads may attract and hold dust, lint, grease, powder, and dirt. The presence of these substances clogs or damages the bristles and prevents them from making proper contact with the gold-plated pads on the system's frontplane. It is import to prevent this from occurring.

#### **Guidelines for Storing and Handling the Compression Connector**

To avoid damaging a compression connector and to keep it in optimal working condition, follow these guidelines whenever the board is not installed.

- Do not wipe or touch the pads of the compression connector with anything (no human fingers, no brushes, no cloth, no probes), except as specified in the cleaning instructions. The bristles might be damaged.
- Whenever the module or board is not in the chassis, put the protective cap over the compression connector and put the module or board in an antistatic bag. Make sure to close (fold over) the open end of the bag to minimize exposure to dust and atmospheric gases.
- Do not put anything (not even water) onto the pads, except as specified in the cleaning instructions.
- Before laying the board on a surface, make sure that the surface is free of dust, lint, powder, metal filings, oil, water, and so on.
- Do not blow dust, dirt, or powder anywhere near the board when it is not inside its protective bag.

**Caution:** Failure to follow these instructions can result in irreparable damage to the surface of the connector's pads, which may result in intermittent or complete failure of the product.

#### **Guidelines for Cleaning the Compression Connector**

A compression connector should never need to be cleaned if you keep the protective cover on whenever the module or board is not in the chassis. However, if the connector becomes dirty, follow the instructions below for removing pollutants.

**Note:** Some pollutants can irreversibly damage (corrode or chemically alter) the pad surfaces. Although cleaning may remove the pollutant, it does not repair damage incurred by this contact.

To remove pollutants, follow these instructions:

1. Obtain a can of dry compressed air or inert gas. The Envi-ro-tech™ Duster 1671 product manufactured by TECHSPRAY™ (telephone 806-372-8523 in the USA) works extremely well for this application.

**Caution:** Do not use a cleaning product that contains any of the following ingredients: halogenated hydrocarbons, aromatic hydrocarbons, ethers, sulfur, ketones, or solvents of any kind. These substances cause irreparable damage to the connector's surface.

2. Prepare the can for use, as instructed on the can. For example, if a tube is provided, attach it to the can's dispensing mechanism.

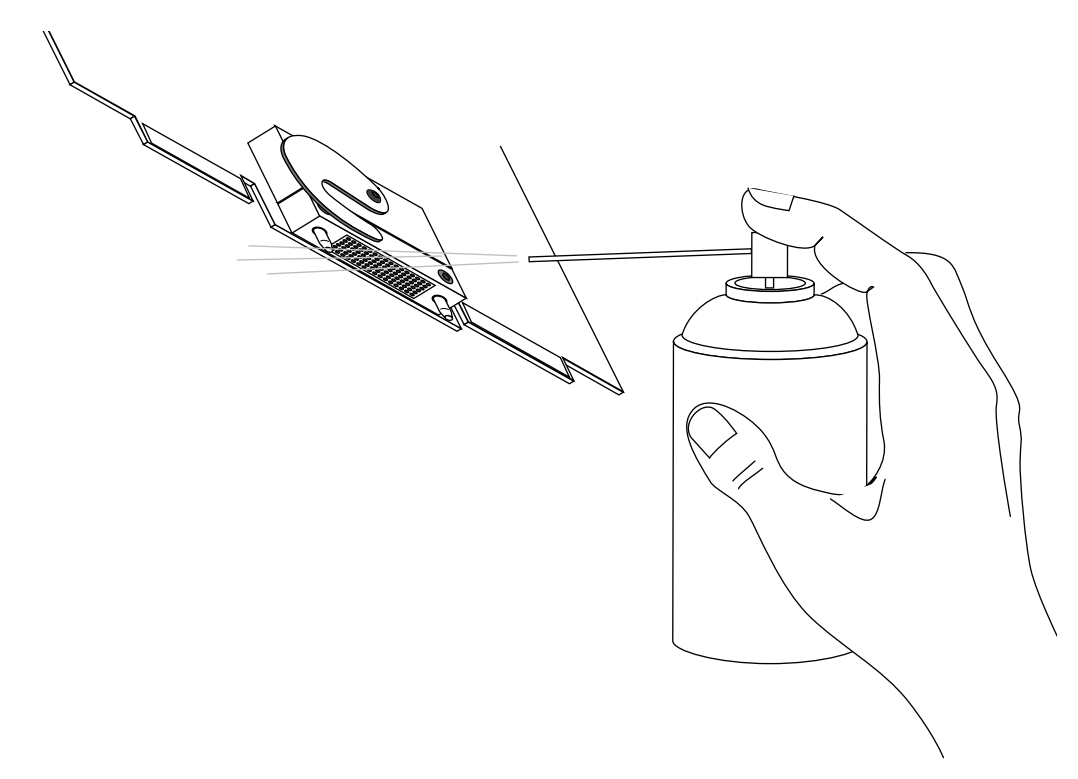

**Figure C-2** Cleaning the XIO Compression Connector

3. Hold the can in a vertical position.

4. Place or hold the XIO board so that the rounded edge of the compression connector faces up. Note that the rounded edge is completely closed, so that air cannot flow into the connector, whereas the squared edge has an opening.

**Caution:** Spraying into the squared (open) edge of the connector can destroy it.

- 5. Position the XIO board at an angle to the can, so that the tip of the can's applicator is 1 to 2 inches away from the first (topmost) row of pads. Do not allow the applicator to touch the pads. When you spray, the air hits each pad and flows downward.
- 6. Start spraying. As you spray, move the spray along the length of the connector until the entire length has been sprayed. Move down a few rows and again spray along the entire length.

**Note:** Do not shake the can. Stop spraying if any visible material (for example, foam) appears. This form will blow away once you resume spraying just air.

- 7. Repeat until all the pads have been sprayed.
- 8. When you finish, cover the compression connector with its cap or immediately install the board in an XIO slot.
# Glossary

### **artifact**

In video systems, an unnatural or artificial effect when the system reproduces an image.

### **bezel**

The frame that holds the front cover and attaches to the front of the chassis.

### **B-Y signal**

One of the color difference signals used on the NTSC and PAL systems derived by subtracting luminance (Y) from the blue camera signal (B). The color mixture is close to blue.

### **chassis**

The metal framework of the workstation that contains its working parts.

### **choose**

The action of pressing the left mouse button to bring up a popup menu, moving the cursor to highlight the command that you want to run, and releasing the button.

### **composite video**

A color encoding method or a video signal that contains all of the color, brightness, and synchronizing information in one signal. The chief composite television standard signals are NTSC, PAL, and SECAM. The OCTANE Digital Video board uses the NTSC and PAL standards.

### **connector**

The hardware at the end of a cable that fastens the cable to an outlet, port, or other connector.

### **console**

The window that appears as a stowed icon each time you log in; IRIX reports all status and error messages to this window.

### **cover**

The molded plastic piece that fits over the chassis. The bezel and front cover attach to the cover.

### **chrominance signal**

The high-frequency portion of the video signal that is the color carrier.

### **front cover**

The pulldown door that allows you to access the power button and drives.

#### **genlock**

Synchronizing with another video signal serving as a master timing source. The master timing source can be a composite video signal, a video signal with no active video (only sync information), or, for video studio, a device called a house sync.

### **luminance**

The video signal that describes the amount of light in each pixel.

### **NTSC**

National Television Systems Committee. A color television standard used in North America and parts of South America and Asia for timing format encoding all color, brightness, and synchronizing information in one signal. The NTSC format uses 525 horizontal lines per frame, with two fields per frame of 262.5 lines each. Each field refreshes at 60 Hz.

### **PAL**

Phase Alternated by Line. A color-television timing standard used by most countries in Europe, Australia, and parts of Asia. The PAL standard uses a total of 625 lines per frame, with two fields per frame of 312.5 lines per frame. Each field refreshes at 50 Hz.

### **pull straps**

The straps you pull to remove the graphics board set from the chassis.

### **R-Y signal**

A color difference signal obtained by subtracting the luminance signal from the red camera signal. The color mixture is close to red.

### **standoffs**

Spacers that are used to stack and attach the graphics and video boards to each other.

### **texture mapping**

The process of applying an image to a 3D object to add realism in the rendering.

### **Video Panel**

A software control panel used for selecting video input; adjusting video signal levels and timing characteristics; and selecting filtering, processing, and other options.

#### **wrist strap**

A flat cable that you wrap around your wrist and attach to a metal part of the workstation whenever you work with internal components of the workstation. This prevents electrical shocks to yourself and the components.

### **Y signal**

The brightness of a video channel.

### **YUV**

A color space (color component encoding format) used by the PAL video standard, in which Y is the luminance signal, and U and V are the chrominance signals. The YUV format derives colors from the RGB format.

# Index

# **A**

attaching flex cables, 17

# **B**

blank panel, 15, 58 information, 13

# **C**

cable monitor, 28 cap XIO compression connector, 24, 63 caps, compression connector, 57 Compression board, 53 illustration, 87 connectors Compression board, 69

# **D**

Digital Video board, 1 illustration, 86 dual-link connection, 32 dual-link mode information, 30

## **F**

flex cables attaching, 17 Compression board, 62 framelocking, 83

# **G**

graphics board MXI, 90 SI, 88 SSI, 89 graphics board slots, 57

### **M**

monitor cable, 28 movies option board installation, xiii MXI graphics board, 90

# **O**

OCTANE Hardware Central, xiii option board installation movies, xiii option board slots, 57

### Index

# **P**

product support, xiv

# **R**

regulatory label, 37, 74 replacement screws, 57

# **S**

SI graphics board, 88 single-link connection, 31 single-link mode information, 30 slots XIO module, 13 software information, xiv SSI graphics board, 89 system administration, xiv

# **T**

troubleshooting Compression board, 72, 73 Digital Video board, 34, 35

### **V**

video panel, 33

### **W**

wrist strap, 6

**100**

# **X**

XIO boards information, 13 XIO compression connector, 57 XIO compression connector cap, 63 XIO module information, 13 slots, 13

# **Tell Us About This Manual**

As a user of Silicon Graphics products, you can help us to better understand your needs and to improve the quality of our documentation.

Any information that you provide will be useful. Here is a list of suggested topics:

- General impression of the document
- Omission of material that you expected to find
- Technical errors
- Relevance of the material to the job you had to do
- Quality of the printing and binding

Please send the title and part number of the document with your comments. The part number for this document is 007-3466-001.

Thank you!

# **Three Ways to Reach Us**

- To send your comments by **electronic mail**, use either of these addresses:
	- On the Internet: techpubs@sgi.com
	- For UUCP mail (through any backbone site): *[your\_site]*!sgi!techpubs
- To **fax** your comments (or annotated copies of manual pages), use this fax number: 415-965-0964
- To send your comments by **traditional mail**, use this address:

Technical Publications Silicon Graphics, Inc. 2011 North Shoreline Boulevard, M/S 535 Mountain View, California 94043-1389